Dell<sup>™</sup> Inspiron<sup>™</sup> 500m

# Manuale del proprietario

Modello PP05L

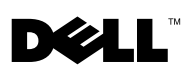

www.dell.com | support.euro.dell.com

## Note, avvisi e attenzione

 $\blacksquare$  N.B. Un N.B. indica informazioni importanti che contribuiscono a migliorare l'utilizzo del computer.

**AVVISO:** Un AVVISO indica un danno potenziale all'hardware o perdita di dati e spiega come evitare il problema.

 $\Lambda$  ATTENZIONE: Un messaggio di ATTENZIONE indica un rischio di danni materiali, lesioni personali o morte.

# Abbreviazioni ed acronimi

Per un elenco completo delle abbreviazioni e degli acronimi, fare riferimento al Glossario nel file della guida Istruzioni e procedure. Per accedere al file della guida, fare clic sul pulsante Start sul desktop di Microsoft® Windows® XP, fare clic su Guida in linea e supporto tecnico, selezionare Guide dell'utente e del sistema, fare clic su Guide dell'utente e infine scegliere Istruzioni e procedure.

**Le informazioni contenute in questo documento sono soggette a modifica senza preavviso. © 2003 Dell Inc. Tutti i diritti riservati.**

Marchi di fabbrica usati nel presente documento: *Dell*, il logo *DELL*, *Inspiron*, *Dell TravelLite*, *TrueMobile*, *Dell Precision*, *Dimension*, *OptiPlex*, *DellNet e Latitude* sono marchi di fabbrica di Dell Inc.; *Intel*, *Pentium*, and *Celeron* sono marchi depositati di Intel Corporation; *Microsoft* e *Windows* sono marchi depositati di Microsoft Corporation; *Bluetooth* è un marchio di proprietà di Bluetooth SIG, Inc. usato per concessione da Dell Inc.; *EMC* è un marchio depositato di EMC Corporation.

Altri marchi di fabbrica e nomi commerciali possono essere utilizzati in questo documento sia in riferimento alle aziende che rivendicano il marchio e i nomi sia in riferimento ai prodotti stessi. Dell Inc. nega qualsiasi partecipazione di proprietà relativa a marchi di fabbrica e nomi commerciali diversi da quelli di sua proprietà.

Modello PP05L

\_\_\_\_\_\_\_\_\_\_\_\_\_\_\_\_\_\_\_

Agosto 2003 N/P P2081 Rev. A00

È severamente vietata la riproduzione, con qualsiasi strumento, senza l'autorizzazione scritta di Dell Inc..

# Sommario

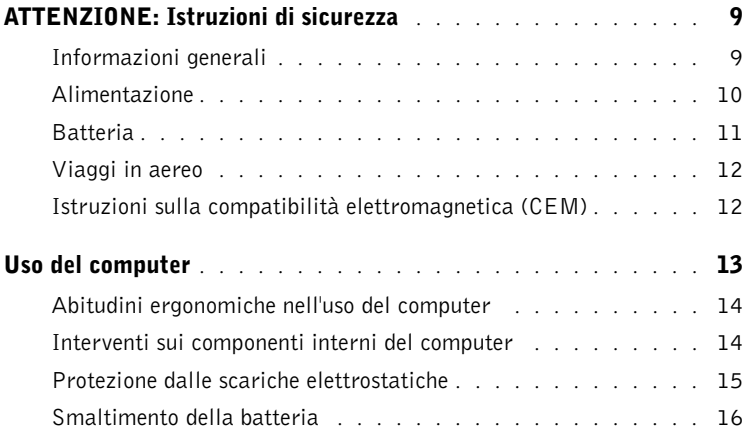

## 1 [Presentazione del computer](#page-16-0)

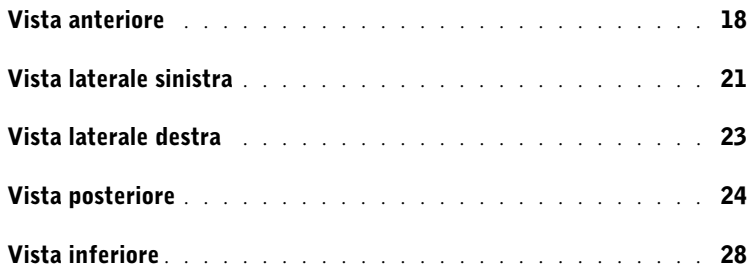

## 2 [Configurazione del computer](#page-30-0)

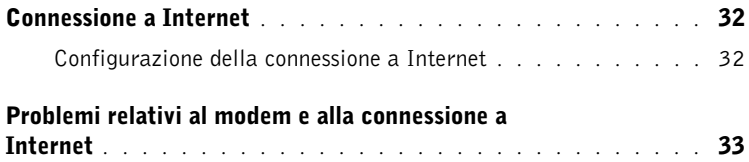

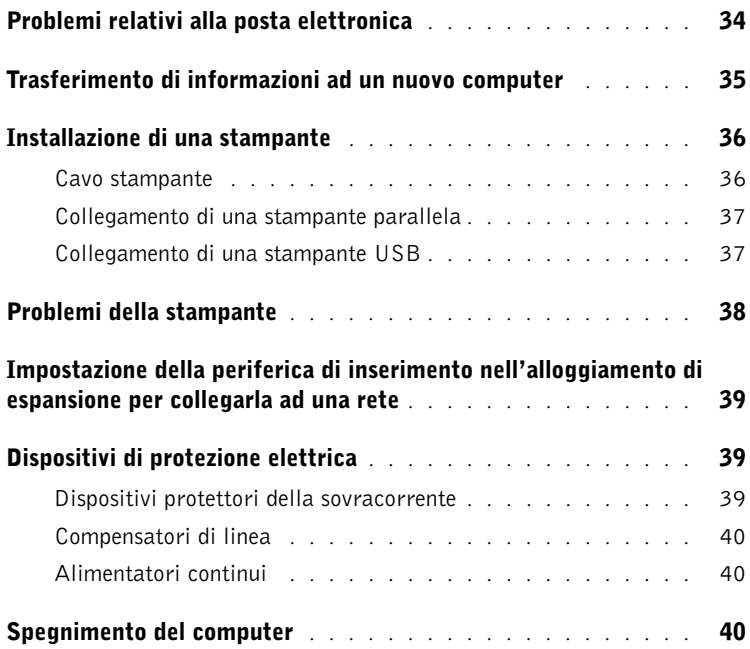

## 3 [Utilizzo di batterie e periferiche nel compartimento](#page-42-0)  moduli

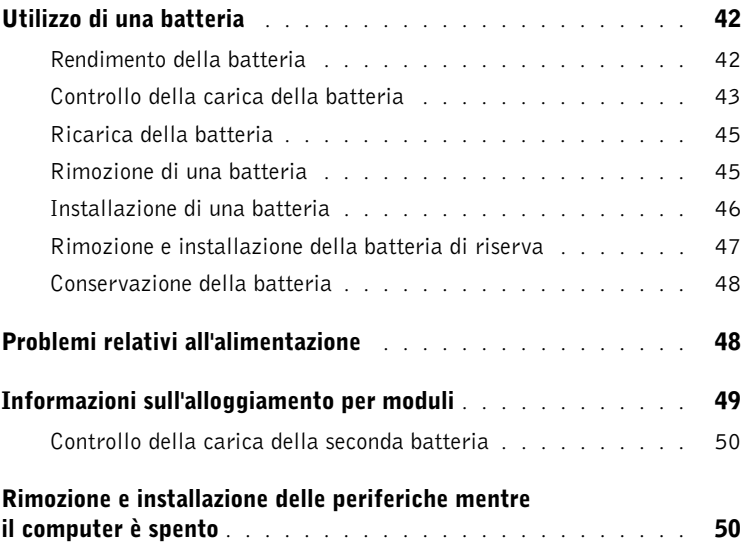

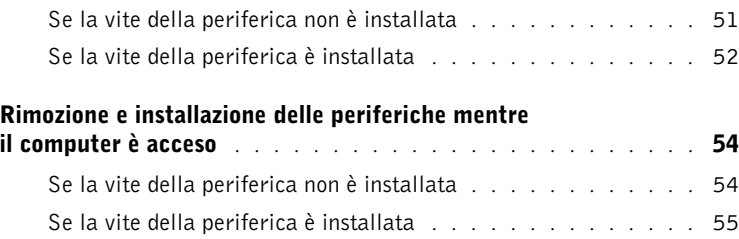

## 4 [Utilizzo della tastiera e del touchpad](#page-58-0)

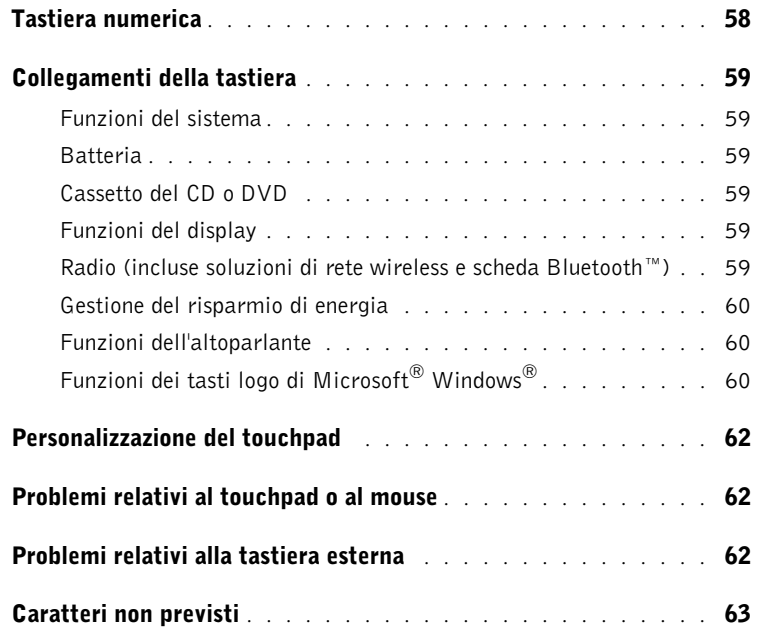

## 5 [Utilizzo di CD, DVD e altri prodotti multimediali](#page-66-0)

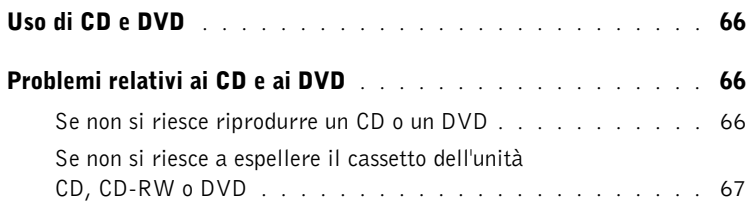

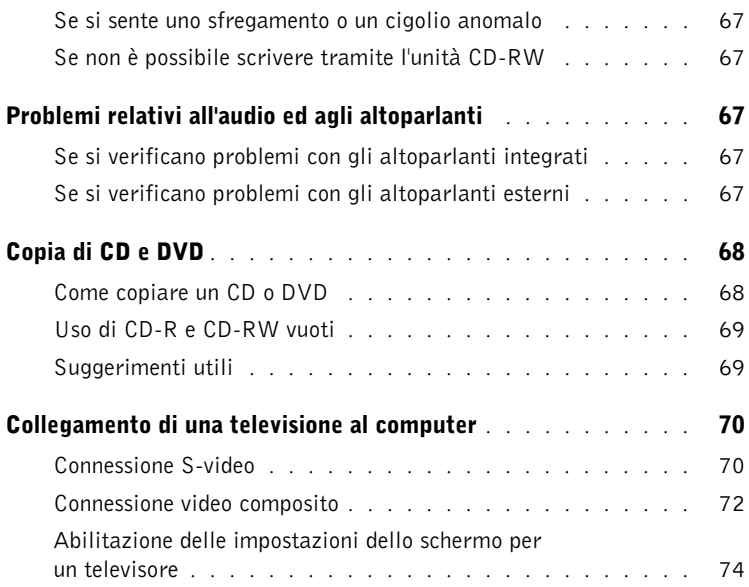

## 6 [Installazione di rete domestica e per ufficio](#page-78-0)

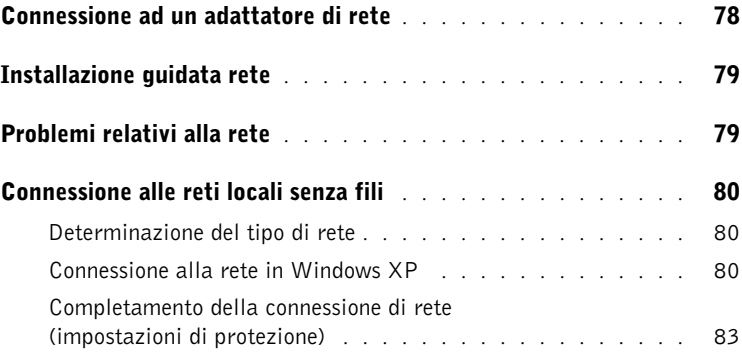

## 7 [Risoluzione dei problemi](#page-88-0)

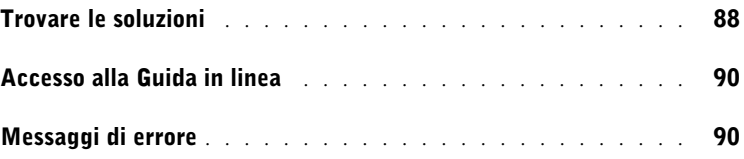

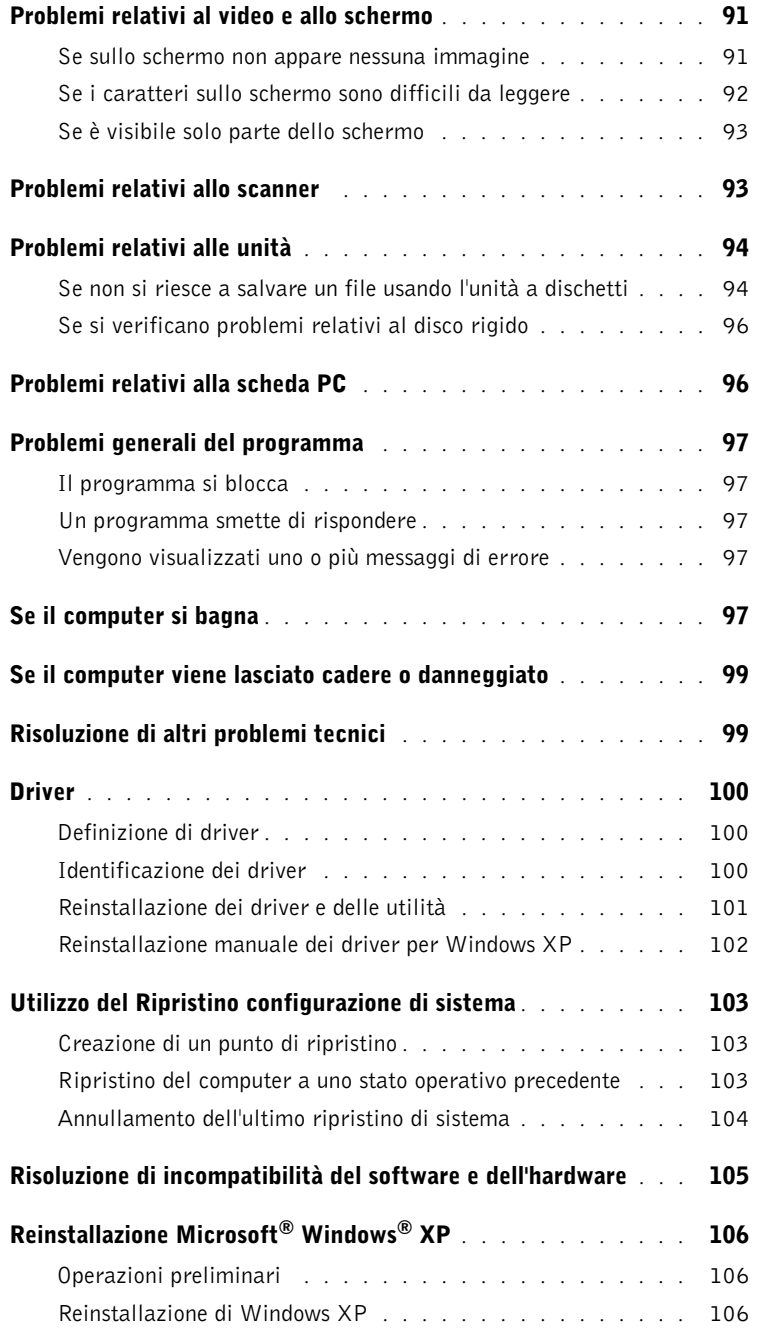

## 8 [Aggiunta e sostituzione di componenti](#page-110-0)

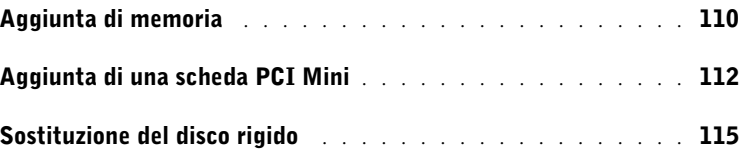

## 9 [Appendice](#page-120-0)

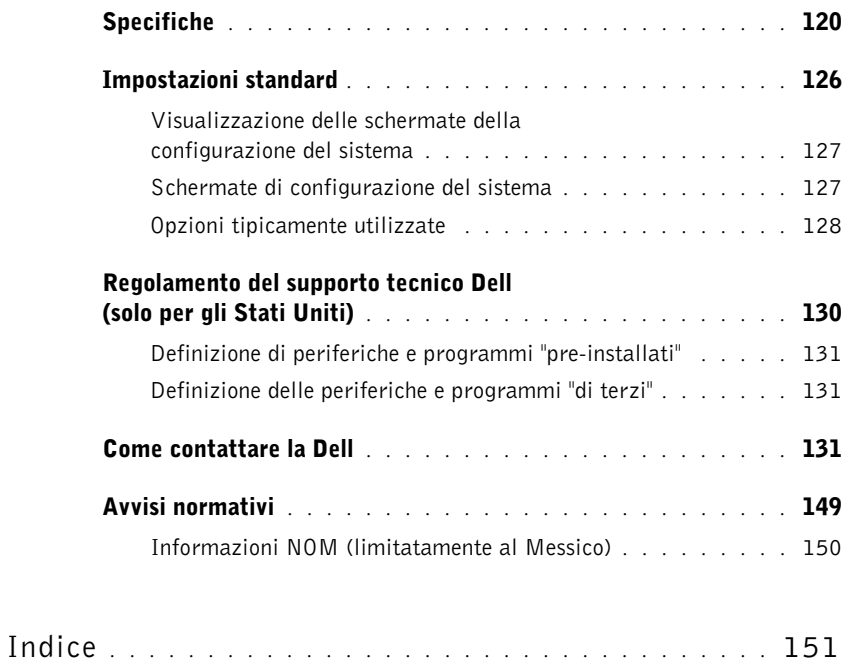

# <span id="page-8-2"></span><span id="page-8-0"></span>ATTENZIONE: Istruzioni di sicurezza

Per proteggere il computer e l'ambiente di lavoro da eventuali danni e per la sicurezza personale, attenersi alle indicazioni di sicurezza riportate di seguito.

## <span id="page-8-1"></span>Informazioni generali

- Non cercare di riparare il computer da soli se non si è un operatore esperto addetto al supporto tecnico. Seguire sempre attentamente le istruzioni di installazione.
- Se si usa un cavo di alimentazione di prolunga unitamente all'adattatore c.a., accertarsi che l'assorbimento totale in ampere dei dispositivi collegati non superi il valore nominale di ampere del cavo di prolunga.
- Non inserire oggetti nelle prese d'aria o in altre fessure del computer. Ciò potrebbe causare un cortocircuito dei componenti interni, con conseguenti incendi o scariche elettriche.
- Non conservare il computer in un ambiente con ridotta ventilazione, come una custodia chiusa, mentre è in esecuzione. Una ridotta ventilazione può provocare incendi o danneggiare il computer.
- Mantenere il computer lontano da termosifoni e fonti di calore e non ostruire le prese di raffreddamento. Non appoggiare il computer su pile di carta, non racchiuderlo tra pareti e non collocarlo sopra letti, divani o tappeti.
- Quando si usa l'adattatore c.a. per alimentare il computer o caricare la batteria, posizionarlo in una zona ventilata, ad esempio il piano di una scrivania o il pavimento. Non coprire l'adattatore c.a. con fogli o altri oggetti che potrebbero limitarne il raffreddamento. Non usare inoltre l'adattatore c.a. lasciandolo all'interno della custodia per il trasporto.
- L'alimentatore c.a. potrebbe surriscaldarsi durante il normale funzionamento del computer. Prestare la massima attenzione nel maneggiare l'alimentatore durante e immediatamente dopo il funzionamento.
- Non usare il computer portatile appoggiando la base a contatto diretto con la pelle per periodi prolungati. La temperatura superficiale della base aumenta durante il normale funzionamento, specialmente se il computer è alimentato a c.a.. Il contatto prolungato con la pelle potrebbe causare fastidio o, in casi estremi, bruciature.
- Non usare il computer in un ambiente umido, per esempio vicino a una vasca da bagno, un lavandino, una piscina o in un seminterrato umido.

# $\bigwedge$ ATTENZIONE: Istruzioni di sicurezza *(segue)*

- Se il computer è dotato di modem integrato o opzionale (scheda PC), scollegare il cavo del modem al sopraggiungere di temporali per evitare il rischio, sia pure remoto, di scariche elettriche causate da fulmini e trasmesse attraverso la linea telefonica.
- Per evitare potenziali rischi di scariche elettriche, non collegare o scollegare cavi, né eseguire operazioni di manutenzione o riconfigurazione del computer durante un temporale. Non usare il computer durante un temporale a meno che tutti i cavi siano stati scollegati e il computer sia alimentato esclusivamente a batteria.
- Se il computer è dotato di modem, il cavo usato con il modem deve avere dimensioni minime pari a 26 AWG (American Wire Gauge) e un connettore modulare RJ-11 conforme alle normative FCC.
- Prima di aprire il coperchio del modulo di memoria/scheda PCI Mini/modem sul fondo del computer, scollegare tutti i cavi dalle prese elettriche e scollegare il cavo telefonico.
- Se il computer dispone di un connettore modem RJ-11 e di un connettore di rete RJ-45, che hanno un aspetto simile, inserire il cavo telefonico nel connettore RJ-11 anziché nel connettore RJ-45.
- Le schede PC possono diventare molto calde durante il normale funzionamento. In caso di funzionamento prolungato, rimuovere le schede PC con cautela.
- Prima di eseguire la pulizia del computer, scollegarlo dalla presa elettrica. Pulire il computer con un panno morbido inumidito con acqua. Non usare detergenti spray o liquidi che potrebbero contenere sostanze infiammabili.

## <span id="page-9-0"></span>Alimentazione

- Usare esclusivamente l'adattatore c.a. fornito da Dell e approvato per l'uso con questo computer. L'uso di un adattatore c.a. diverso potrebbe provocare incendi o esplosioni.
- Prima di collegare il computer a una presa elettrica, controllare il valore della tensione dell'adattatore c.a. per accertarsi che la tensione e la frequenza corrispondano a quelle della fonte di alimentazione.
- Per staccare l'alimentazione dal computer, spegnere il computer, scollegare l'adattatore c.a. dalla presa elettrica e rimuovere le eventuali batterie installate nell'apposito alloggiamento o nell'alloggiamento per moduli.

# $\bigwedge$ ATTENZIONE: Istruzioni di sicurezza *(segue)*

- Per evitare scariche elettriche, collegare l'adattatore c.a. e i cavi di alimentazione delle periferiche a fonti di alimentazione correttamente messe a terra. I cavi di alimentazione possono essere dotati di spine a tre poli per la messa a terra. Non usare adattatori per spine né rimuovere il polo di messa a terra dalla spina del cavo di alimentazione. Se viene utilizzata una prolunga per l'alimentazione, usare un cavo di tipo appropriato, con spina a due o a tre poli, cui collegare il cavo di alimentazione dell'adattatore c.a..
- Accertarsi che non vi siano oggetti appoggiati sopra il cavo di alimentazione dell'adattatore c.a. e che il cavo non sia di intralcio o possa essere calpestato.
- Se si usa una multipresa, prestare particolare attenzione quando vi si collega il cavo di alimentazione dell'adattatore c.a.. Alcune ciabatte potrebbero non consentire l'inserimento corretto della spina del cavo di alimentazione, con conseguente possibili danni permanenti al computer e rischio di scariche elettriche e incendi. Accertarsi che il polo di messa a terra della spina sia inserito nel corrispondente foro di contatto di messa a terra della ciabatta.

## <span id="page-10-0"></span>Batteria

- Usare esclusivamente moduli di batterie Dell™ approvati per l'uso con questo computer. L'uso di altri tipi di batterie potrebbe provocare incendi o esplosioni.
- Non trasportare il gruppo batterie in tasca, in borsa o in altri tipi di contenitori dove potrebbero essere presenti oggetti metallici, ad esempio le chiavi dell'auto o graffette metalliche, che potrebbero causare un corto circuito tra i morsetti della batteria. Le temperature estremamente alte, generate dal conseguente eccesso di flusso di corrente, potrebbero danneggiare il gruppo batterie o causare incendi o bruciature.
- Se maneggiata impropriamente, la batteria comporta il rischio di incendio o bruciature. Non smontarla. Maneggiare con molta attenzione un gruppo batteria danneggiato o dal quale si è verificata una perdita. Se la batteria è danneggiata, è possibile che si verifichi una perdita di elettroliti dalle celle che può provocare lesioni.
- Tenere la batteria lontano dalla portata dei bambini.
- Non riporre o lasciare il computer o il gruppo batterie in prossimità di fonti di calore, quali caloriferi, caminetti, stufe, termoconvettori o altre apparecchiature che emettono calore, e non esporlo a temperature superiori a 60°C. Se la batteria viene esposta a temperature eccessivamente elevate, gli elementi potrebbero esplodere o potrebbero verificarsi delle perdite, con conseguente rischio di incendio

# $\bigwedge$ ATTENZIONE: Istruzioni di sicurezza *(segue)*

## <span id="page-11-0"></span>Viaggi in aereo

- Non gettare la batteria del computer sul fuoco né insieme ai rifiuti domestici, in quanto potrebbero esplodere. Smaltire le batterie usate secondo le istruzioni del produttore o contattare l'autorità locale preposta allo smaltimento dei rifiuti per informazioni. Smaltire immediatamente le batterie esaurite o danneggiate.
- L'uso del computer Dell a bordo di un aereo è subordinato a determinate normative stabilite degli enti amministrativi per il trasporto aereo e/o a restrizioni specifiche delle compagnie aeree. Ad esempio, tali normative e restrizioni in genere vietano l'uso di qualsiasi dispositivo elettronico di comunicazione personale che consenta la trasmissione in radiofrequenza o mediante altri segnali elettromagnetici a bordo di un aereo.
	- Per rispettare tutte le restrizioni indicate, se il computer portatile Dell è dotato di Dell TrueMobile™ o di un altro dispositivo per comunicazioni senza fili, disattivarlo prima di salire a bordo dell'aereo e seguire tutte le istruzioni fornite dagli assistenti di volo in relazione all'uso di tale dispositivo.
	- L'uso di dispositivi elettronici di comunicazione personale, quali i computer portatili, può inoltre essere vietato durante le fasi cruciali del volo, ad esempio in fase di decollo e atterraggio. Alcune compagnie aeree definiscono fase cruciale di volo qualsiasi momento in cui l'aereo si trova a un'altezza inferiore a 3050 m. Per determinare quando è consentito l'uso di un dispositivo elettronico di comunicazione personale, seguire le istruzioni specifiche della compagnia aerea.

## <span id="page-11-1"></span>Istruzioni sulla compatibilità elettromagnetica (CEM)

Usare cavi schermati per garantire la conformità con la classe CEM prevista per l'ambiente di utilizzo. Dell fornisce un apposito cavo per stampanti parallele. È anche possibile ordinare il cavo presso il sito Web di Dell all'indirizzo www.euro.dell.com.

L'elettricità statica può danneggiare i componenti elettronici del computer. Per evitare possibili danni, scaricare l'elettricità statica dal corpo prima di toccare un componente del computer, ad esempio un modulo di memoria. A tale scopo è sufficiente toccare la superficie metallica non verniciata del pannello di ingresso/uscita del computer.

AVVERTENZA: La manipolazione del cavo di questo prodotto, o dei cavi associati ai prodotti venduti con lo stesso, espone l'utente al contatto con il piombo, una sostanza chimica che lo Stato della California riconosce come causa di danni congeniti ai nascituri e di altri problemi legati alla riproduzione. **Lavare accuratamente le mani dopo aver toccato il cavo**.

# <span id="page-12-0"></span>Uso del computer

Attenersi alle seguenti indicazioni di sicurezza per prevenire danni al computer.

- Prima di iniziare a usare il computer, appoggiarlo su una superficie piana.
- Se si viaggia in aereo, non spedire il computer come bagaglio. Sebbene il computer non venga danneggiato dai dispositivi di sicurezza a raggi X, non fare mai passare il computer attraverso un metal detector. Se il computer deve essere ispezionato manualmente, accertarsi di avere a disposizione una batteria carica nell'eventualità che venga richiesto di accendere il computer.
- Se si viaggia con il disco rigido rimosso dal computer, avvolgere l'unità con materiale non conduttore, ad esempio un panno o della carta. Se l'unità deve essere controllata manualmente, prepararsi a installare l'unità nel computer. Sebbene il disco rigido non venga danneggiato dai dispositivi di sicurezza a raggi X, non fare mai passare il disco rigido attraverso un metal detector.
- Durante il viaggio, non collocare il computer negli scomparti portabagagli, dove potrebbe scivolare e urtare altri oggetti. Non fare cadere il computer, né sottoporlo ad altri urti meccanici.
- Proteggere il computer, la batteria e il disco rigido dagli agenti ambientali, quali sporco, polvere, alimenti, liquidi, temperature eccessivamente basse o elevate e dall'esposizione diretta ai raggi solari.
- Se nel passaggio da un ambiente all'altro il computer viene esposto a temperature e tassi di umidità notevolmente diversi, è possibile che sul computer o al suo interno si formi della condensa. Per evitare danni al computer, attendere che la condensa sia evaporata prima di usare il computer.

 AVVISO: Quando il computer passa da condizioni di bassa temperatura a un ambiente più caldo o da condizioni di temperatura elevata a un ambiente più freddo, attendere che il computer raggiunga la temperatura ambiente prima di accenderlo.

- Per scollegare un cavo, afferrare il connettore o il serracavo, non il cavo stesso. Mentre si estrae il connettore, mantenerlo correttamente allineato per evitare che i piedini si pieghino. Inoltre, prima di collegare un cavo, accertarsi che entrambi i connettori siano allineati e orientati in modo corretto.
- Maneggiare i componenti con attenzione. I componenti, quale i moduli di memoria, devono essere sollevati dai lati e non dai piedini.

# Uso del computer (segue)

- Per evitare possibili danni alla scheda di sistema, prima di rimuovere un modulo di memoria dalla scheda di sistema o scollegare una periferica dal computer, spegnere il computer, scollegare il cavo di alimentazione c.a., rimuovere le eventuali batterie installate nell'apposito alloggiamento o nell'alloggiamento per moduli e attendere 5 secondi.
- Pulire lo schermo con un panno morbido e acqua. Inumidire il panno con l'acqua e passarlo sullo schermo in una sola direzione, con movimento dall'alto verso il basso. Asciugare rapidamente lo schermo. L'umidità, se lasciata sullo schermo per un lungo periodo, potrebbe danneggiarlo. Nel pulire lo schermo non utilizzare un prodotto commerciale per la pulizia dei vetri.
- Se il computer entra in contatto con liquidi o viene danneggiato, seguire le procedure descritte in ["Se il computer si bagna" a pagina](#page-98-5) 99 o ["Se il computer viene lasciato cadere o](#page-100-2)  [danneggiato" a pagina 101.](#page-100-2) Se dopo avere seguito tali procedure, il computer continua a non funzionare correttamente, rivolgersi alla Dell (consultare ["Come contattare la Dell" a](#page-132-3)  [pagina 133](#page-132-3) per ottenere i recapiti appropriati).

## <span id="page-13-0"></span>Abitudini ergonomiche nell'uso del computer

## $\bigwedge$  ATTENZIONE: L'uso prolungato o improprio della tastiera può comportare lesioni.  $\mathbb A$  ATTENZIONE: Osservare lo schermo o il monitor esterno per periodi prolungati può causare disturbi alla vista.

Per ottenere comfort ed efficienza, quando si installa e si utilizza il computer, seguire i principi ergonomici proposti nel file della guida Istruzioni e procedure. Per accedere al file della guida, consultare ["Accesso alla Guida in linea" a pagina 92](#page-91-2).

Questo computer portatile non è stato progettato per un uso prolungato come i normali computer da ufficio. Se si desidera utilizzarlo in ufficio, è consigliabile collegare un monitor e una tastiera esterni.

## <span id="page-13-1"></span>Interventi sui componenti interni del computer

Prima di rimuovere o installare moduli di memoria, modem o schede PCI Mini, seguire la procedura descritta nell'ordine indicato.

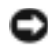

 AVVISO: L'installazione dei moduli di memoria e l'aggiunta di un modem o di una scheda PCI Mini sono le uniche operazioni che richiedono di accedere all'interno del computer.

# Uso del computer (segue)

- AVVISO: Per evitare possibili danni alla scheda di sistema, attendere 5 secondi dallo spegnimento del computer prima di scollegare una periferica o rimuovere un modulo di memoria, una scheda PCI Mini o un modem dalla scheda di sistema.
	- 1 Arrestare il sistema e spegnere tutte le periferiche collegate.
	- 2 Scollegare il computer e le periferiche dalle prese elettriche per ridurre i rischi di lesioni personali o scariche elettriche. Scollegare dal computer eventuali linee telefoniche o altre linee di telecomunicazione.
	- 3 Rimuovere la batteria principale dal relativo alloggiamento e, se presente, la batteria seconda dall'alloggiamento per moduli.
	- 4 Scaricare a terra l'elettricità statica del corpo toccando una superficie metallica non verniciata sul retro del computer.

Durante la riparazione toccare periodicamente la superficie metallica non verniciata per scaricare l'elettricità statica eventualmente accumulata che potrebbe danneggiare i componenti interni.

### <span id="page-14-0"></span>Protezione dalle scariche elettrostatiche

L'elettricità statica può danneggiare i componenti elettronici del computer. Per evitare possibili danni, scaricare l'elettricità statica dal corpo prima di toccare un componente del computer, ad esempio un modulo di memoria. A tale scopo è sufficiente toccare una superficie metallica non verniciata sul retro del computer.

Mentre si lavora sui componenti interni del computer, toccare periodicamente una superficie metallica non verniciata sul retro del computer per scaricare l'eventuale carica elettrostatica accumulata dal proprio corpo.

Per evitare danni causati dalle scariche elettrostatiche è inoltre possibile adottare le seguenti precauzioni:

- Quando si estrae dalla confezione un componente sensibile alle cariche elettrostatiche, non rimuoverlo dall'involucro antistatico fino al momento dell'installazione. Prima di aprire l'involucro antistatico, accertarsi di avere scaricato l'elettricità statica dal corpo.
- Prima di trasportare un componente sensibile alle cariche elettrostatiche, riporlo in un contenitore o involucro antistatico.
- Maneggiare tutti i componenti sensibili in un'area priva di energia elettrostatica. Se possibile, usare tappeti antistatici per il pavimento e il banco di lavoro.

# Uso del computer (segue)

<span id="page-15-0"></span>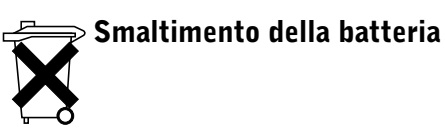

Nel computer viene utilizzata una batteria agli ioni di litio e una batteria di riserva. Per istruzioni sulla sostituzione della batteria agli ioni di litio, consultare ["Utilizzo di una batteria"](#page-43-2)  [a pagina 44](#page-43-2). La batteria di riserva ha una durata molto lunga ed è possibile che non sia mai necessaria la sostituzione; tuttavia, qualora fosse necessario sostituirla, l'operazione deve essere eseguita da un addetto autorizzato al supporto tecnico.

Non gettare questa pila insieme ai rifiuti domestici. Per informazioni sul più vicino centro di raccolta di pile esaurite, contattare i responsabili del servizio smaltimento rifiuti di zona.

SEZIONE 1

# <span id="page-16-0"></span>Presentazione del computer

[Vista anteriore](#page-17-0) [Vista laterale sinistra](#page-21-0) [Vista laterale destra](#page-23-0) [Vista posteriore](#page-24-0) [Vista inferiore](#page-28-0)

<span id="page-17-0"></span>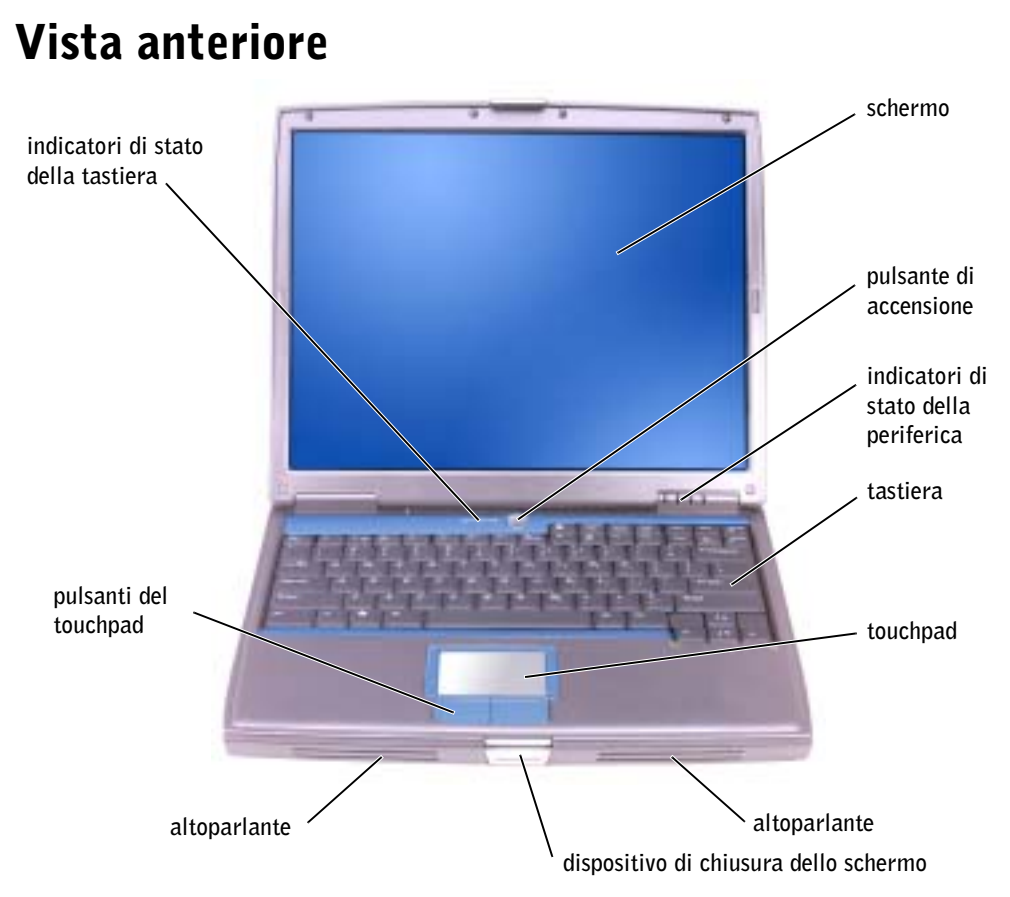

DISPLAY — Per ulteriori informazioni sul display, consultare il file della guida Istruzioni e procedure. Per accedere al file della guida, consultare ["Accesso alla Guida in linea" a pagina 92.](#page-91-2)

**PULSANTE DI ALIMENTAZIONE** — Premere il pulsante di accensione per avviare il computer o disattivare la modalità di risparmio energia. Per ulteriori informazioni sulla gestione del risparmio di energia, consultare il file della guida Istruzioni e procedure. Per accedere al file della guida, consultare ["Accesso alla Guida in linea" a pagina 92.](#page-91-2)

 AVVISO: Per evitare la perdita di dati, spegnere il computer arrestando il sistema operativo Microsoft® Windows® (consultare la sezione ["Spegnimento del computer" a pagina 40\)](#page-39-3) invece di premere il pulsante di accensione.

Se il computer non risponde, tenere premuto il pulsante di accensione fino al completo spegnimento. L'operazione può richiedere diversi secondi.

#### INDICATORI DI STATO PERIFERICA

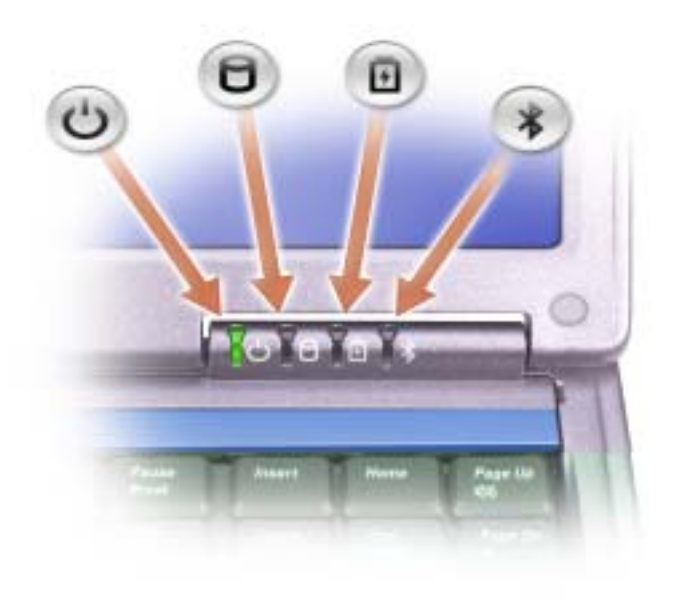

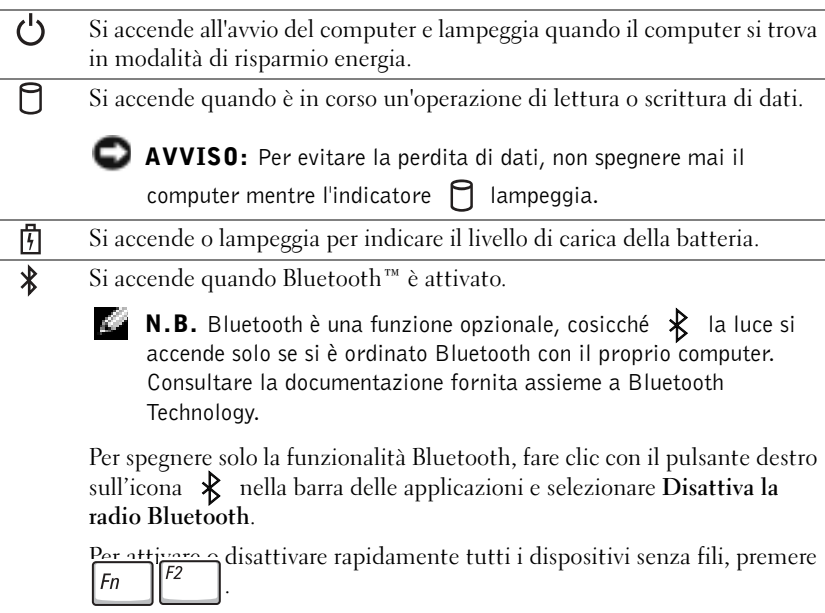

Se il computer è collegato a una presa elettrica,  $\[\ \mathcal{F}\]$  l'indicatore funziona in questo modo:

- Verde fisso: La batteria si sta ricaricando.
- Verde intermittente: la batteria è quasi completamente carica.

Se il computer è alimentato a batteria,  $\ddot{F}$  l'indicatore funziona nel modo seguente:

- Spento: la batteria è sufficientemente carica (o il computer è spento).
- Arancione intermittente: il livello di carica della batteria è basso.

– Arancione fisso: la batteria è quasi scarica.

**TASTIERA** — La tastiera include un tastierino numerico, nonché il tasto logo Windows  $\begin{bmatrix} 2 & 1 \end{bmatrix}$ . Per

informazioni sui tasti di scelta rapida supportati, consultare ["Utilizzo della tastiera e del touchpad" a](#page-58-1)  [pagina 59.](#page-58-1)

TOUCHPAD — Fornisce le funzionalità di un mouse. Per ulteriori informazioni, consultare ["Utilizzo](#page-58-1)  [della tastiera e del touchpad" a pagina 59](#page-58-1).

ALTOPARLANTI — Per regolare il volume degli altoparlanti integrati, usare i tasti di scelta rapida per il controllo del volume. Per ulteriori informazioni, consultare ["Utilizzo della tastiera e del touchpad" a](#page-58-1)  [pagina 59.](#page-58-1)

DISPOSITIVO DI CHIUSURA DEL DISPLAY — Mantiene chiuso lo schermo.

PULSANTI DEL TOUCHPAD — Forniscono le funzionalità di un mouse. Per ulteriori informazioni, consultare ["Utilizzo della tastiera e del touchpad" a pagina 59.](#page-58-1)

#### INDICATORI DI STATO DELLA TASTIERA

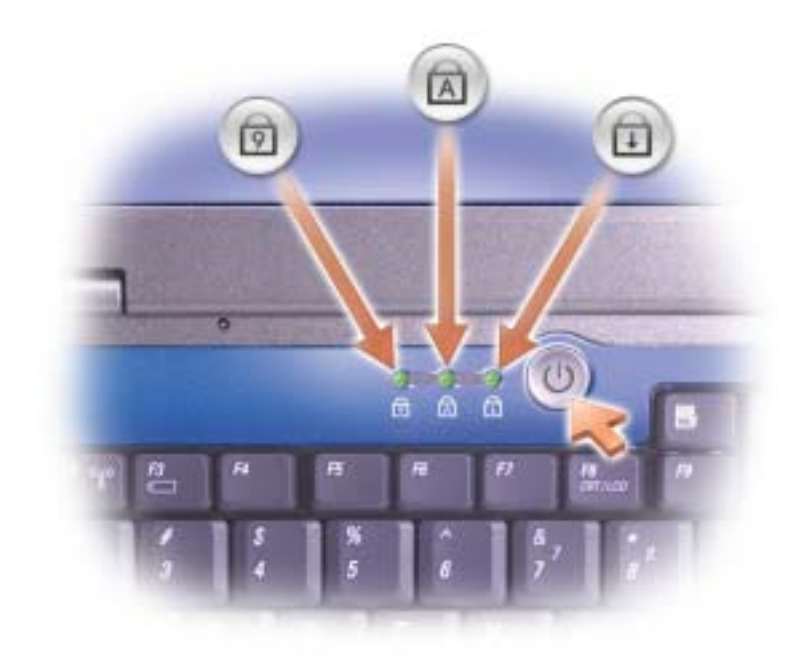

Gli indicatori di colore verde situati nella parte superiore della tastiera hanno le funzionalitàˆ che seguono:

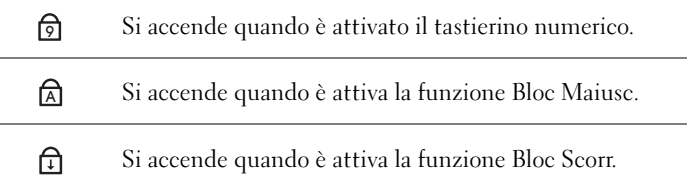

## <span id="page-21-0"></span>Vista laterale sinistra

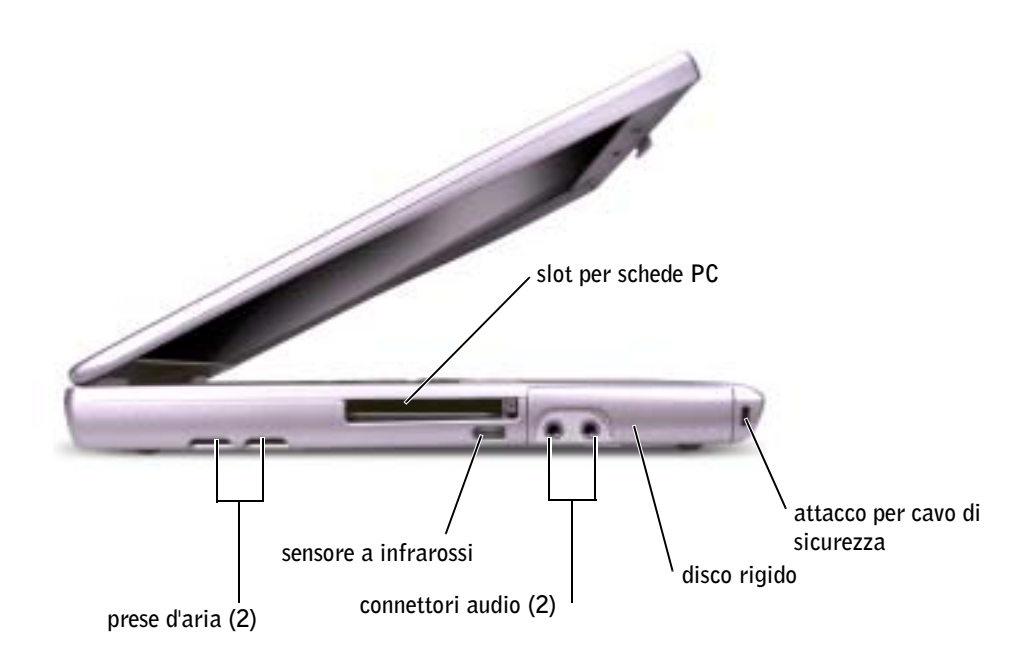

PRESE D'ARIA — Il computer usa una ventola interna per creare un flusso di aria attraverso le prese di ventilazione, in modo da prevenire il surriscaldamento.

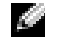

**N.B.** La ventola viene attivata quando il computer si surriscalda. Il rumore emesso dalle ventole è normale e non indica la presenza di problemi relativi alle ventole o al computer.

 ATTENZIONE: Non ostruire le prese d'aria, non introdurvi oggetti ed evitare l'accumulo di polvere. Non conservare il computer Dell™ in un ambiente con ridotta ventilazione, come una custodia chiusa, mentre è in esecuzione. Una ridotta ventilazione pu provocare incendi o danneggiare il computer.

SLOT DELLA SCHEDA PC — Supporta una scheda PC, quale una scheda per modem o adattatore di rete. Il computer viene consegnato con una parte in plastica inserita nello slot. Per ulteriori informazioni, consultare il file della guida Istruzioni e procedure. Per accedere al file della guida, consultare ["Accesso alla Guida in linea" a pagina 92.](#page-91-2)

SENSORE INFRAROSSI — Consente di trasferire file dal proprio computer a un'altra periferica compatibile a infrarossi senza dover utilizzare connessioni via cavo.

Quando si riceve il computer, il sensore a infrarossi è disattivato. Per attivare il sensore, usare il programma di installazione di sistema. Per informazioni sul trasferimento di dati, consultare la documentazione della periferica a infrarossi e la Guida in linea e supporto tecnico Windows. Per accedere alla Guida, consultare ["Accesso alla Guida in linea" a pagina 92.](#page-91-2)

#### CONNETTORI AUDIO

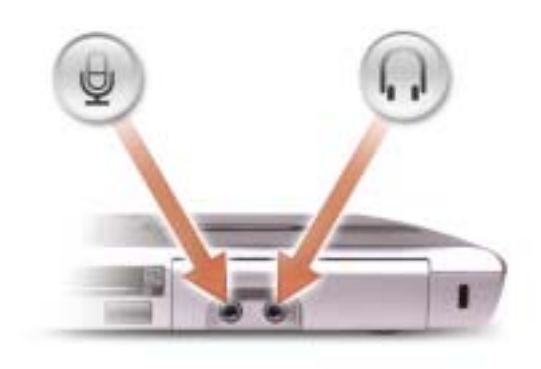

Collegare il microfono al  $\Theta$  connettore.

Collegare le cuffie o gli altoparlanti al  $\bigcap$  connettore.

DISCO RIGIDO — Memorizza i programmi e i dati.

**SLOT PER CAVO DI SICUREZZA —** Consente di collegare al computer un dispositivo antifurto (reperibile in commercio). Per ulteriori informazioni, consultare le istruzioni fornite con il dispositivo.

 AVVISO: Prima di acquistare un dispositivo antifurto, accertarsi che sia compatibile con l'attacco per il cavo di sicurezza.

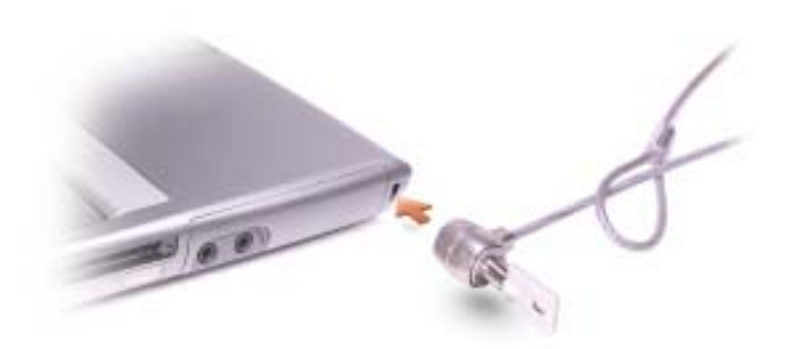

# <span id="page-23-0"></span>Vista laterale destra

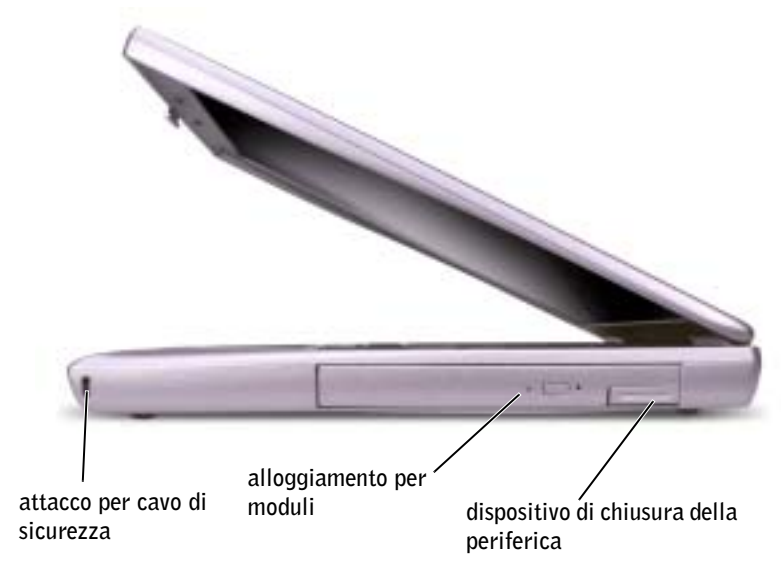

SLOT PER CAVO DI SICUREZZA — Consente di collegare al computer un dispositivo antifurto (reperibile in commercio). Per ulteriori informazioni, consultare le istruzioni fornite con il dispositivo.

 AVVISO: Prima di acquistare un dispositivo antifurto, accertarsi che sia compatibile con l'attacco per il cavo di sicurezza.

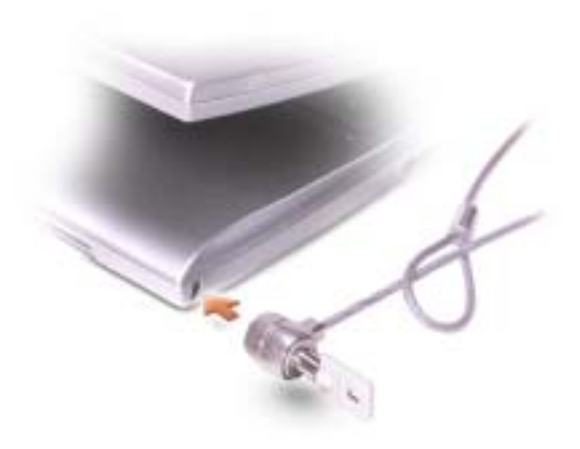

MODULE BAY — Nell'alloggiamento per moduli è possibile installare periferiche, quali un'unità ottica oppure il modulo Dell TravelLite™. Per ulteriori informazioni, consultare ["Informazioni](#page-50-1)  [sull'alloggiamento per moduli" a pagina 51.](#page-50-1)

RILASCIO DEL DISPOSITIVO DI CHIUSURA DELLA PERIFERICA — Consente di rimuovere la periferica nell'alloggiamento moduli. Consultare la sezione ["Informazioni sull'alloggiamento per](#page-50-1)  [moduli" a pagina 51](#page-50-1) per istruzioni.

# <span id="page-24-0"></span>Vista posteriore

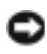

 AVVISO: Per evitare danni al computer, attendere 5 secondi dopo lo spegnimento prima di scollegare una periferica esterna.

 ATTENZIONE: Non ostruire le prese d'aria, non introdurvi oggetti ed evitare l'accumulo di polvere. Non conservare il computer in un ambiente con ridotta ventilazione, come una custodia chiusa, mentre è in esecuzione. Una ridotta ventilazione può provocare incendi o danneggiare il computer.

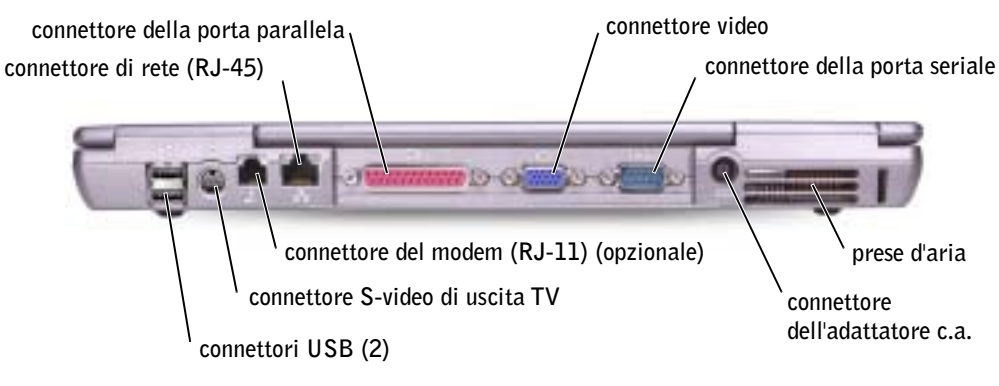

#### CONNETTORI USB

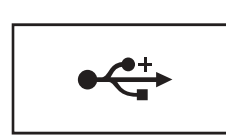

Consentono di collegare al computer periferiche USB, quali un mouse, una tastiera o una stampante. È possibile anche collegare l'unità disco floppy opzionale direttamente ad un connettore USB utilizzando il cavo dell'unità disco floppy opzionale.

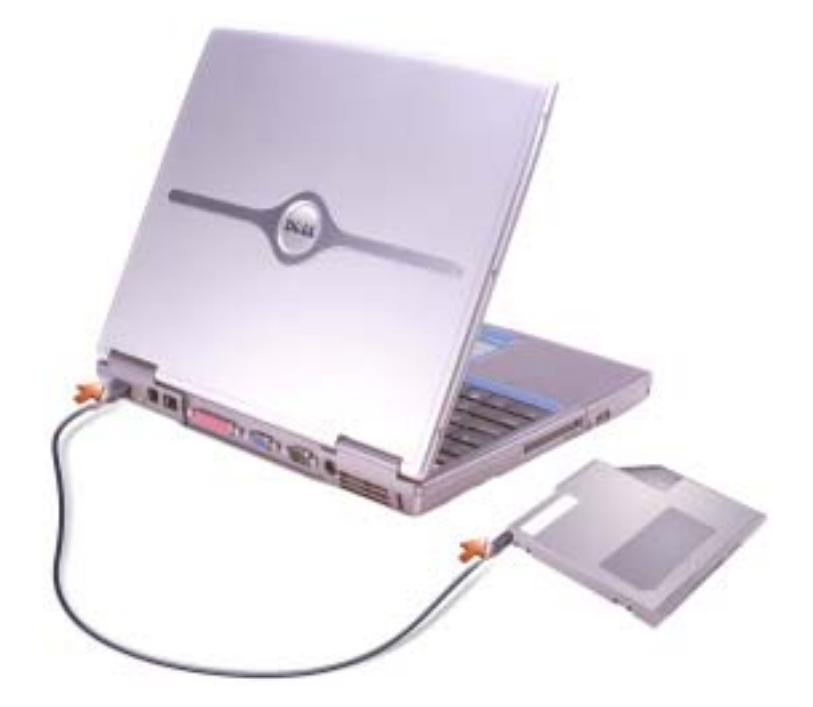

#### CONNETTORE S-VIDEO DI USCITA TV

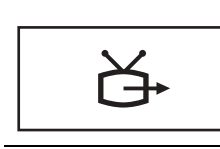

Consente di collegare il computer a un televisore. Per ulteriori informazioni, consultare ["Collegamento di una](#page-71-1)  [televisione al computer" a pagina 72.](#page-71-1)

#### CONNETTORE DEL MODEM (RJ-11) (OPZIONALE)

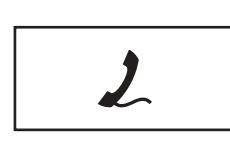

Se è stato ordinato il modem interno opzionale, collegare il cavo telefonico al connettore del modem.

Per informazioni sull'uso del modem, consultare la documentazione in linea relativa al modem fornita con il computer. Consultare ["Accesso alla Guida in](#page-91-2)  [linea" a pagina 92](#page-91-2).

#### CONNETTORE DI RETE (RJ-45)

 AVVISO: Il connettore di rete ha dimensioni leggermente superiori a quelle del connettore del modem. Per evitare danni al computer, non collegare una linea telefonica al connettore di rete.

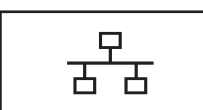

Collega il computer alla rete. Gli indicatori verde e giallo accanto al connettore segnalano l'attività delle comunicazioni di rete, sia via cavo che senza fili.

Per informazioni sull'uso della scheda di rete, consultare il manuale dell'utente relativo alle periferiche fornito con il computer. Consultare ["Accesso alla Guida in linea" a](#page-91-2)  [pagina 92.](#page-91-2)

#### CONNETTORE DELLA PORTA PARALLELA

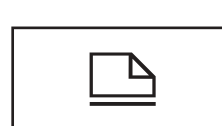

Consente di collegare una periferica con interfaccia parallela, come una stampante.

#### CONNETTORE VIDEO

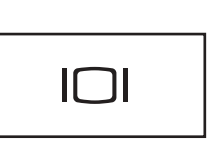

Consente di collegare un monitor esterno. Per ulteriori informazioni, consultare il file della guida Istruzioni e procedure. Per accedere al file della guida, consultare ["Accesso alla Guida in linea" a pagina 92.](#page-91-2)

#### CONNETTORE DELLA PORTA SERIALE

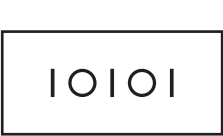

Consente di collegare al computer periferiche seriali, come un mouse o un palmare.

CONNETTORE DELL'ADATTATORE C.A. — Collegare l'adattatore c.a. al computer.

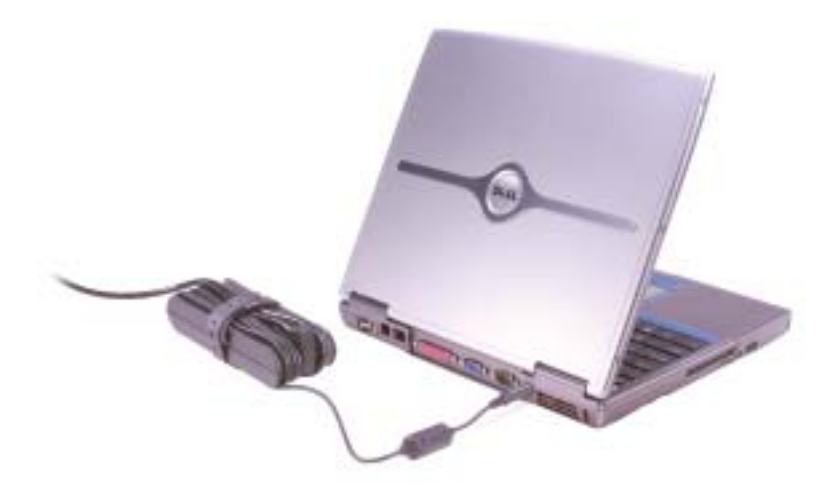

L'adattatore c.a. consente di convertire l'alimentazione a corrente alternata in alimentazione a corrente continua, richiesta dal computer. è possibile collegare l'adattatore c.a. a computer acceso o spento.

 $\triangle$  ATTENZIONE: L'adattatore c.a. è compatibile con le prese elettriche di qualsiasi Paese. I connettori di alimentazione e le ciabatte variano invece da Paese a Paese. L'utilizzo di un cavo incompatibile o non correttamente collegato alla ciabatta o alla presa elettrica potrebbe provocare incendi o il danneggiamento dell'apparecchiatura.

 AVVISO: Quando si scollega l'adattatore c.a. dal computer, fare presa sul connettore (non sul cavo) e tirare con decisione ma delicatamente, per non danneggiarlo.

PRESE D'ARIA — Il computer usa una ventola interna per creare un flusso di aria attraverso le prese di ventilazione, in modo da prevenire il surriscaldamento.

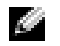

 N.B. La ventola viene attivata quando il computer si surriscalda. Il rumore emesso dalle ventole è normale e non indica la presenza di problemi relativi alle ventole o al computer.

 ATTENZIONE: Non ostruire le prese d'aria, non introdurvi oggetti ed evitare l'accumulo di polvere. Non conservare il computer in un ambiente con ridotta ventilazione, come una custodia chiusa, mentre è in esecuzione. Una ridotta ventilazione può provocare incendi o danneggiare il computer.

# <span id="page-28-0"></span>Vista inferiore

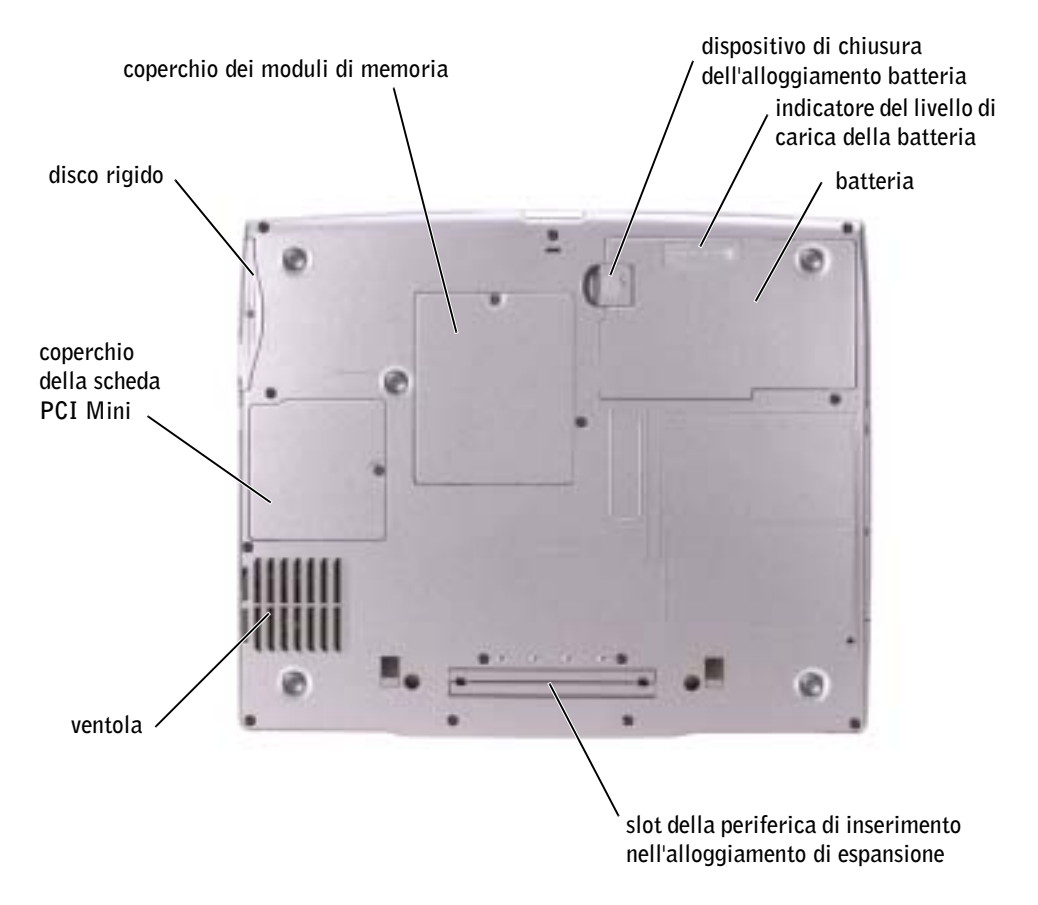

COPERCHIO DEL MODULO D I MEMORIA — Copre l'alloggiamento in cui sono contenuti i moduli di memoria. Consultare ["Aggiunta di memoria" a pagina 112.](#page-111-1)

#### RILASCIO DEL DISPOSITIVO DI CHIUSURA DEL COMPARTIMENTO DELLA BATTERIA -

Consente di rimuovere la batteria. Consultare la sezione ["Utilizzo di una batteria" a pagina 44](#page-43-2) per istruzioni.

INDICATORE DI RICARICA BATTERIA — Indica il livello di carica della batteria. Consultare ["Utilizzo di una batteria" a pagina 44.](#page-43-2)

BATTERIA — Se nell'alloggiamento è installata una batteria, è possibile usare il computer senza collegarlo a una presa elettrica. Consultare ["Utilizzo di una batteria" a pagina 44](#page-43-2).

#### SLOT DEL DISPOSITIVO DI INSERIMENTO NELL'ALLOGGIAMENTO DI ESPANSIONE -

Consente di collegare il computer a un dispositivo di inserimento nella periferica di inserimento nell'alloggiamento di espansione. Per ulteriori informazioni, consultare la documentazione fornita con la periferica di inserimento nell'alloggiamento di espansione.

VENTILATORE — Il computer usa una ventola interna per creare un flusso di aria attraverso le prese di ventilazione, in modo da prevenire il surriscaldamento.

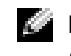

**N.B.** La ventola viene attivata quando il computer si surriscalda. Il rumore emesso dalle ventole è normale e non indica la presenza di problemi relativi alle ventole o al computer.

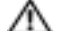

 ATTENZIONE: Non ostruire le prese d'aria, non introdurvi oggetti ed evitare l'accumulo di polvere. Non conservare il computer in un ambiente con ridotta ventilazione, come una custodia chiusa, mentre è in esecuzione. Una ridotta ventilazione può provocare incendi o danneggiare il computer.

COPERCHIO DELLA SCHEDA PCI MINI — Copre l'alloggiamento che contiene la scheda PCI Mini. Consultare ["Aggiunta di una scheda PCI Mini" a pagina 114.](#page-113-1)

DISCO RIGIDO — Memorizza i programmi e i dati.

# $\mathbf{Z}$

## SEZIONE 2

# <span id="page-30-0"></span>Configurazione del computer

[Connessione a Internet](#page-31-0)

[Problemi relativi al modem e alla connessione a Internet](#page-32-0)

[Problemi relativi alla posta elettronica](#page-33-0)

[Trasferimento di informazioni ad un nuovo computer](#page-34-0)

[Installazione di una stampante](#page-35-0)

[Problemi della stampante](#page-37-0)

[Impostazione della periferica di inserimento](#page-38-0)  [nell'alloggiamento di espansione per collegarla ad una](#page-38-0)  [rete](#page-38-0)

[Dispositivi di protezione elettrica](#page-38-1)

[Spegnimento del computer](#page-39-2)

# <span id="page-31-0"></span>Connessione a Internet

N.B. I provider di servizi Internet (ISP) e le relative offerte variano da Paese a Paese.

Per effettuare una connessione a Internet, è necessaria una connessione via modem o di rete e un account presso un provider di servizi Internet (ISP), come AOL o MSN. Attraverso tale provider saranno disponibili una o più delle opzioni di connessione che seguono.

- Connessioni di accesso remoto che consentono l'accesso a Internet tramite linea telefonica. Tali connessioni sono notevolmente più lente di quelle effettuate tramite modem via cavo o DSL.
- Connessioni DLS, che consentono l'accesso a Internet ad alta velocità tramite la linea telefonica esistente. Con una connessione DLS, è possibile accedere a Internet e utilizzare contemporaneamente il telefono sulla stessa linea.
- Connessioni tramite modem via cavo, che consentono l'accesso a Internet ad alta velocità tramite la linea telefonica TV via cavo locale.

Se si utilizza una connessione di accesso remoto, collegare un cavo telefonico al connettore del modem sul computer e alla presa telefonica a muro prima di configurare la connessione a Internet. Se si utilizza una connessione modem via cavo o DSL, consultare il provider per le istruzioni di configurazione.

## <span id="page-31-1"></span>Configurazione della connessione a Internet

Per configurare una connessione AOL o MSN:

- 1 Salvare e chiudere i file aperti e uscire da tutte le applicazioni in esecuzione.
- 2 Fare doppio clic sull'icona MSN Explorer o AOL sul desktop di Windows<sup>®</sup>.
- 3 Seguire le istruzioni visualizzate per completare l'installazione.

Se non si dispone di un'icona di MSN Explorer o di AOL sul desktop o se si desidera configurare una connessione a Internet con un ISP diverso:

- 1 Salvare e chiudere i file aperti e uscire da tutte le applicazioni in esecuzione.
- 2 Fare clic sul pulsante Start e fare clic su Internet Explorer.

Appare la Aggiunta guidata nuova connessione.

- 3 Fare clic su Connessione a Internet.
- 4 Scegliere l'opzione corretta nella finestra successiva.
	- Se non si dispone di un ISP e se ne desidera selezionare uno, fare clic su Scegli da un elenco di provider di servizi Internet (ISP).
- Se sono state già ottenute informazioni sulla configurazione dall'ISP, ma non è stato ricevuto un CD di configurazione, fare clic su Imposta la connessione manualmente.
- Se si dispone di un CD, fare clic su Utilizza il CD fornito dall'ISP.
- 5 Fare clic su Avanti.

Se si è selezionato Imposta la connessione manualmente, continuare col [punto 6.](#page-32-1) In caso contrario, seguire le istruzioni visualizzate per completare l'installazione.

N.B. In caso di dubbi sul tipo di connessione da selezionare, contattare il proprio ISP.

- <span id="page-32-1"></span>6 Fare clic sull'opzione appropriata sotto Indicare la modalità di connessione a Internet., quindi fare clic su Avanti.
- 7 Utilizzare le informazioni di configurazione fornite dall'ISP per completare la configurazione.

Se non è possibile connettersi a Internet mentre in precedenza la connessione era riuscita, la causa potrebbe essere una sospensione temporanea del servizio da parte dell'ISP. Contattare l'ISP per verificare lo stato del servizio o ripetere la connessione più tardi.

# <span id="page-32-0"></span>Problemi relativi al modem e alla connessione a Internet

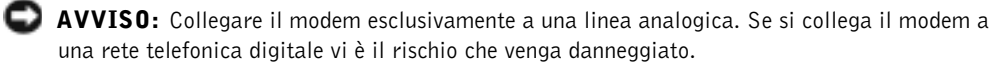

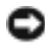

 AVVISO: I connettori del modem e della rete si assomigliano. Non collegare una linea telefonica al connettore di rete.

 N.B. Se è possibile connettersi al provider di servizi Internet (ISP) significa che il modem funziona correttamente. Se si è certi che il modem funziona in modo corretto ma continuano a presentarsi problemi, contattare il provider di servizi Internet.

CONTROLLARE LA PRESA A MURO DEL TELEFONO — Scollegare il modem dalla linea telefonica e collegarvi direttamente un telefono. Verificare la presenza del segnale di linea. Assicurarsi di disporre di un telefono a toni. Provare a collegare il modem a un'altra presa telefonica a muro.

Eventuali disturbi sulla linea o cattive condizioni di rete possono rallentare la velocità di connessione. Rivolgersi alla compagnia telefonica o l'amministratore di rete per ottenere maggiori informazioni.

CONTROLLARE IL COLLEGAMENTO — Verificare che il cavo telefonico sia collegato al modem.

**CONTROLLARE IL CAVO TELEFONICO** — Provare a usare un cavo telefonico diverso. Se si sta usando un cavo di 3 metri o di lunghezza superiore, provare a sostituirlo con uno più corto.

SEGNALE DI LINEA IRREGOLARE — Se si dispone di un servizio di posta vocale, il segnale di linea potrebbe risultare irregolare quando vi sono messaggi. Per informazioni su come ripristinare il segnale di linea, contattare la propria compagnia telefonica.

DISATTIVARE IL SERVIZIO DI AVVISO DI CHIAMATA — Consultare l'elenco telefonico per informazioni su come disattivare questo servizio. Quindi modificare le proprietà della connessione di accesso remoto.

- 1 Fare clic sul pulsante Start e fare clic su Pannello di controllo.
- 2 Fare clic su Stampanti e altro hardware, su Opzioni modem e telefono, sulla scheda Regole di composizione e infine su Modifica....
- 3 Nella finestra Modifica località, controllare che l'opzione Per disattivare l'avviso di chiamata, comporre: sia selezionata e scegliere il codice corretto riportato nell'elenco telefonico.
- 4 Fare clic su Applica e su OK.
- 5 Chiudere la finestra Opzioni modem e telefono.
- 6 Chiudere la finestra Pannello di controllo.

#### VERIFICARE SE ESISTE COMUNICAZIONE TRA IL MODEM E WINDOWS -

- 1 Fare clic sul pulsante Start e fare clic su Pannello di controllo.
- 2 Fare clic su Stampanti e altro hardware e quindi su Opzioni modem e telefono.
- 3 Selezionare la scheda Modem.
- 4 Fare clic sulla porta COM del modem in uso.
- 5 Fare clic su Proprietà, fare clic sulla scheda Diagnostica, infine fare clic su Interroga modem per verificare che il modem si sta comunicando con Windows.

Se tutti i comandi ricevono una risposta, il modem funziona correttamente.

# <span id="page-33-0"></span>Problemi relativi alla posta elettronica

VERIFICARE CHE LA CONNESSIONE A INTERNET SIA ATTIVA — Aprire il programma di posta elettronica Outlook Express e fare clic su File. Se accanto all'opzione Non in linea è presente un segno di spunta, fare clic sulla casella per rimuoverlo e connettersi ad Internet.

# <span id="page-34-0"></span>Trasferimento di informazioni ad un nuovo computer

Microsoft<sup>®</sup> Windows<sup>®</sup> XP offre un Trasferimento  $\lt F 11 \gt g \lt F 2$  and the e impostazioni che consente di spostare da un computer di origine a un nuovo computer una serie di dati. È possibile spostare dati come:

- Messaggi di posta elettronica
- Impostazioni delle barre degli strumenti
- Dimensioni delle finestre
- Segnalibri di pagine Internet

È possibile trasferire i dati sul nuovo computer tramite una connessione di rete o seriale. In alternativa, è possibile memorizzare i dati su un supporto rimovibile come un disco floppy o un CD scrivibile.

Per preparare il nuovo computer al trasferimento dei file:

- 1 Fare clic sul pulsante Start, scegliere Tutti i programmi→ Accessori→ Utilità di sistema, quindi fare clic su Trasferimento guidato file e impostazioni.
- 2 Quando appare la schermata di benvenuto di Trasferimento guidato file e impostazioni, fare clic su Avanti.
- 3 Nella schermata Specificare il computer, fare clic su Nuovo computer e su Avanti.
- 4 Nella schermata Si dispone di un CD di Windows XP?, fare clic su Si utilizzerà la procedura guidata contenuta nel CD di Windows XP e su Avanti.
- 5 Quando appare la schermata Passare al vecchio computer, passare al computer vecchio o sorgente. Non fare clic su Avanti in questo momento.

Per copiare i dati dal vecchio computer:

- <sup>1</sup> Nel vecchio computer, inserire il CD Operating System di Windows XP.
- 2 Nella schermata Microsoft Windows XP, fare clic su Esegui altre operazioni.
- 3 Nella schermata Scegliere un'opzione, fare clic su Trasferisci file e impostazioni.
- 4 Nella schermata di benvenuto di Trasferimento guidato file e impostazioni, fare clic su Avanti.
- 5 Nella schermata Specificare il computer, fare clic su Vecchio computer e su Avanti.
- 6 Nella schermata Selezionare la modalità di trasferimento, fare clic sul metodo di trasferimento preferito.

7 Nella schermata Selezionare gli elementi da trasferire., selezionare gli elementi che si desidera trasferire e fare clic su Avanti.

Dopo la copia delle informazioni, appare la schermata Completamento fase di raccolta.

8 Fare clic su Fine.

Per trasferire i dati al nuovo computer:

- 1 Nella schermata Passare al vecchio computer sul nuovo computer, fare clic su Avanti.
- 2 Nella schermata Specificare il percorso di file e cartelle, selezionare il metodo scelto per il trasferimento delle impostazioni e dei file e fare clic su Avanti.

I file e le impostazioni raccolte verranno lette e applicate al nuovo computer.

Una volta applicate tutte le impostazioni e i file, appare la schermata Operazione completata.

3 Fare clic su Operazione completata e riavviare il nuovo computer.

# <span id="page-35-0"></span>Installazione di una stampante

 ATTENZIONE: Prima di eseguire queste procedure, leggere le istruzioni di sicurezza a [pagina 9](#page-8-2).

 AVVISO: Completare l'installazione del sistema operativo prima di collegare una stampante al computer.

Consultare la documentazione fornita con la stampante per le informazioni di configurazione, comprese quelle relative alle procedure che seguono:

- Recupero e installazione dei driver aggiornati
- Collegamento della stampante al computer
- Caricamento della carta e installazione del toner o della cartuccia inchiostro
- Richiesta di assistenza tecnica al produttore della stampante

#### <span id="page-35-1"></span>Cavo stampante

La connessione del computer alla stampante avviene tramite un cavo USB o parallelo. Se la stampante non fosse dotata di cavo parallelo e fosse quindi necessario acquistarlo separatamente, accertarne la compatibilità con la stampante. Se il cavo fosse stato acquistato insieme al computer, è possibile che sia in dotazione insieme al computer stesso.
### Collegamento di una stampante parallela

- 1 Se non si è già provveduto, completare la configurazione del sistema operativo.
- 2 Spegnere il computer (consultare ["Spegnimento del computer" a pagina 40](#page-39-0)).
- AVVISO: Per ottenere risultati migliori, utilizzare un cavo parallelo di lunghezza non superiore a 3 m.
- 3 Inserire il cavo parallelo della stampante nel connettore parallelo del computer e serrare le due viti. Collegare il cavo al connettore della stampante e fare scattare i due fermi nelle rispettive tacche.

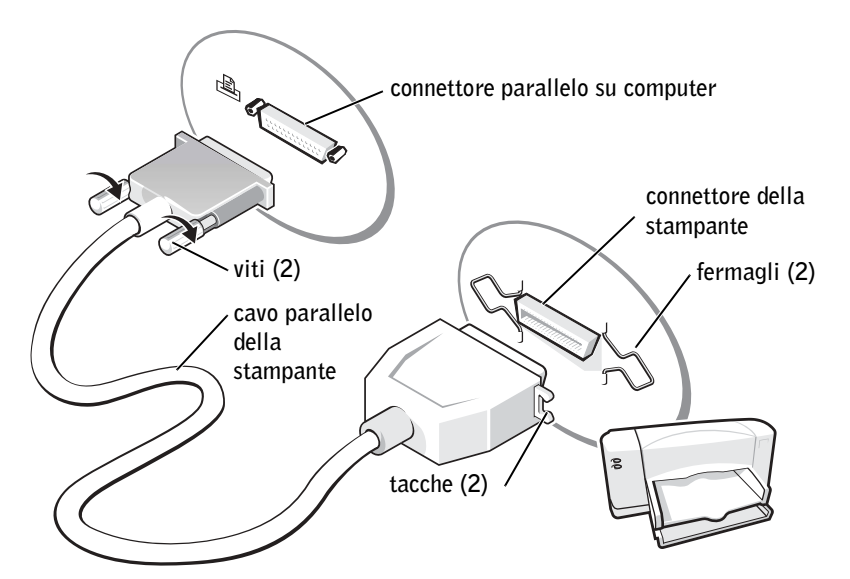

- 4 Accendere prima la stampante, quindi il computer. Se viene visualizzata la finestra Installazione guidata hardware, fare clic su Annulla.
- 5 Se necessario, installare il driver della stampante. Per informazioni, consultare la documentazione fornita con la stampante.

### Collegamento di una stampante USB

- $\bullet$  **N.B.** Le periferiche USB possono essere collegate mentre il computer è acceso.
- 1 Se non si è già provveduto, completare la configurazione del sistema operativo.
- 2 Se necessario, installare il driver della stampante. Per informazioni, consultare la documentazione fornita con la stampante.

3 Collegare il cavo USB della stampante ai connettori USB del computer e della stampante. I connettori USB possono essere inseriti solo in un senso.

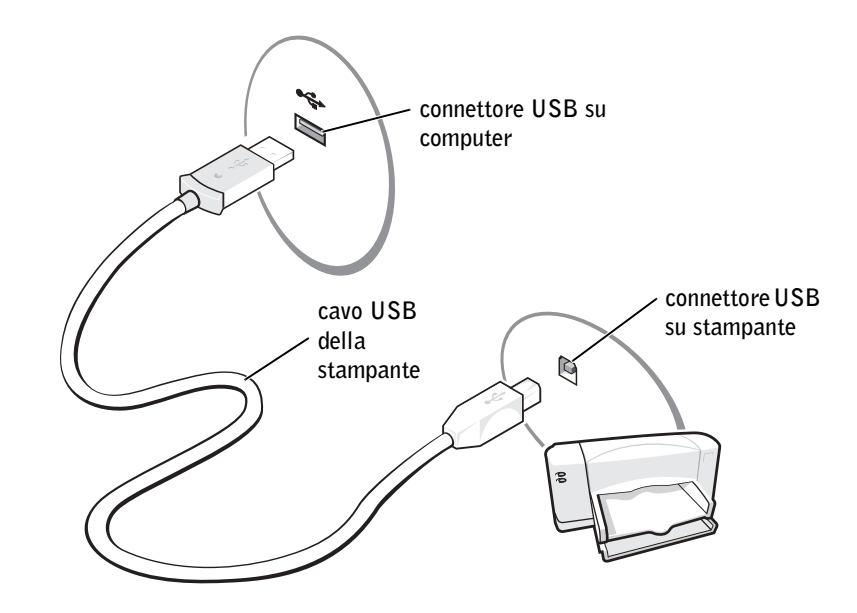

# Problemi della stampante

CONTROLLARE I COLLEGAMENTI DEL CAVO DELLA STAMPANTE — Accertarsi che il cavo della stampante sia collegato correttamente al computer.

VERIFICARE IL FUNZIONAMENTO DELLA PRESA ELETTRICA — Accertarsi che la presa elettrica funzioni collegandovi un altro apparecchio, ad esempio una lampada.

VERIFICARE CHE LA STAMPANTE SIA ACCESA. — Consultare la documentazione fornita con la stampante.

### ACCERTARSI CHE WINDOWS® RICONOSCA LA STAMPANTE

- 1 Fare clic sul pulsante Start.
- 2 Fare clic su Pannello di controllo.
- 3 Fare clic su Stampanti e altro hardware.
- 4 Fare clic su Visualizza le stampanti o le stampanti fax installate. Se il modello di stampante è elencato, fare clic con il pulsante destro sull'icona della stampante.
- 5 Scegliere Proprietà, quindi selezionare la scheda Porte. Accertarsi che l'impostazione Invia stampa alle seguenti porte: sia impostata su LPT1 (porta stampante).

REINSTALLARE IL DRIVER DELLA STAMPANTE — Consultare "Reinstallazione dei driver e [delle utilità" a pagina 103](#page-102-0).

# Impostazione della periferica di inserimento nell'alloggiamento di espansione per collegarla ad una rete

N.B. L'adattatore di rete è anche definito come controllore di interfaccia di rete (NIC).

 AVVISO: Non installare un adattatore di rete o una scheda PC con modem e adattatore di rete combinati prima di aver completato la configurazione della periferica di inserimento nell'alloggiamento di espansione.

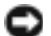

 AVVISO: Per evitare seri problemi di funzionamento del sistema operativo, non collegare il computer alla periferica di inserimento nell'alloggiamento di espansione prima di aver completato la procedura di configurazione del sistema operativo Windows.

La periferica di inserimento nell'alloggiamento di espansione consente di integrare meglio e più facilmente il computer portatile in un ambiente desktop.

Per istruzioni e dettagli sulla configurazione della periferica di inserimento nell'alloggiamento di espansione, consultare la documentazione fornita con la periferica.

# Dispositivi di protezione elettrica

Esistono diversi dispositivi per la protezione dalle interruzioni e fluttuazioni di corrente:

- Dispositivi di protezione da sovracorrente
- Compensatori di linea
- Gruppi di continuità (UPS)

### Dispositivi protettori della sovracorrente

I dispositivi di protezione da sovracorrente e le ciabatte provviste di un dispositivo di protezione da sovracorrente proteggono il computer da possibili danni provocati dai picchi di corrente che si verificano durante i temporali o in seguito a interruzioni di corrente. Il livello di protezione fornito è generalmente commensurabile al prezzo del dispositivo di protezione da sovracorrente. Alcuni produttori di dispositivi di protezione da sovracorrente includono una garanzia che offre copertura da determinati tipi di danno. Al momento di scegliere un dispositivo di protezione da sovracorrente, leggere attentamente la garanzia relativa. Un dispositivo con un valore nominale in Joule più alto offre maggiore protezione. Per determinare l'efficacia dei diversi dispositivi comparare il valore nominale in Joule.

 AVVISO: I dispositivi di protezione da sovracorrente non proteggono da fluttuazioni o interruzioni di corrente causate da fulmini nelle vicinanze. Quando si verifica un temporale nelle vicinanze, scollegare il cavo telefonico dalla presa a muro e scollegare il computer dalla presa di corrente elettrica.

Molti dispositivi di protezione da sovracorrente sono dotati di un connettore per la protezione del modem. Per istruzioni sul collegamento del modem, consultare la documentazione fornita con il dispositivo di protezione da sovracorrente.

 AVVISO: Non tutti i dispositivi di protezione da sovracorrente proteggono gli adattatori di rete. Disconnettere il cavo di rete dallo spinotto di rete a muro durante i temporali.

### Compensatori di linea

AVVISO: I compensatori di linea non proteggono da interruzioni di corrente.

I compensatori di linea sono progettati per mantenere pressoché costante la tensione di alimentazione c.a..

### Alimentatori continui

 AVVISO: Un'interruzione di corrente durante il salvataggio di dati sul disco rigido può provocare la perdita dei dati e danneggiare i file.

 N.B. Per garantire la massima autonomia della batteria, collegare solo il computer all'UPS. Connettere altre periferiche, quali la stampante, a una ciabatta separata che offra protezione da sovracorrente.

Un gruppo di continuità protegge il computer da fluttuazioni e interruzioni di corrente. I gruppi di continuità contengono una batteria che fornisce alimentazione per un breve periodo alle periferiche collegate durante un'interruzione di corrente. La batteria viene ricaricata quando l'alimentazione c.a. è nuovamente disponibile. Per informazioni sull'autonomia della batteria e per verificare che il dispositivo sia certificato da Underwriters Laboratories (UL), consultare la documentazione del produttore del gruppo di continuità.

# <span id="page-39-1"></span><span id="page-39-0"></span>Spegnimento del computer

 AVVISO: Per evitare di perdere dati, spegnere il computer arrestando il sistema operativo Microsoft® Windows®, come descritto nel seguito, invece di premere il pulsante di alimentazione.

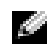

 $\blacksquare$  N.B. In alternativa, è possibile spegnere il computer attivando la modalità di standby o sospensione. Per ulteriori informazioni su queste modalità di risparmio energetico, consultare il file della quida *Istruzioni e procedure*. Per accedere al file della guida, consultare "Accesso alla [Guida in linea" a pagina 92](#page-91-0).

- 1 Salvare e chiudere i file aperti e arrestare i programmi in esecuzione, quindi fare clic sul pulsante Start e scegliere Spegni computer.
- <sup>2</sup> Nella finestra Spegni computer, fare clic su Spegni.

Il computer si spegne al termine della chiusura della sessione.

### SEZIONE 3

# Utilizzo di batterie e periferiche nel compartimento moduli

[Utilizzo di una batteria](#page-43-0)

[Problemi relativi all'alimentazione](#page-49-0)

[Informazioni sull'alloggiamento per moduli](#page-50-0)

- [Rimozione e installazione delle periferiche mentre il](#page-51-0)  [computer è spento](#page-51-0)
- [Rimozione e installazione delle periferiche mentre il](#page-55-0)  [computer è acceso](#page-55-0)

# <span id="page-43-0"></span>Utilizzo di una batteria

 $\triangle$  ATTENZIONE: Prima di eseguire queste procedure, leggere le istruzioni di sicurezza a [pagina 9](#page-8-0).

### Rendimento della batteria

 $\blacksquare$  N.B. Le batterie dei computer portatili sono coperte da garanzia solo durante il primo anno della garanzia limitata del computer. Per ulteriori informazioni sul tipo di garanzia offerta da Dell per il computer, consultare "Garanzie limitate e regole per la restituzione" a pagina 155.

Per ottenere prestazioni ottimali dal computer e per mantenere le impostazioni BIOS, utilizzare il computer portatile Dell™ sempre con la batteria principale installata. Usare la batteria per alimentare il computer quando non è collegato a una presa elettrica. Nell'alloggiamento della batteria si trova la batteria fornita come attrezzatura standard.

Il tempo di autonomia della batteria dipende dalle condizioni di funzionamento. Con un utilizzo medio, una singola batteria completamente carica ha un'autonomia compresa tra 3 e 4 ore. Per prolungare significativamente l'autonomia di funzionamento a batteria si può installare una seconda batteria opzionale nell'alloggiamento per moduli. Per ulteriori informazioni sulla seconda batteria, consultare la sezione ["Informazioni sull'alloggiamento](#page-50-0)  [per moduli" a pagina 51](#page-50-0).

**N.B.** È consigliabile collegare il computer a una presa elettrica quando si esegue un'operazione di scrittura su CD.

L'autonomia si riduce notevolmente quando si eseguono, tra l'altro, le seguenti operazioni:

- Utilizzo di unità ottiche, in particolare unità DVD e CD-RW
- Utilizzo di dispositivi di comunicazione senza fili, schede PC o periferiche USB
- Utilizzo di un'impostazione di luminosità elevata per lo schermo, di screen saver tridimensionali o di altri programmi a elevata intensità di elaborazione, come i giochi 3D
- Funzionamento del computer alle massime prestazioni

È possibile controllare il livello di carica della batteria sul fondo del computer. È possibile inoltre impostare le opzioni per il risparmio di energia per visualizzare un messaggio di notifica quando il livello di carica della batteria è basso.

 ATTENZIONE: L'uso di un tipo di batteria incompatibile potrebbe provocare incendi o esplosioni. Sostituire la batteria solo con un modello compatibile acquistato presso un rivenditore Dell. La batteria agli ioni di litio è appositamente progettata per funzionare con i computer Dell™. Non utilizzare una batteria proveniente da altri computer.

 ATTENZIONE: Non smaltire le batterie insieme ai rifiuti domestici. Quando non è più possibile ricaricare la batteria, contattare l'ente locale che si occupa di smaltimento dei rifiuti per consigli su come smaltire la batteria a ioni di litio. Consultare le istruzioni relative allo smaltimento della batteria nella sezione ["Smaltimento della batteria" a pagina 16](#page-15-0).

 $\sqrt{N}$  ATTENZIONE: L'uso improprio della batteria potrebbe provocare incendi o ustioni da sostanze chimiche. Non forare, incendiare, disassemblare o esporre la batteria a temperature superiori ai 65°C. Tenere la batteria lontano dalla portata dei bambini. Maneggiare con molta attenzione una batteria danneggiata o dalla quale si è verificata una perdita. Nelle batterie danneggiate possono verificarsi delle perdite che possono provocare lesioni alle persone o danneggiare le apparecchiature.

### Controllo della carica della batteria

Il misuratore della batteria Dell QuickSet, l'icona **e la finestra di Microsoft®** Windows® per la misurazione dell'alimentazione, l'indicatore di carica della batteria e l'avviso di batteria scarica, forniscono informazioni relative al livello di carica della batteria.

Per ulteriori informazioni sul controllo della carica della seconda batteria, consultare ["Informazioni sull'alloggiamento per moduli" a pagina 51](#page-50-0).

#### Misuratore della batteria Dell QuickSet

Premere  $\lceil \frac{Fn}{n} \rceil$   $\lceil \frac{F3}{n} \rceil$  per visualizzare il Misuratore della batteria QuickSet.

Nella schermata Misuratore della batteria vengono visualizzati lo stato, il livello di carica e il tempo di carica completo della batteria principale e di quella secondaria del computer.

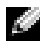

 $\bullet$  N.B. È consigliabile collegare il computer a una presa elettrica quando si esegue un'operazione di scrittura su CD.

Nella schermata del Misuratore della batteria vengono visualizzate le seguenti icone:

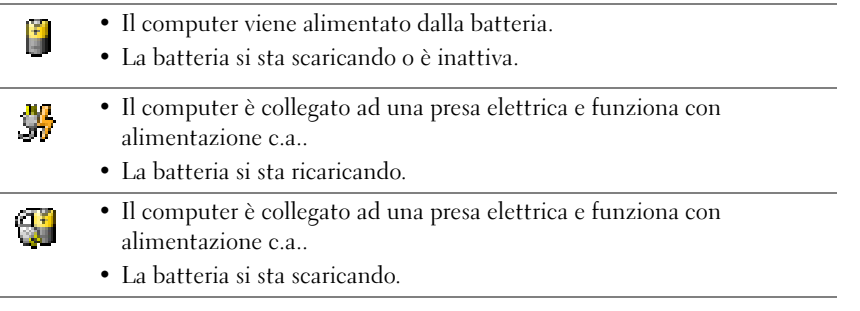

Per ulteriori informazioni su QuickSet, fare clic col pulsante destro sull'icona  $\prod_{i=1}^{\infty}$ nella barra delle applicazioni e fare clic su Guida.

#### Misuratore di alimentazione di Microsoft Windows

Il misuratore alimentazione di Windows indica la carica rimanente della batteria. Per controllare il misuratore di alimentazione, fare doppio clic sull'icona sulla barra delle applicazioni. Per ulteriori informazioni sulla scheda Misuratore alimentazione, consultare il file della guida Istruzioni e procedure. Per accedere al file della guida, consultare ["Accesso](#page-91-0)  [alla Guida in linea" a pagina 92.](#page-91-0)

Se il computer è collegato a una presa elettrica, apparirà l'icona ...

#### Indicatore di carica

Premere il pulsante di stato sull'indicatore del livello di carica della batteria per accendere le spie del livello di carica. Ciascuna spia rappresenta circa il 20% della carica totale della batteria. Se, ad esempio, il livello di carica della batteria è pari all'80%, vi saranno quattro spie accese. Se non si accende alcuna spia, la batteria è scarica.

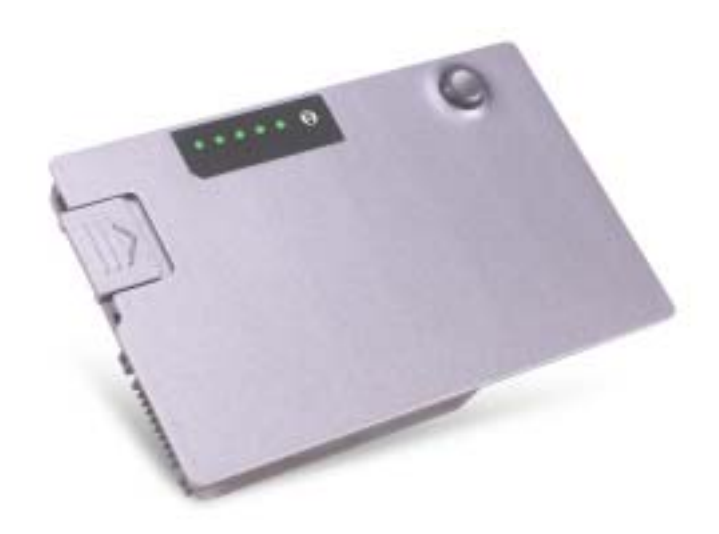

#### Avviso di batteria scarica

 AVVISO: Per evitare che i dati vengano persi o danneggiati, salvare il lavoro immediatamente non appena si riceve un messaggio che avvisa che la batteria è insufficiente. Collegare quindi il computer a una presa elettrica oppure installare una batteria aggiuntiva nell'alloggiamento per moduli. Se la batteria si scarica completamente, viene automaticamente avviata la modalità di sospensione.

L'avviso del livello di carica batteria basso viene emesso quando la batteria è scarica al 90 % circa. Il computer emette un solo segnale acustico per segnalare il raggiungimento del livello di carica minimo. Durante tale intervallo di tempo, l'altoparlante emetterà periodicamente ulteriori segnali acustici. Se sono installate due batterie, l'avviso di livello di carica di batteria basso indica che il livello di carica delle due batterie combinate è circa del 10%. Quando la batteria è quasi scarica, il computer entrerà in modalità di sospensione. Per ulteriori informazioni sugli avvisi di batteria scarica, consultare il file della guida Istruzioni e procedure. Per accedere al file della guida, consultare ["Accesso alla Guida in linea" a](#page-91-0)  [pagina 92.](#page-91-0)

### Ricarica della batteria

 N.B. Con il computer spento, l'adattatore c.a. ricarica una batteria completamente scarica in circa 1 ora. Il tempo di ricarica si allunga se il invece il computer è acceso. La batteria può rimanere nel computer per il tempo desiderato. Il circuito interno impedisce infatti che venga sovraccaricata.

Quando il computer viene collegato a una presa elettrica o si installa una batteria mentre il computer è collegato a una presa elettrica, il sistema controlla la carica e la temperatura della batteria. Se necessario, l'adattatore c.a. ricarica la batteria e mantiene il livello di carica.

Se la temperatura della batteria è elevata a causa dell'utilizzo o perché si trova in un ambiente caldo, la ricarica potrebbe non avere luogo quando si collega il computer ad una presa elettrica.

Scollegare il computer dalla presa elettrica, quindi lasciare raffreddare il computer e la batteria finché non raggiungono la temperatura ambiente. Collegare quindi il computer a una presa elettrica per continuare a caricare la batteria.

Per ulteriori informazioni su come risolvere eventuali problemi con la batteria, consultare ["Problemi relativi all'alimentazione" a pagina 50](#page-49-0).

### <span id="page-46-0"></span>Rimozione di una batteria

#### $\sqrt{N}$  ATTENZIONE: Prima di eseguire queste procedure, leggere le istruzioni di sicurezza a [pagina 9](#page-8-0).

Per ulteriori informazioni sulla rimozione della seconda batteria, consultare ["Informazioni](#page-50-0)  [sull'alloggiamento per moduli" a pagina 51](#page-50-0).

#### $\sqrt{N}$  ATTENZIONE: Prima di eseguire queste procedure, spegnere il computer, scollegarlo dalla presa elettrica e scollegare il modem dalla presa telefonica.

- AVVISO: Se si sostituisce la batteria mentre il computer è in modalità di standby, l'intera operazione deve essere completata entro 90 secondi prima che il computer si spenga provocando la perdita di tutti i dati non salvati.
- 1 Accertarsi che il computer sia spento, scollegato dalla presa elettrica e dalla presa telefonica.
- 2 Se il computer è collegato a un dispositivo di inserimento nella periferica di inserimento nell'alloggiamento di espansione, scollegarlo. Per ulteriori informazioni, consultare la documentazione fornita con la periferica di inserimento nell'alloggiamento di espansione.
- 3 Fare scorrere il dispositivo di chiusura dell'alloggiamento della batteria situato sul fondo del computer, quindi estrarre la batteria dall'alloggiamento.

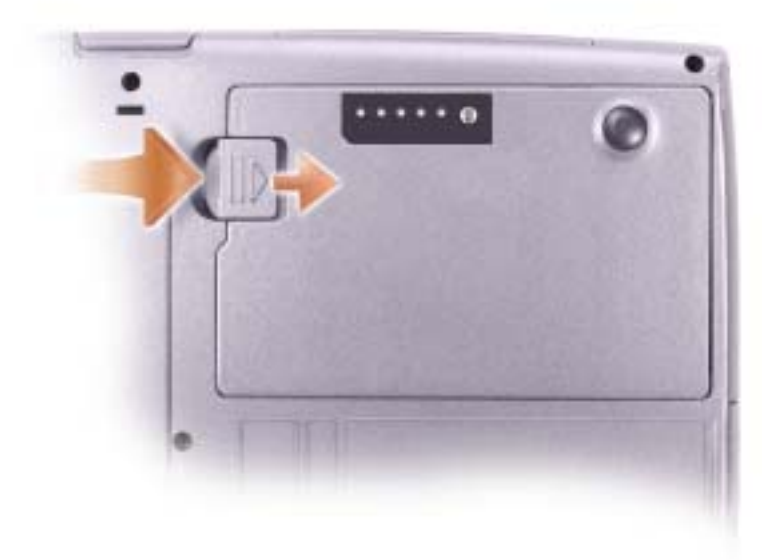

#### Installazione di una batteria

#### ATTENZIONE: Prima di eseguire queste procedure, leggere le istruzioni di sicurezza a [pagina 9](#page-8-0).

Far scorrere la batteria nell'alloggiamento finché il dispositivo di chiusura non scatta in posizione.

Per ulteriori informazioni sull'installazione della seconda batteria, consultare ["Informazioni](#page-50-0)  [sull'alloggiamento per moduli" a pagina 51.](#page-50-0)

### Rimozione e installazione della batteria di riserva

#### ATTENZIONE: Prima di eseguire queste procedure, leggere le istruzioni di sicurezza a [pagina 9](#page-8-0).

- 1 Rimuovere la batteria (vedere [pagina 47](#page-46-0)).
- 2 Rimuovere il coperchio della batteria di riserva.

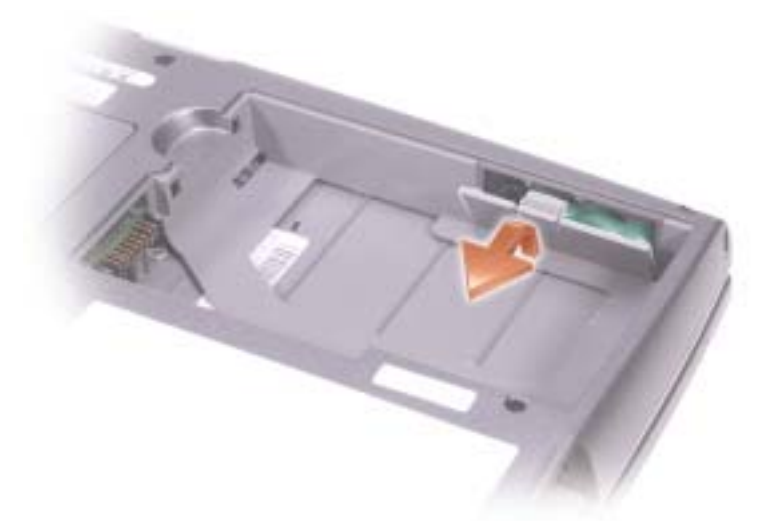

3 Estrarre la batteria di riserva dall'alloggiamento e scollegare il relativo cavo dal connettore.

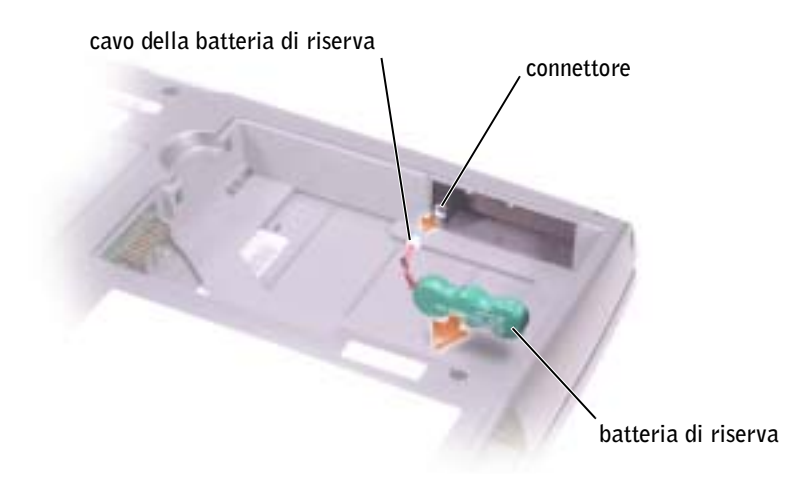

- 4 Collegare il cavo della batteria di riserva al connettore nell'alloggiamento corrispondente.
- 5 Inserire la batteria di riserva nell'alloggiamento e riposizionare l'apposito coperchio.

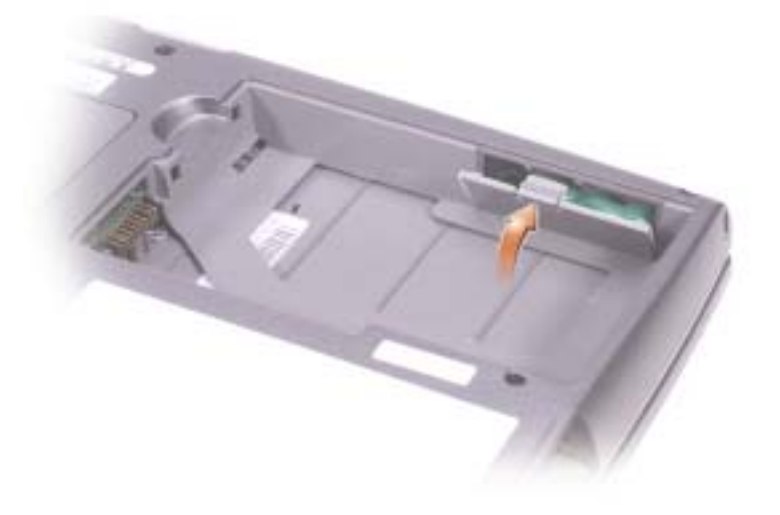

#### Conservazione della batteria

Rimuovere la batteria se si prevede di non utilizzare il computer per un lungo periodo di tempo. La carica della batteria si esaurisce dopo un periodo di non utilizzo prolungato. Sarà pertanto necessario ricaricare completamente la batteria prima di utilizzarla.

### <span id="page-49-0"></span>Problemi relativi all'alimentazione

CONTROLLARE L'INDICATORE DI ALIMENTAZIONE — Quando l'indicatore di alimentazione è acceso o lampeggia significa che il computer è alimentato. Se l'indicatore di alimentazione lampeggia significa che il computer è in modalità standby. Per uscire da tale modalità, premere il pulsante di accensione. Se l'indicatore è spento, premere il pulsante di accensione per accendere il computer.

CARICARE LA BATTERIA — La batteria potrebbe essere scarica.

- 1 Installare nuovamente la batteria.
- 2 Usare l'adattatore c.a. per collegare il computer a una presa elettrica.
- 3 Accendere il computer.

CONTROLLARE L'INDICATORE DELLO STATO DELLA BATTERIA — Se l'indicatore dello stato della batteria è arancione intermittente o fisso significa che il livello di carica della batteria è basso o che la batteria è scarica. Collegare il computer a una presa elettrica.

Se l'indicatore di stato della batteria lampeggia in verde e arancione, significa che la batteria è troppo calda per essere caricata. Spegnere il computer (consultare ["Spegnimento del computer" a pagina 40](#page-39-1)), scollegare il computer dalla presa elettrica, quindi lasciare raffreddare il computer e la batteria finché non raggiungono la temperatura ambiente.

Se l'indicatore dello stato della batteria lampeggia rapidamente in arancione, significa che la batteria potrebbe essere difettosa. Rivolgersi alla Dell (consultare ["Come contattare la Dell" a pagina 133\)](#page-132-0).

VERIFICARE IL FUNZIONAMENTO DELLA PRESA ELETTRICA — Accertarsi che la presa elettrica funzioni collegandovi un altro apparecchio, ad esempio una lampada.

CONTROLLARE L'ADATTATORE C.A. — Controllare i collegamenti del cavo dell'adattatore c.a.. Se l'adattatore c.a. è dotato di un indicatore, accertarsi che sia acceso. Accertarsi che si tratti di un adattatore c.a. Dell compatibile con il computer in uso.

COLLEGARE IL COMPUTER DIRETTAMENTE A UNA PRESA ELETTRICA — Verificare se il computer si accende quando non si usano dispositivi di protezione elettrica, ciabatte e cavi di prolunga per collegarlo.

ELIMINARE POSSIBILI INTERFERENZE — Spegnere ventole, lampade a fluorescenza, lampade alogene o altri apparecchi situati in prossimità.

REGOLARE LE PROPRIETÀ DI ALIMENTAZIONE — Consultare il file della guida Istruzioni e procedure oppure cercare la parola chiave standby nella Guida in linea e supporto tecnico. Per accedere ai file della Guida in linea, consultare ["Accesso alla Guida in linea" a pagina 92](#page-91-0).

DISINSTALLARE E REINSTALLARE I MODULI DI MEMORIA — Se l'indicatore di alimentazione del computer si accende ma sullo schermo non viene visualizzato nulla, disinstallare e reinstallare i moduli di memoria (consultare ["Aggiunta di memoria" a pagina 112\)](#page-111-0).

# <span id="page-50-0"></span>Informazioni sull'alloggiamento per moduli

Nell'alloggiamento per moduli si possono installare diverse periferiche, quali unità disco floppy, CD, CD-RW, DVD, CD RW/DVD, DVD+RW, una seconda batteria o un secondo disco rigido.

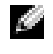

 N.B. Non è necessario installare la vite della periferica a meno che non si desideri fissare il modulo all'interno del computer per motivi di sicurezza.

Il computer Dell™ viene fornito con un'unità ottica installata nell'alloggiamento per moduli. La vite della periferica non è tuttavia installata nell'unità ottica ma confezionata separatamente. Quando si installa la periferica nell'alloggiamento per moduli, è possibile montare la vite.

#### Controllo della carica della seconda batteria

Prima di installare una seconda batteria nel computer, premere il pulsante di stato sull'indicatore del livello di carica della batteria per illuminare le relative spie. Ciascuna spia rappresenta circa il 20% della carica totale della batteria. Se, ad esempio, il livello di carica della batteria è pari all'80%, vi saranno quattro spie accese. Se non si accende alcuna spia, la batteria è scarica.

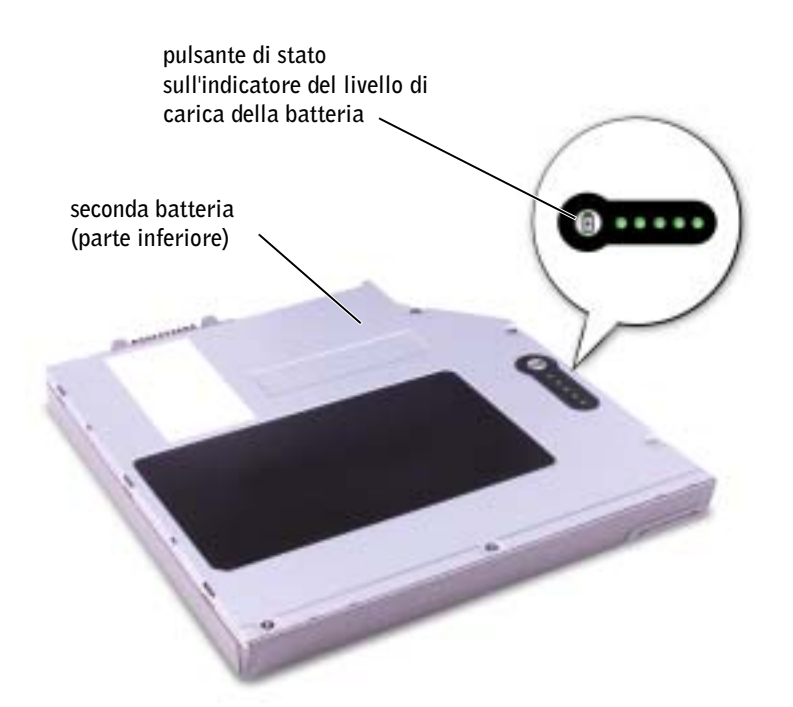

## <span id="page-51-0"></span>Rimozione e installazione delle periferiche mentre il computer è spento

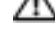

 ATTENZIONE: Prima di eseguire queste procedure, leggere le istruzioni di sicurezza a [pagina 9](#page-8-0).

**N.B.** Se la vite della periferica non è stata montata, è possibile rimuovere e installare le periferiche mentre il computer è in funzione ed è collegato a un dispositivo di inserimento nella periferica di inserimento nell'alloggiamento di espansione.

Il computer viene fornito con un'unità ottica installata nell'alloggiamento per moduli. La vite della periferica non è tuttavia installata nell'unità ottica ma confezionata separatamente. Quando si installa la periferica nell'alloggiamento per moduli, è possibile montare la vite.

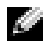

**N.B.** Non è necessario installare la vite della periferica a meno che non si desideri fissare il modulo all'interno del computer per motivi di sicurezza.

### Se la vite della periferica non è installata

 AVVISO: Per evitare danni, quando le periferiche non sono installate sul computer custodirle al sicuro in un luogo asciutto. Evitare di comprimerle o di collocarvi sopra oggetti pesanti.

1 Premere il dispositivo di chiusura della periferica in modo che scatti verso l'esterno.

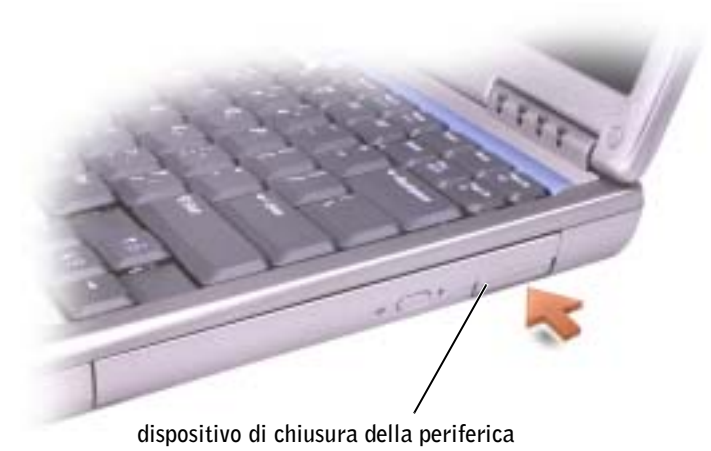

2 Estrarre la periferica dal dispositivo di chiusura per rimuoverla dall'alloggiamento per moduli.

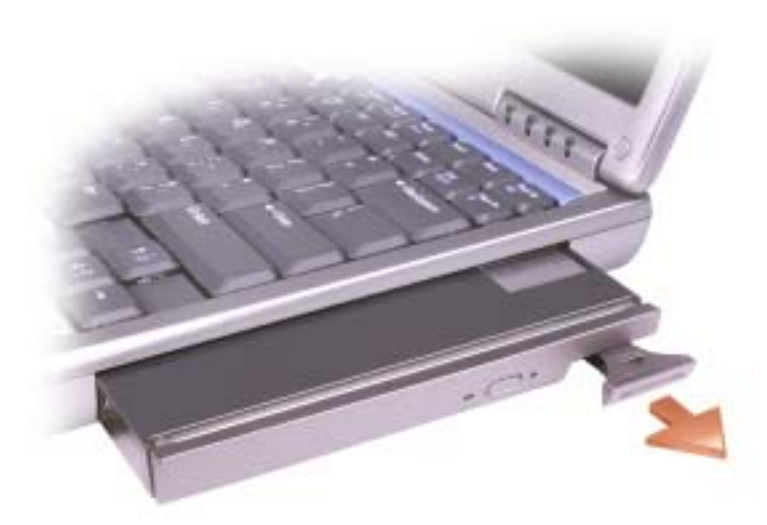

3 Inserire la nuova periferica nell'alloggiamento, spingere la periferica fino a quando si sente uno scatto e spingere il dispositivo di chiusura in modo che sia a filo del computer.

### Se la vite della periferica è installata

- 1 Salvare e chiudere i file aperti, uscire da tutti i programmi in esecuzione, quindi arrestare il sistema.
- 2 Se il computer è collegato a un dispositivo di inserimento nella periferica di inserimento nell'alloggiamento di espansione, scollegarlo. Per ulteriori informazioni, consultare la documentazione fornita con la periferica di inserimento nell'alloggiamento di espansione.

 AVVISO: Per evitare danni, quando le periferiche non sono installate sul computer custodirle al sicuro in un luogo asciutto. Evitare di comprimerle o di collocarvi sopra oggetti pesanti.

- 3 Chiudere lo schermo e capovolgere il computer.
- 4 Utilizzare un cacciavite a croce n. 1 per rimuovere la vite dal fondo del computer.

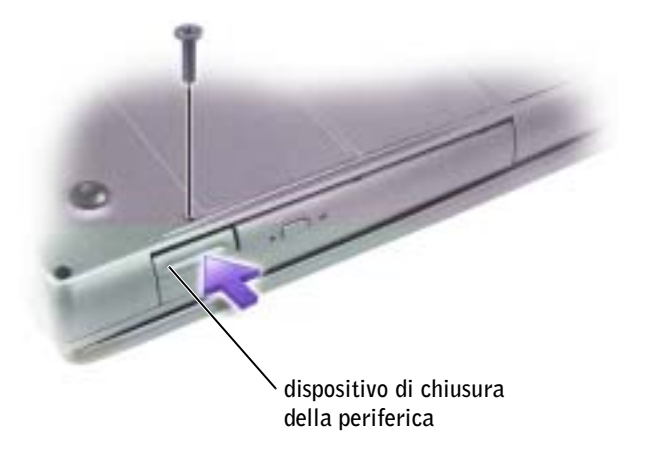

- 5 Premere il dispositivo di chiusura della periferica in modo che scatti verso l'esterno.
- 6 Estrarre la periferica dal dispositivo di chiusura per rimuoverla dall'alloggiamento per moduli.

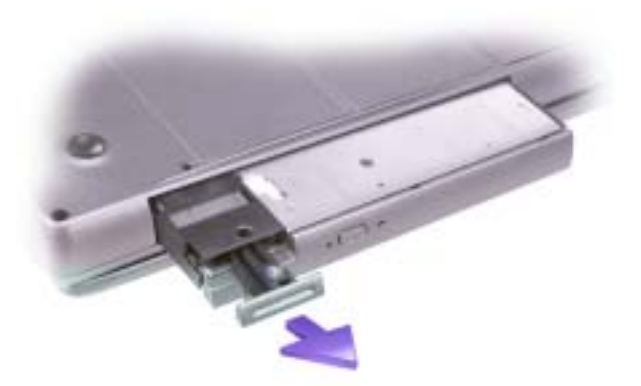

 AVVISO: Inserire le periferiche nell'alloggiamento per moduli prima di inserire il computer nella periferica di inserimento nell'alloggiamento di espansione e accenderlo.

- 7 Inserire la nuova periferica nell'alloggiamento, spingere la periferica fino a quando si sente uno scatto e spingere il dispositivo di chiusura in modo che sia a filo del computer.
- 8 Sostituire la vite della periferica.
- 9 Accendere il computer.

# <span id="page-55-0"></span>Rimozione e installazione delle periferiche mentre il computer è acceso

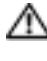

 ATTENZIONE: Prima di eseguire queste procedure, leggere le istruzioni di sicurezza a [pagina 9](#page-8-0).

 $\blacksquare$  N.B. Se la vite della periferica non è stata montata, è possibile rimuovere e installare le periferiche mentre il computer è in funzione ed è collegato a un dispositivo di inserimento nella periferica di inserimento nell'alloggiamento di espansione.

Il computer viene fornito con un'unità ottica installata nell'alloggiamento per moduli. La vite della periferica non è tuttavia installata nell'unità ottica ma confezionata separatamente. Quando si installa la periferica nell'alloggiamento per moduli, è possibile montare la vite.

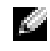

 N.B. Non è necessario installare la vite della periferica a meno che non si desideri fissare il modulo all'interno del computer per motivi di sicurezza.

### Se la vite della periferica non è installata

- 1 Fare doppio clic sull'icona Rimozione sicura dell'hardware sulla barra delle applicazioni.
- 2 Fare clic su Interrompi e attendere la conferma che la periferica è stata arrestata.
- 3 Fare clic sulla periferica che si desidera rimuovere.
- AVVISO: Per evitare danni, quando le periferiche non sono installate sul computer custodirle al sicuro in un luogo asciutto. Evitare di comprimerle o di collocarvi sopra oggetti pesanti.
- 4 Premere il dispositivo di chiusura della periferica in modo che scatti verso l'esterno.

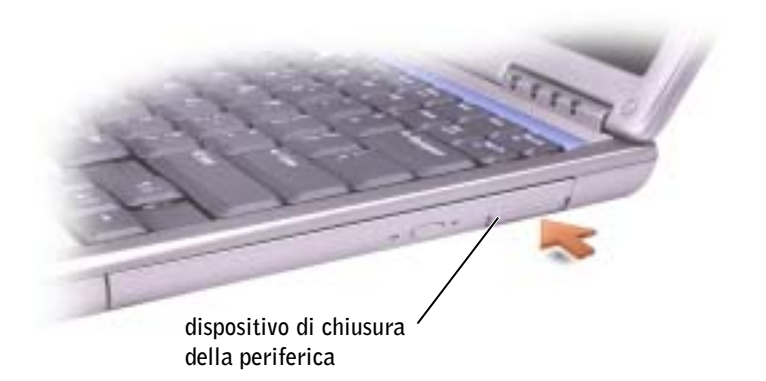

5 Estrarre la periferica dal dispositivo di chiusura per rimuoverla dall'alloggiamento per moduli.

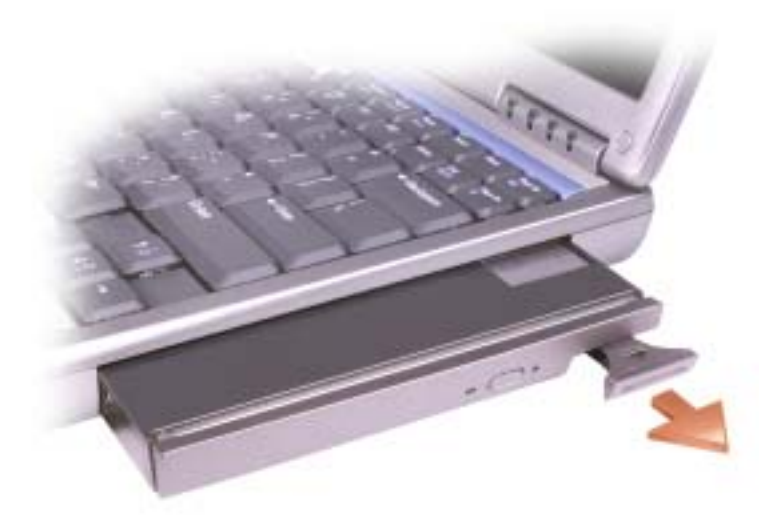

- 6 Inserire la nuova periferica nell'alloggiamento, spingere la periferica fino a quando si sente uno scatto e spingere il dispositivo di chiusura in modo che sia a filo del computer. Windows XP riconosce automaticamente la nuova periferica.
- 7 Se necessario, immettere la password per sbloccare il computer.

### Se la vite della periferica è installata

- 1 Fare doppio clic sull'icona Rimozione sicura dell'hardware sulla barra delle applicazioni.
- 2 Fare clic sulla periferica che si desidera rimuovere.
- 3 Se il computer è collegato a un dispositivo di inserimento nella periferica di inserimento nell'alloggiamento di espansione, scollegarlo. Per ulteriori informazioni, consultare la documentazione fornita con la periferica di inserimento nell'alloggiamento di espansione.
- AVVISO: Per evitare danni, quando le periferiche non sono installate sul computer custodirle al sicuro in un luogo asciutto. Evitare di comprimerle o di collocarvi sopra oggetti pesanti.
- 4 Utilizzare un cacciavite a croce n. 1 per rimuovere la vite dal fondo del computer.

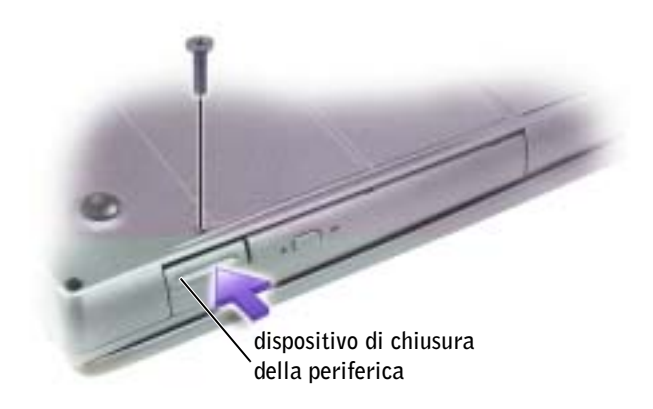

- 5 Premere il dispositivo di chiusura della periferica in modo che scatti verso l'esterno.
- 6 Estrarre la periferica dal dispositivo di chiusura per rimuoverla dall'alloggiamento per moduli.

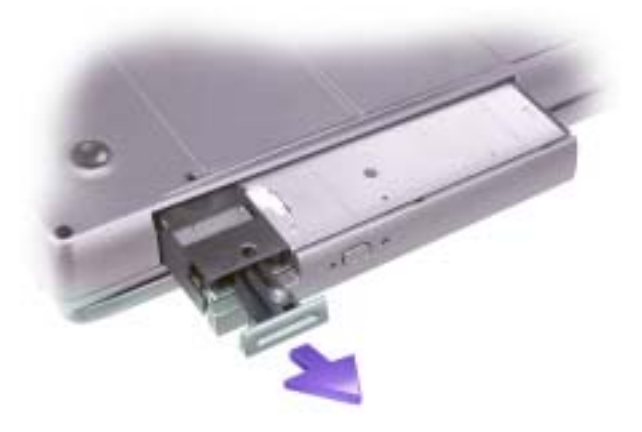

- 7 Inserire la nuova periferica nell'alloggiamento, spingere la periferica fino a quando si sente uno scatto e spingere il dispositivo di chiusura in modo che sia a filo del computer. Windows XP riconosce automaticamente la nuova periferica.
- 8 Se necessario, immettere la password per sbloccare il computer.

### SEZIONE 4

# Utilizzo della tastiera e del touchpad

[Tastiera numerica](#page-59-0) [Collegamenti della tastiera](#page-60-0) [Personalizzazione del touchpad](#page-63-0) [Problemi relativi al touchpad o al mouse](#page-63-1) [Problemi relativi alla tastiera esterna](#page-63-2) [Caratteri non previsti](#page-64-0)

# <span id="page-59-0"></span>Tastiera numerica

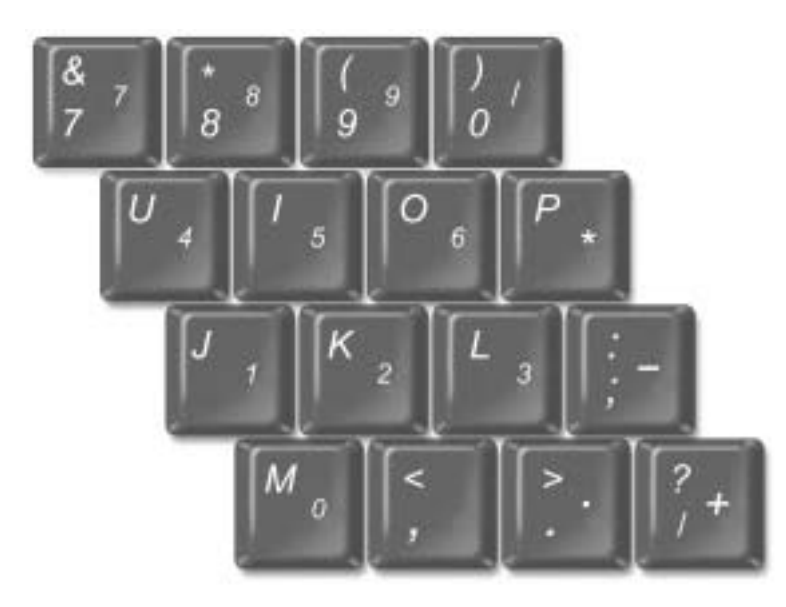

 $\blacksquare$  N.B. Quando si collega una tastiera o un tastierino esterno al computer, il tastierino viene disattivato.

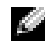

**N.B.** È possibile modificare le opzioni relative al tastierino numerico nel programma di installazione di sistema.

I numeri e i simboli del tastierino sono contrassegnati in blu nella parte destra dei tasti

stessi. Per digitare un numero o un simbolo, premere  $\sqrt{\frac{Num\,lk}{Scroll\,lk}}$  per attivare il tastierino

numerico, quindi tenere premuto  $\begin{bmatrix} Fn \\ e \end{bmatrix}$ e selezionare il tasto desiderato.

# <span id="page-60-0"></span>Collegamenti della tastiera

### Funzioni del sistema

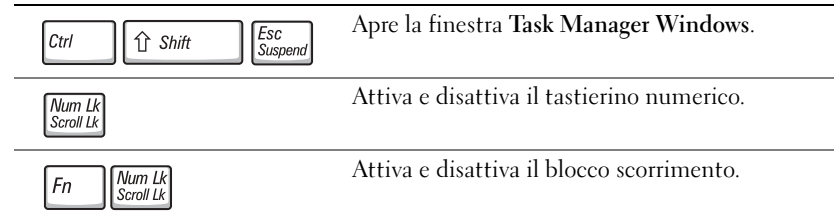

#### **Batteria**

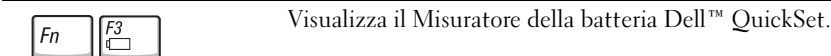

### Cassetto del CD o DVD

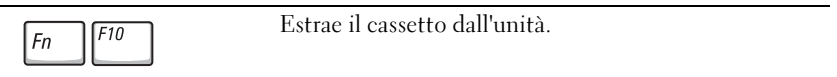

### Funzioni del display

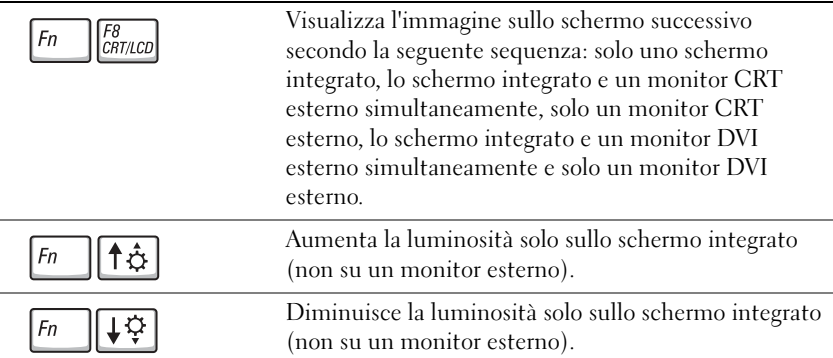

### Radio (incluse soluzioni di rete wireless e scheda Bluetooth™)

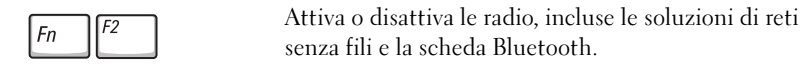

### Gestione del risparmio di energia

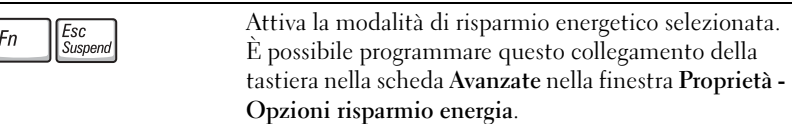

### Funzioni dell'altoparlante

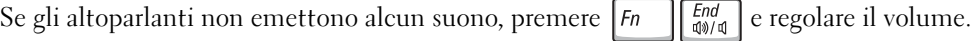

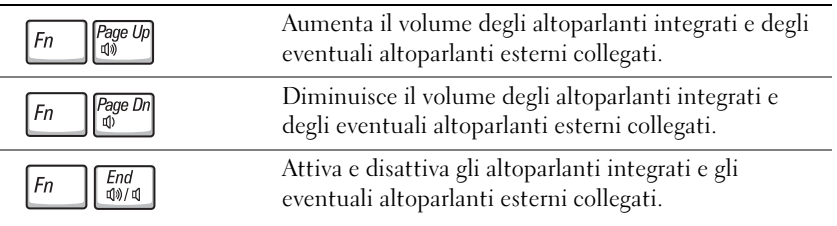

### Funzioni dei tasti logo di Microsoft® Windows®

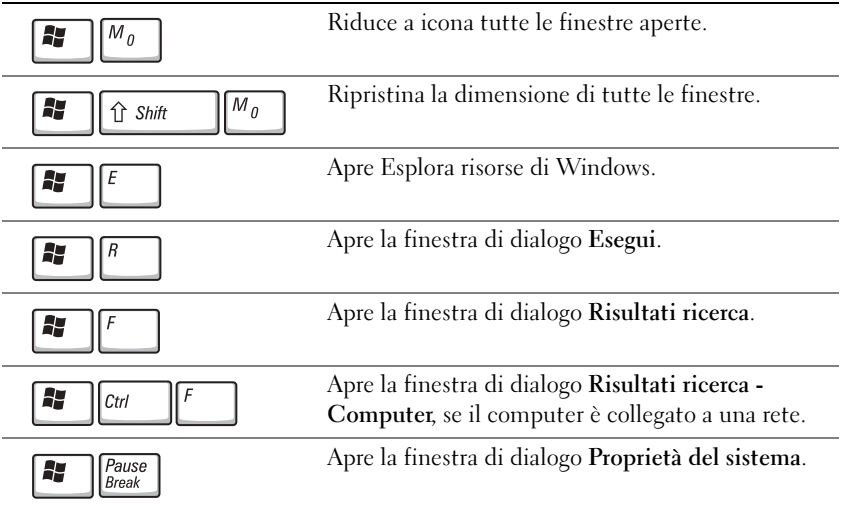

Per regolare il funzionamento della tastiera, ad esempio la velocità di ripetizione, aprire la finestra Pannello di controllo e fare clic su Stampanti e altro hardware.

Il touchpad rileva la pressione e il movimento del dito per permettere lo spostamento del puntatore sullo schermo. L'utilizzo del touchpad e dei relativi pulsanti è analogo a quello del mouse.

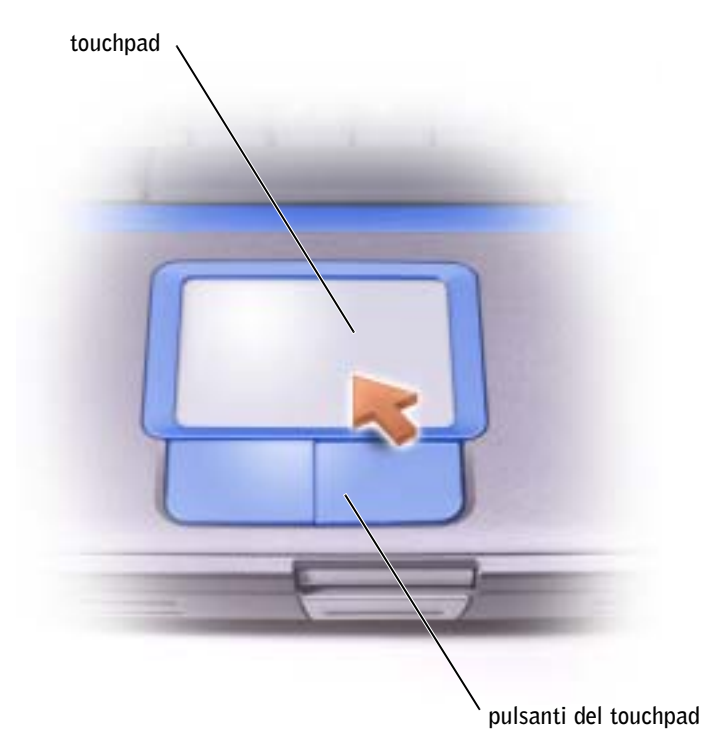

- Per spostare il puntatore, fare scorrere leggermente un dito sul touchpad.
- Per selezionare un oggetto, toccare la superficie del touchpad o utilizzare il pollice per premere il pulsante sinistro del touchpad.
- Per selezionare e spostare (o trascinare) un oggetto, posizionare il puntatore sull'oggetto e toccare la superficie del touchpad verso il basso, verso l'alto e verso il basso. Durante il secondo movimento verso il basso, lasciare il dito sul touchpad e muovere l'oggetto selezionato facendo scorrere il dito sulla superficie.
- Per fare doppio clic su un oggetto, posizionare il puntatore su di esso e toccare il touchpad o il pulsante sinistro del touchpad due volte.

# <span id="page-63-0"></span>Personalizzazione del touchpad

È possibile disattivare il touchpad o modificarne le impostazioni tramite la finestra Proprietà Mouse.

- 1 Scegliere il pulsante Start, selezionare Pannello di controllo, quindi fare doppio clic sull'icona Mouse.
- 2 Nella finestra Proprietà Mouse:
	- Selezionare la scheda Selezione dispositivo per disattivare il touchpad.
	- Fare clic sulla scheda Puntatore per regolare le impostazioni del touchpad.
- 3 Selezionare le impostazioni desiderate, quindi fare clic su Applica.
- 4 Fare clic su OK per salvare le impostazioni e chiudere la finestra.

# <span id="page-63-1"></span>Problemi relativi al touchpad o al mouse

#### CONTROLLARE LE IMPOSTAZIONI DEL TOUCHPAD —

- 1 Fare clic sul pulsante Start, scegliere Pannello di controllo, quindi fare clic su Stampanti e altro hardware.
- 2 Fare clic su Mouse.
- 3 Regolare le impostazioni.

#### PER VERIFICARE SE IL PROBLEMA È RELATIVO AL MOUSE, CONTROLLARE IL TOUCHPAD. —

- 1 Spegnere il computer (consultare ["Spegnimento del computer" a pagina 40](#page-39-1)).
- 2 Scollegare il mouse.
- 3 Accendere il computer.
- 4 Sul desktop di Windows' usare il touchpad per spostare il cursore, selezionare un'icona e fare doppio clic per aprire il programma o il documento.

Se il touchpad funziona correttamente, potrebbe essere il mouse ad essere difettoso.

REINSTALLARE IL DRIVER DEL TOUCHPAD — Consultare "Reinstallazione dei driver e del [software" a pagina 110.](#page-109-0)

# <span id="page-63-2"></span>Problemi relativi alla tastiera esterna

CONTROLLARE IL CAVO DELLA TASTIERA — Arrestare il sistema (consultare "Spegnimento del [computer" a pagina 40\)](#page-39-1). Scollegare il cavo della tastiera e controllare che non sia danneggiato.

Se si usa un cavo di prolunga della tastiera, scollegarlo e collegare la tastiera direttamente al computer.

#### CONTROLLARE LA TASTIERA ESTERNA —

- 1 Spegnere il computer, attendere un minuto, quindi riaccenderlo.
- 2 Verificare che gli indicatori Bloc Num, Bloc Maiusc e Bloc Scorr sulla tastiera lampeggino durante la procedura di avvio.
- <sup>3</sup> Sul desktop di Windows®, fare clic sul pulsante Start, scegliere Tutti i programmi, quindi scegliere Accessori e infine fare clic su Blocco note.
- 4 Digitare alcuni caratteri sulla tastiera esterna e verificare che vengano visualizzati.

Se l'esito è negativo, potrebbe essere la tastiera esterna ad essere difettosa.

#### PER VERIFICARE SE IL PROBLEMA È RELATIVO ALLA TASTIERA ESTERNA, CONTROLLARE LA TASTIERA INTEGRATA —

- 1 Spegnere il computer.
- 2 Scollegare la tastiera esterna.
- 3 Accendere il computer.
- 4 Sul desktop di Windows, fare clic sul pulsante Start, scegliere Tutti i programmi, quindi scegliere Accessori e fare clic su Blocco note.
- 5 Digitare alcuni caratteri sulla tastiera esterna e verificare che vengano visualizzati.

Se i caratteri vengono visualizzati, ma non lo erano quando si è usata la tastiera esterna, è possibile che la tastiera esterna sia difettosa. Rivolgersi alla Dell (consultare ["Come contattare la Dell" a](#page-132-0)  [pagina 133](#page-132-0)).

# <span id="page-64-0"></span>Caratteri non previsti

**N.B.** Quando si collega una tastiera esterna, la tastiera integrata conserva tutte le funzionalità.

**DISATTIVARE IL TASTIERINO NUMERICO.** — Premere  $\frac{Num U}{S_{\text{croullk}}}$  per disattivare il tastierino numerico se invece di lettere vengono visualizzati numeri. Accertarsi che l'indicatore di blocco del tastierino numerico sia spento.

5

### SEZIONE 5

# Utilizzo di CD, DVD e altri prodotti multimediali

[Uso di CD e DVD](#page-67-0) [Problemi relativi ai CD e ai DVD](#page-67-1) [Problemi relativi all'audio ed agli altoparlanti](#page-68-0) [Copia di CD e DVD](#page-69-0) [Collegamento di una televisione al computer](#page-71-0)

# <span id="page-67-0"></span>Uso di CD e DVD

Per informazioni sull'utilizzo di CD e DVD nel computer, consultare il file della guida Instruzioni e procedure. Per accedere al file della guida, consultare ["Accesso alla Guida in](#page-91-0)  [linea" a pagina 92.](#page-91-0)

# <span id="page-67-1"></span>Problemi relativi ai CD e ai DVD

### Se non si riesce riprodurre un CD o un DVD

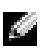

N.B. A causa delle differenze tra i tipi di file usati in tutto il mondo, non tutti i DVD funzionano in qualsiasi unità.

Le vibrazioni dell'unità CD ad alta velocità sono normali e potrebbero produrre rumore. Ciò non indica un difetto dell'unità o del CD.

ACCERTARSI CHE WINDOWS<sup>®</sup> RICONOSCA L'UNITÀ — Fare clic sul pulsante Start, quindi fare clic su Risorse del computer. Se l'unità non è presente nell'elenco, eseguire una scansione completa con il software antivirus e rimuovere gli eventuali virus. Qualche volta i virus impediscono a Windows di riconoscere l'unità. Inserire un disco avviabile e riavviare il computer. Verificare che l'indicatore  $\Box$  lampeggi per segnalare il normale funzionamento.

**PROVARE CON UN ALTRO DISCO** — Inserire un altro disco per verificare se il problema dipende da difetti presenti nel disco precedente.

#### ACCERTARSI CHE IL CD SIA INSERITO SULL'ALBERINO E FARLO SCATTARE IN POSIZIONE.

REGOLARE IL VOLUME DI WINDOWS — Fare doppio clic sull'icona raffigurante un altoparlante nell'angolo inferiore destro dello schermo. Accertarsi che il volume sia regolato su un livello udibile e la riproduzione del suono non sia stata disattivata.

#### REINSTALLARE L'UNITÀ —

- 1 Salvare e chiudere i file aperti, uscire da tutti i programmi in esecuzione e arrestare il sistema.
- 2 Rimuovere l'unità. Per istruzioni, consultare "Utilizzo dell'alloggiamento per moduli" nel file della guida Istruzioni e procedure. Per accedere al file della guida, consultare ["Accesso alla Guida in linea"](#page-91-0)  [a pagina 92.](#page-91-0)
- 3 Installare nuovamente l'unità.
- 4 Accendere il computer.

**PULIRE L'UNITÀ O IL DISCO** — Per istruzioni, consultare "Pulizia del computer" nel file della guida Istruzioni e procedure. Per accedere al file della guida, consultare ["Accesso alla Guida in linea" a](#page-91-0)  [pagina 92.](#page-91-0)

### Se non si riesce a espellere il cassetto dell'unità CD, CD-RW o DVD

- 1 Accertarsi che il computer sia spento (vedere [pagina 40\)](#page-39-1).
- 2 Raddrizzare una graffetta e inserirne l'estremità nel foro di espulsione situato nella parte anteriore dell'unità, quindi premere verso l'interno finché il cassetto non viene espulso parzialmente.
- 3 Estrarre delicatamente il cassetto finché non si blocca.

#### Se si sente uno sfregamento o un cigolio anomalo

- Accertarsi che il rumore non sia prodotto dal programma in esecuzione.
- Accertarsi che il disco sia inserito correttamente.

#### Se non è possibile scrivere tramite l'unità CD-RW

#### DISATTIVARE LA MODALITÀ DI STANDBY IN WINDOWS PRIMA DI ESEGUIRE L'OPERAZIONE DI SCRITTURA SU CD-RW. — Fare una ricerca della parola chiave standby

nella Guida in linea e supporto tecnico. Per accedere alla Guida in linea, consultare ["Accesso alla](#page-91-0)  [Guida in linea" a pagina 92](#page-91-0).

RIDURRE LA VELOCITÀ DI SCRITTURA — Consultare i file della guida del software per la creazione di CD.

CHIUDERE TUTTE LE ALTRE APPLICAZIONI APERTE — La chiusura di tutte le applicazioni aperte prima di eseguire l'operazione di scrittura su un CD-RW può risolvere in parte il problema.

# <span id="page-68-0"></span>Problemi relativi all'audio ed agli altoparlanti

#### Se si verificano problemi con gli altoparlanti integrati

**REGOLARE IL VOLUME DI WINDOWS**  $^{\circledR}$  — Fare doppio clic sull'icona raffigurante un altoparlante nell'angolo inferiore destro dello schermo. Accertarsi che il volume sia regolato su un livello udibile e la riproduzione del suono non sia stata disattivata. Se il suono risulta distorto, regolare il volume, gli alti o i bassi.

**REINSTALLARE IL DRIVER AUDIO** — Consultare "Reinstallazione dei driver e del software" a [pagina 110](#page-109-0).

#### Se si verificano problemi con gli altoparlanti esterni

**N.B.** La regolazione del volume di alcuni riproduttori MP3 ha la precedenza sulle impostazioni di Windows. Dopo aver ascoltato brani MP3, accertarsi di non aver abbassato o disattivato il volume.

CONTROLLARE I COLLEGAMENTI DEL CAVO DEGLI ALTOPARLANTI — Consultare il diagramma di configurazione fornito con gli altoparlanti.

VERIFICARE IL FUNZIONAMENTO DELLA PRESA ELETTRICA — Accertarsi che la presa elettrica funzioni collegandovi un altro apparecchio, ad esempio una lampada.

VERIFICARE CHE GLI ALTOPARLANTI SIANO ACCESI — Consultare il diagramma di configurazione fornito con gli altoparlanti.

REGOLARE IL VOLUME DI WINDOWS — Fare doppio clic sull'icona raffigurante un altoparlante nell'angolo inferiore destro dello schermo. Accertarsi che il volume sia regolato su un livello udibile e la riproduzione del suono non sia stata disattivata. Se il suono risulta distorto, regolare il volume, gli alti o i bassi.

VERIFICARE IL FUNZIONAMENTO DEGLI ALTOPARLANTI — Collegare il cavo audio degli altoparlanti al connettore della linea di uscita sul computer. Accertarsi che il volume della cuffia sia impostato su un valore udibile. Riprodurre un CD musicale.

ESEGUIRE LA VERIFICA AUTOMATICA DEGLI ALTOPARLANTI — Alcuni altoparlanti sono dotati di un pulsante sul subwoofer per la verifica automatica. Consultare la documentazione fornita con gli altoparlanti per informazioni sulla verifica automatica.

ELIMINARE POSSIBILI INTERFERENZE — Spegnere ventole, lampade a fluorescenza o alogene situate in prossimità e controllare se causano interferenze.

REINSTALLARE IL DRIVER AUDIO — Consultare "Reinstallazione dei driver e del software" a [pagina 110](#page-109-0).

# <span id="page-69-0"></span>Copia di CD e DVD

 $\blacksquare$  N.B. Attenersi alle leggi sul copyright quando si crea un CD.

Questa sezione si applica solo a computer che hanno un CD-R, CD-RW, DVD+RW, DVD+R oppure una unità combinata DVD/CD-RW.

Le seguenti istruzioni mostrano come eseguire una copia esatta di un CD o DVD. È inoltre possibile utilizzare Sonic RecordNow per altri scopi, inclusa la creazione di CD da file audio nel computer e la creazione di CD MP3. Per istruzioni, consultare la documentazione di Sonic RecordNow fornita assieme al computer. Aprire Sonic RecordNow, fare clic sull'icona del punto interrogativo nell'angolo superiore destro della finestra e fare clic su RecordNow Help (Guida RecordNow) oppure su RecordNow Tutorial (Esercitazione RecordNow).

### Come copiare un CD o DVD

**N.B.** Se si dispone di un'unità combinata DVD/CD-RW e si riscontrano problemi di masterizzazione, cercare patch per software disponibili al sito web del supporto Sonic support. sonic.com.

La maggiorparte dei DVD in commercio hanno protezioni di copyright e non possono essere copiati utilizzando Sonic RecordNow.

1 Fare clic sul pulsante Start, selezionare Tutti i programmi→ Sonic→ RecordNow!→ RecordNow!.

- 2 Fare clic sulla scheda audio o sulla scheda dati, a seconda del tipo di CD che si desidera copiare.
- 3 Fare clic su Exact Copy (Copia esatta).
- 4 Per copiare il CD o DVD:
	- Se si dispone di un'unità CD o DVD, assicurarsi che le impostazioni siano corrette, quindi fare clic su Copy (Copia). Il computer legge il CD o DVD sorgente e lo copia nella cartella temporanea nel disco rigido del computer.

Quando richiesto, inserire un CD o DVD vuoto nell'unità CD o DVD e fare clic su OK.

• Se si dispone di due unità CD o DVD, selezionare l'unità in cui si inserirà il CD o DVD sorgente e fare clic su Copy (Copia). Il computer copia i dati sul CD o DVD al CD o DVD vuoto.

Una volta terminata la copia del CD o DVD sorgente, il CD o DVD appena creato viene automaticamente espulso.

### Uso di CD-R e CD-RW vuoti

L'unità CD-RW può masterizzare due diversi tipi di supporto: CD-R e CD-RW. Utilizzare CD-R vuoti per registrare musica o memorizzare permanentemente file di dati. Dopo aver creato un CD-R, non è possibile masterizzare ancora lo stesso CD-R senza modificare il metodo di registrazione (per ulteriori informazioni, consultare la documentazione Sonic). Utilizzare CD-RW vuoti per masterizzare CD o per cancellare, masterizzare nuovamente o aggiornare i dati su CD.

### Helpful Tips

- Utilizzare Microsoft® Windows® Explorer per trascinare i file a un CD-R o CD-RW solo dopo aver avviato Sonic RecordNow ed aperto un progetto RecordNow.
- È necessario utilizzare dischi CD-R per la masterizzazione di CD musicali da riprodurre su normali impianti HI-FI. La maggioranza delle autoradio e degli impianti HI-FI non supporta la riproduzione di dischi CD-RW.
- Non è possibile creare DVD audio con Sonic RecordNow.
- I file musicali MP3 possono essere riprodotti solo su lettori MP3 o tramite programmi appositi installati sul computer.
- Non masterizzare un disco CD-R o CD-RW vuoto fino alla capacità massima; ad esempio, evitare di copiare un file da 650 MB su un CD vuoto da 650 MB. All'unità CD-RW sono necessari 1 o 2 MB di spazio libero sul CD vuoto per finalizzare la registrazione.
- Utilizzare un disco CD-RW vuoto per fare pratica di registrazione, fino ad acquisire familiarità con le diverse tecniche di registrazione. In caso di errori, è possibile cancellare i dati sul CD-RW e riprovare. È inoltre possibile utilizzare CD-RW vuoti per fare prove relative a progetti di file musicali prima di registrare il progetto in modo definitivo su un CD-R vuoto.
- Per ulteriori informazioni, consultare il sito web del supporto Sonic all'indirizzo support.sonic.com.

# <span id="page-71-0"></span>Collegamento di una televisione al computer

 $\blacksquare$  N.B. I cavi video e audio per connettere il computer a un televisore vengono forniti con il computer. I cavi possono essere acquistati presso la maggior parte dei negozi di elettronica.

Il computer è dotato di un connettore S-video di uscita TV che consente di collegarlo a un televisore. Tramite un cavo S-video normalmente reperibile in commercio si può collegare il computer al televisore in due modi:

- S-video (per televisori con ingresso S-video)
- Video composito (per televisori con solo ingresso video composito; utilizza anche il cavo adattatore di uscita TV composito fornito da Dell)

**N.B.** Gli schemi per ciascuna combinazione di connessione appaiono all'inizio di ogni sottosezione per facilitare la scelta del metodo da utilizzare.

Il connettore audio sul lato del computer permette di collegare il computer al televisore o a un dispositivo audio tramite un cavo audio facilmente reperibile in commercio.

Dopo aver collegato il cavo, consultare ["Abilitazione delle impostazioni dello schermo per](#page-76-0)  [un televisore" a pagina 77](#page-76-0) per assicurarsi che il computer riconosca il televisore e funzioni correttamente.
# Connessione S-video

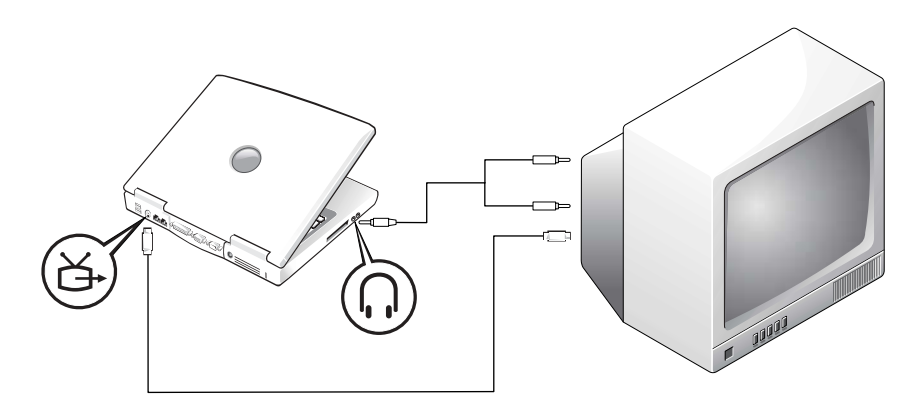

Prima di iniziare, controllare di avere a disposizione i seguenti cavi:

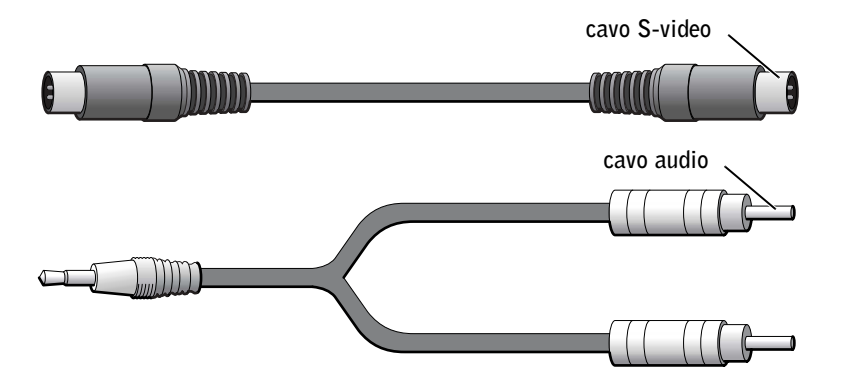

- 1 Spegnere il computer, il televisore e/o il dispositivo audio da collegare.
- 2 Inserire un'estremità del cavo S-video nel connettore corrispondente sul computer.

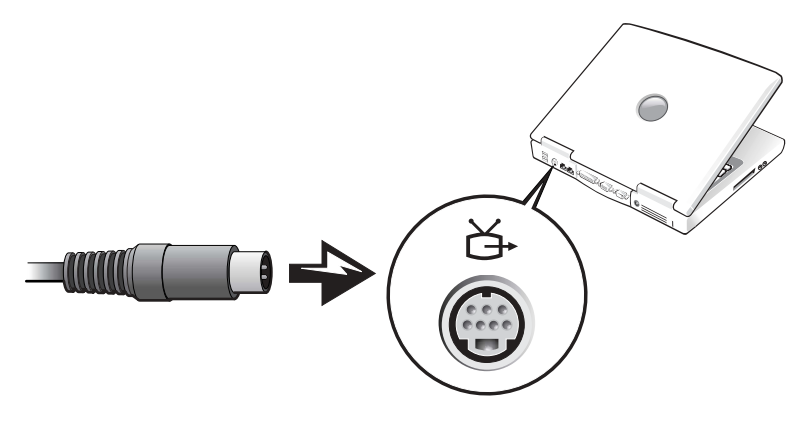

- 3 Inserire l'altra estremità del cavo S-video nel televisore.
- 4 Collegare l'estremità del cavo audio dotata di un solo connettore nella presa per cuffie del computer.

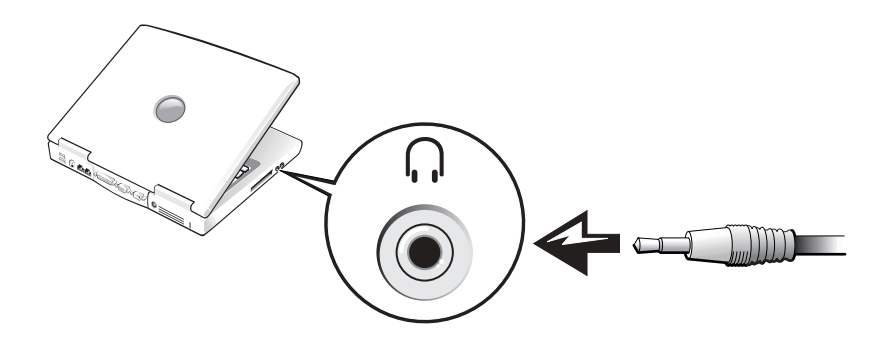

- 5 Inserire i due connettori RCA sull'altra estremità del cavo audio nei connettori di ingresso audio sul televisore o sul dispositivo audio.
- 6 Accendere il televisore ed eventuali altri dispositivi audio connessi, quindi accendere il computer.
- 7 Consultare ["Abilitazione delle impostazioni dello schermo per un televisore" a](#page-76-0)  [pagina 77](#page-76-0) per assicurarsi che il computer riconosca il televisore e funzioni correttamente.

### Connessione video composito

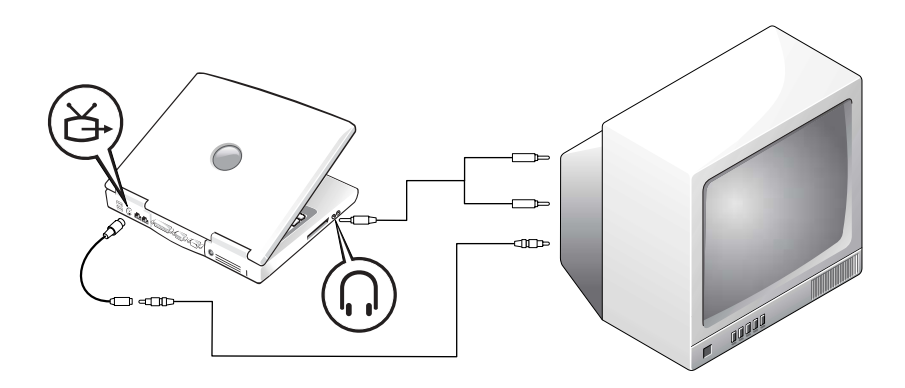

Per collegare il computer a un televisore dotato solo di ingresso video composito, utilizzare un cavo adattatore di uscita TV composito. Prima di iniziare, controllare di avere a disposizione i seguenti cavi:

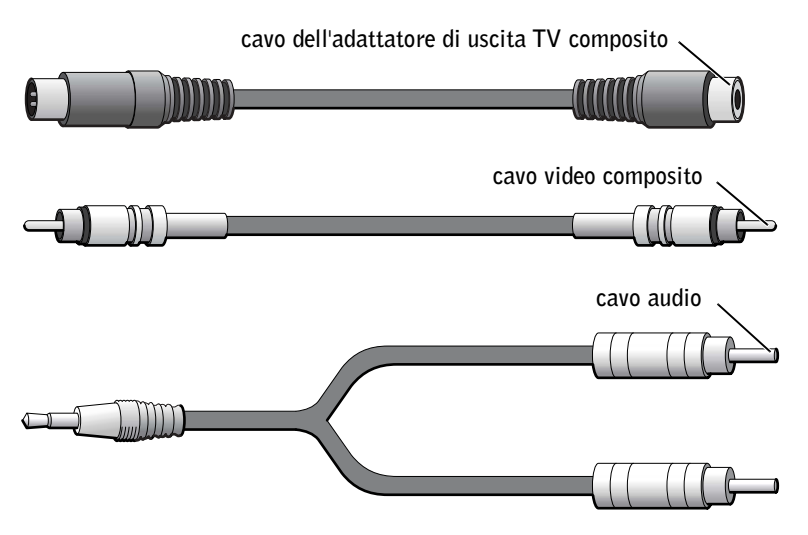

- 1 Spegnere il computer e il televisore e/o il dispositivo audio da collegare.
- 2 Collegare il cavo dell'adattatore di uscita TV composito al connettore S-video di uscita TV del computer.

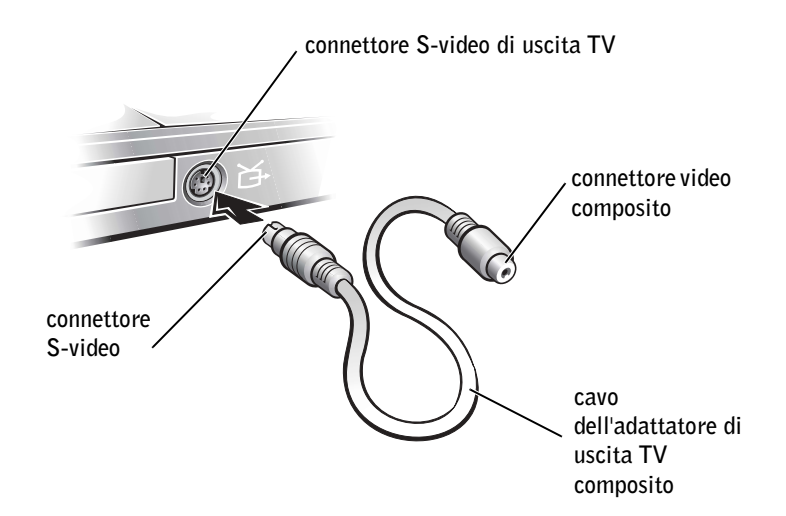

3 Inserire un'estremità del cavo video composito nel connettore video composito del cavo adattatore di uscita TV composito.

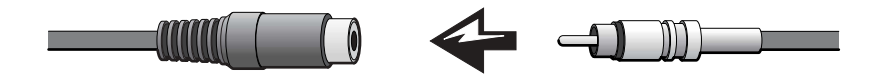

- 4 Inserire l'altra estremità del cavo video composito nel connettore corrispondente sul televisore.
- 5 Collegare l'estremità del cavo audio dotata di un solo connettore nella presa per cuffie del computer.

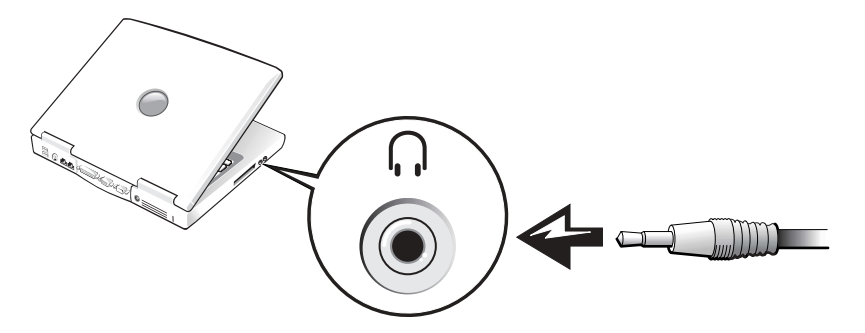

6 Inserire i due connettori RCA sull'altra estremità del cavo audio nei connettori di ingresso audio sul televisore o sul dispositivo audio.

### <span id="page-76-0"></span>Abilitazione delle impostazioni dello schermo per un televisore

#### Controllore video ATI

- N.B. Accertarsi di collegare correttamente il televisore prima di abilitare le impostazioni dello schermo.
- 1 Per aprire la finestra Pannello di controllo, fare clic sul pulsante Start, quindi sull'icona Pannello di controllo.
- 2 Fare doppio clic sull'icona Schermo, quindi selezionare la scheda Impostazioni e fare clic su Avanzate.
- 3 Selezionare la scheda Schermi.
- 4 Fare clic sull'angolo superiore sinistro del pulsante TV per attivare il televisore.
- 5 Per riprodurre un DVD sul televisore, fare clic sul piccolo pulsante "principale" (simile a un occhio) in basso a sinistra sotto l'immagine della TV.
- **N.B.** Il modo in cui i programmi accedono al computer varia da applicazione ad applicazione. In alcuni casi potrebbe essere necessario fare clic sul pulsante principale per compiere operazioni diverse dalla riproduzione dei DVD.
- **6** Fare clic su Applica.
- 7 Fare clic su Sì per mantenere le nuove impostazioni.
- 8 Fare clic su OK.

Il video DVD è visibile solo sullo schermo impostato come schermo principale. Mentre è in corso la riproduzione del DVD, la finestra del lettore DVD sullo schermo del computer appare nera oppure (se la finestra del lettore DVD è impostata a tutto schermo) l'intero schermo del computer appare nero.

# SEZIONE 6

# Installazione di rete domestica e per ufficio

[Connessione ad un adattatore di rete](#page-79-0) [Installazione guidata rete](#page-80-0) [Problemi relativi alla rete](#page-80-1) [Connessione alle reti locali senza fili](#page-81-0)

# <span id="page-79-0"></span>Connessione ad un adattatore di rete

Prima di connettere il computer a una rete, è necessario installare un adattatore di rete e collegarvi un cavo di rete.

Per connettere un cavo di rete:

- 1 Connettere il cavo di rete al connettore della scheda di rete nella parte posteriore del computer.
- **N.B.** Inserire il cavo fino a fissarlo al suo posto, poi tirarlo con delicatezza per verificare che sia saldamente inserito.
- 2 Connettere l'altra estremità del cavo di rete a una periferica per la connessione di rete, ad esempio uno spinotto di rete a muro.

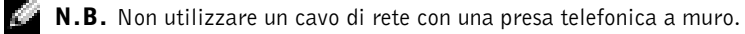

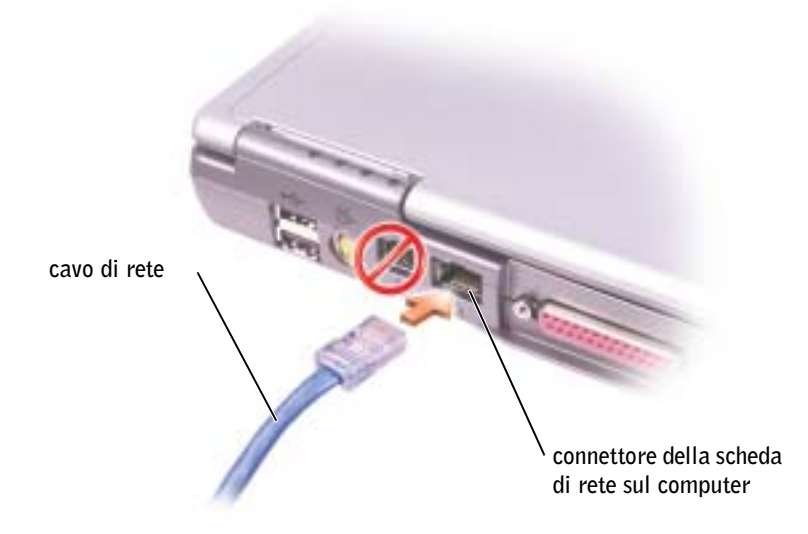

# <span id="page-80-0"></span>Installazione guidata rete

Il sistema operativo Microsoft® Windows® XP mette a disposizione una Installazione guidata rete che facilita il processo di condivisione di file e stampanti o di una connessione Internet a casa o in ufficio.

- 1 Fare clic sul pulsante Start, scegliere Tutti i programmi→ Accessori→ Comunicazioni e infine fare clic su Installazione guidata rete.
- 2 Nella schermata di benvenuto fare clic su Avanti.
- 3 Fare clic su Elenco di controllo per la creazione di una rete.

 N.B. La selezione dell'opzione di connessione Il computer è connesso direttamente a Internet attiva il firewall integrato fornito con Windows XP.

- 4 Completare l'elenco di verifica e i preparativi richiesti prima di tornare all'Installazione guidata di rete.
- 5 Seguire le istruzioni visualizzate sullo schermo.

# <span id="page-80-2"></span><span id="page-80-1"></span>Problemi relativi alla rete

VERIFICARE IL CONNETTORE DEL CAVO DI RETE — Accertarsi che il connettore del cavo di rete sia collegato saldamente al connettore opzionale del computer e allo spinotto di rete a muro.

CONTROLLARE GLI INDICATORI DI RETE SUL CONNETTORE DI RETE - Se l'indicatore è verde, il collegamento di rete è attivo. Se l'indicatore di stato non è verde, provare a sostituire il cavo di rete. La spia di stato di colore giallo indica che il driver della scheda di rete opzionale è caricato e che sta rilevando attività di rete.

**RIAVVIARE IL COMPUTER** — Provare ad accedere nuovamente alla rete.

CONTATTARE L'AMMINISTRATORE DI RETE — Verificare che le impostazioni della rete siano corrette e che la rete funzioni correttamente.

# <span id="page-81-0"></span>Connessione alle reti locali senza fili

Prima di connettersi alla rete locale (LAN) senza fili, è necessario disporre delle informazioni specifiche alla propria rete. Assicurarsi di ottenere il nome della rete senza fili assieme a tutte le impostazioni speciali dall'amministratore di rete. Tali impostazioni sono univoche alla propria rete e non possono essere ottenute dalla Dell.

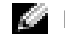

 $\blacksquare$  N.B. Queste istruzioni sulla rete non si applicano a Bluetooth o a prodotti cellulari.

## Determinazione del tipo di rete

Le reti senza fili si dividono in due categorie: reti d'infrastruttura e reti ad-hoc. Una rete d'infrastruttura utilizza router o punti di accesso per collegarsi insieme a diversi computer. Una rete ad-hoc non utilizza router o punti di accesso ed è costituita da computer che trasmettono gli uni agli altri.

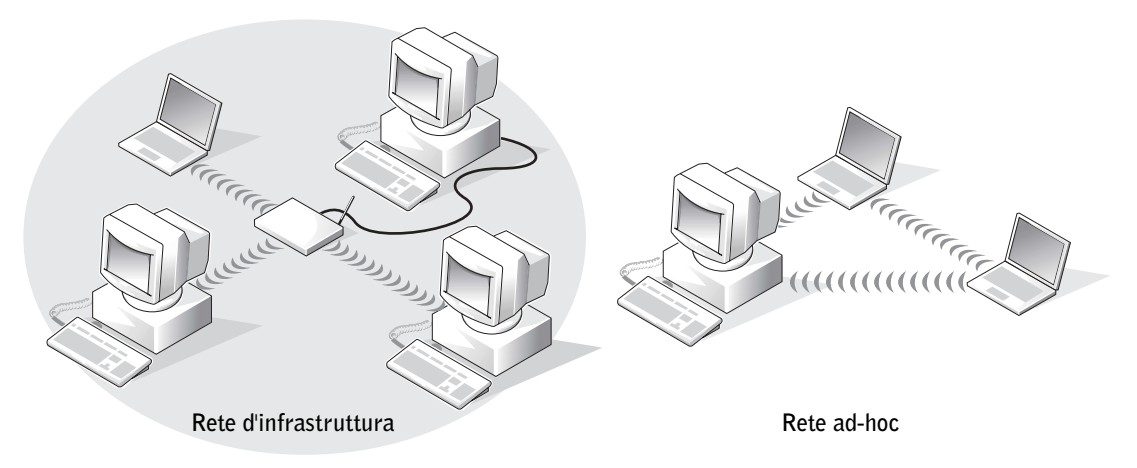

 N.B. La maggior parte delle reti senza fili sono del tipo d'infrastruttura. Consultare l'amministratore di rete se non si è sicuri sul tipo di rete alla quale ci si sta collegando.

# Connessione alla rete in Windows XP

La scheda di rete senza fili richiede driver e software appropriati per collegarsi ad una rete. Tale software è preinstallato fin dalla industria. Se il software viene rimosso o danneggiato, seguire le istruzioni elencate nella Guida dell'utente per la scheda senza fili. La Guida dell'utente è ubicata sul CD Drivers and Utilities (fornito assieme al computer) nella categoria "Guide dell'utente-Guide dell'utente di reti". La Guida dell'utente è anche disponibile sul sito Web del supporto tecnico della Dell support.euro.dell.com.

- 1 Fare clic su Start, Pannello di controllo, quindi fare clic su Passa alla visualizzazione Classica.
- 2 Fare doppio clic su Connessioni di rete.
- 3 Fare clic su Connessione di rete senza fili.

L'icona Connessione di rete senza fili viene evidenziata.

4 Sotto Operazioni di rete nel riquadro sinistro, fare clic su Cambia impostazioni connessione.

La finestra Proprietà della connessione di rete senza fili appare .

5 Selezionare la scheda Reti senza fili.

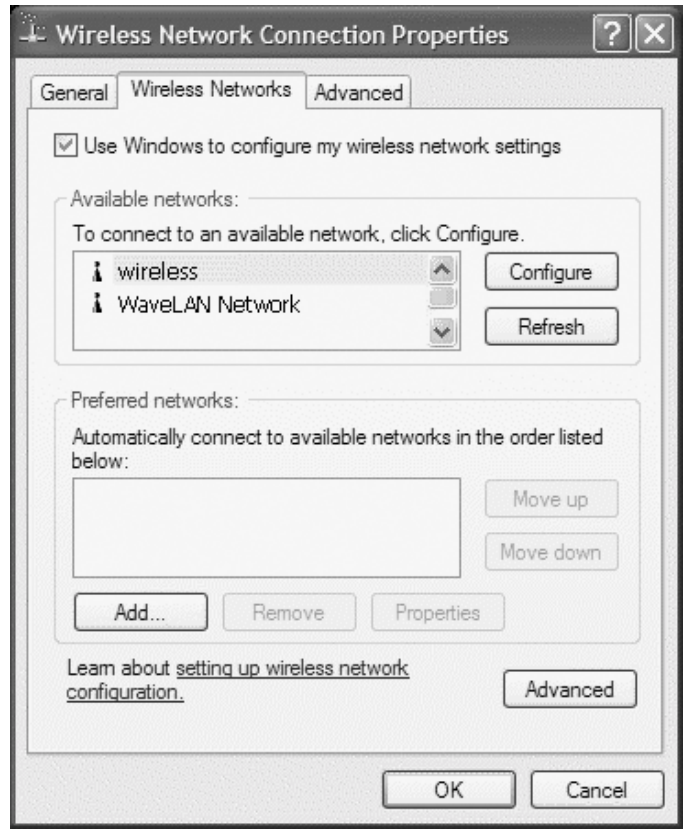

 $\blacksquare$  N.B. I nomi delle reti senza fili che il computer può vedere sono elencati nell'area Reti disponibili

6 Fare clic su Aggiungi.

La finestra Proprietà rete senza fili appare.

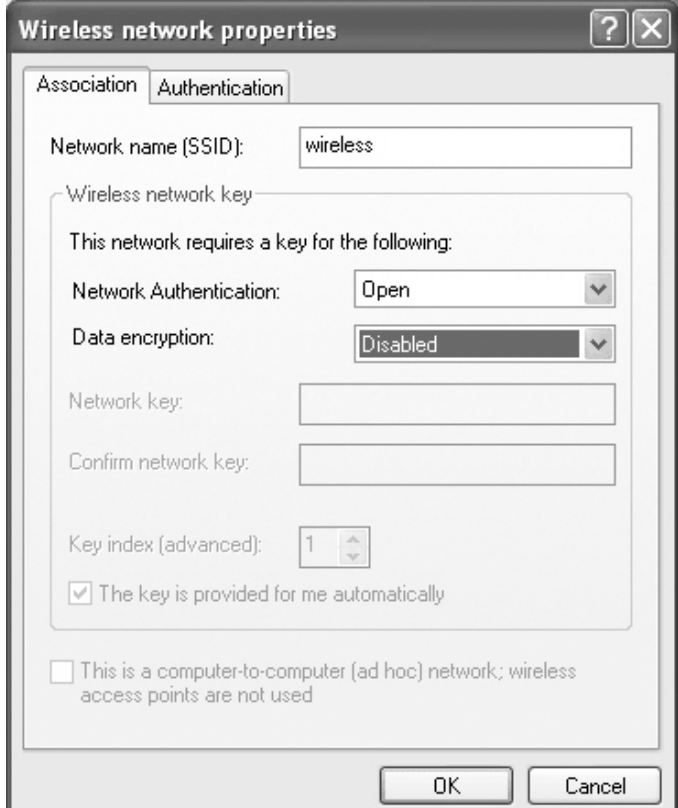

- 7 Inserire il nome della rete nel campo Nome rete (SSID).
- 8 Se ci si sta collegando ad una rete ad-hoc, la quale non utilizza router o punti di accesso, fare clic sulla casella di controllo denominata Questa è una rete computer a computer (ad hoc); i punti di accesso senza fili non vengono utilizzati.
- 9 Fare clic su OK.

Il nuovo nome di rete viene visualizzato nell'area Reti preferite.

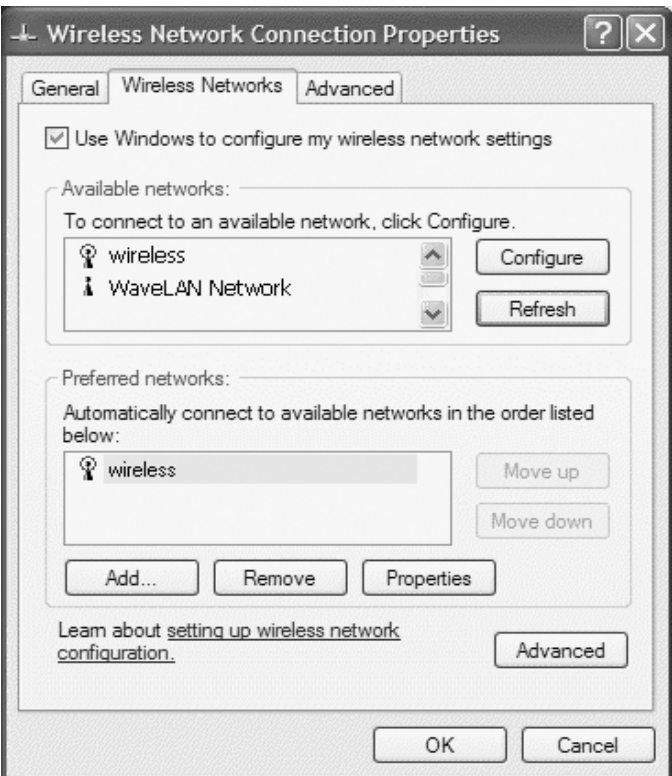

### Completamento della connessione di rete (impostazioni di protezione)

Per completare la connessione, è necessario cambiare le impostazioni di protezione senza fili in modo da essere compatibili con la rete senza fili alla quale si sta provando a connettersi. Scegliere una delle opzioni di connessione seguenti basate sulle impostazioni di protezione per la rete:

- Connessione a una rete senza requisiti di protezione (tipica per reti domestiche e per piccole reti aziendali)
- Connessione a una rete con requisiti di protezione ad accesso protetto Wi-Fi (WPA)
- Connessione a una rete con requisiti di protezione a protocollo equivalente cablato (WEP)

 N.B. Le impostazioni di protezione della rete possono solo essere fornite dall'amministratore di rete e sono univoche alla propria rete. Dell non può fornire queste informazioni.

#### Connessione a una rete senza requisiti di protezione

- 1 Nell'area Reti preferite, fare clic sul nome della rete senza fili.
- 2 Scegliere Proprietà.
- 3 Dal menu a discesa Autenticazione di rete, cliccare su Apri.

Versioni precedenti del software senza fili Dell potrebbero non contenere i menu a discesa. Se si sta utilizzando una versione anteriore, togliere la spunta dalla casella di controllo Crittografia dati (abilitato WEP) e passare al punto 5.

- 4 Dal menu a discesa Crittografia dati, selezionare Disabilitata.
- 5 Fare clic su OK.

La configurazione di rete è completa.

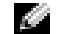

 $\blacksquare$  N.B. Il collegamento del computer alla rete può richiedere fino a un minuto.

#### Connessione a una rete con requisiti di protezione ad accesso protetto Wi-Fi (WPA)

Le seguenti istruzioni costituiscono le fasi base per connettersi ad una rete WPA. Se la propria rete richiede un nome utente, una password o impostazioni di dominio, consultare le istruzioni di configurazione nella Guida dell'utente per la scheda di rete senza fili.

- N.B. I protocolli WPA richiedono la conoscenza delle impostazioni di Autenticazione di rete e di Crittografia dati per la rete senza fili. Inoltre, la rete protetta WPA può richiedere impostazioni speciali, quali una chiave di rete, un nome utente, una password e un nome di dominio. Assicurarsi di ottenere tutte le impostazioni WPA necessarie dall'amministratore di rete prima di continuare.
- 1 Nella sezione Reti preferite, fare clic sul nome della rete senza fili.
- 2 Scegliere Proprietà.
- 3 Dal menu a discesa Autenticazione di rete, selezionare il tipo di autenticazione di rete (come quello fornito dall'amministratore di rete).

Se non vengono visualizzati menu a discesa, è necessario aggiornare il software senza fili prima di continuare. Scaricare ed installare la versione più recente del software del driver senza fili dal sito Web del supporto tecnico della Dell support.euro.dell.com.

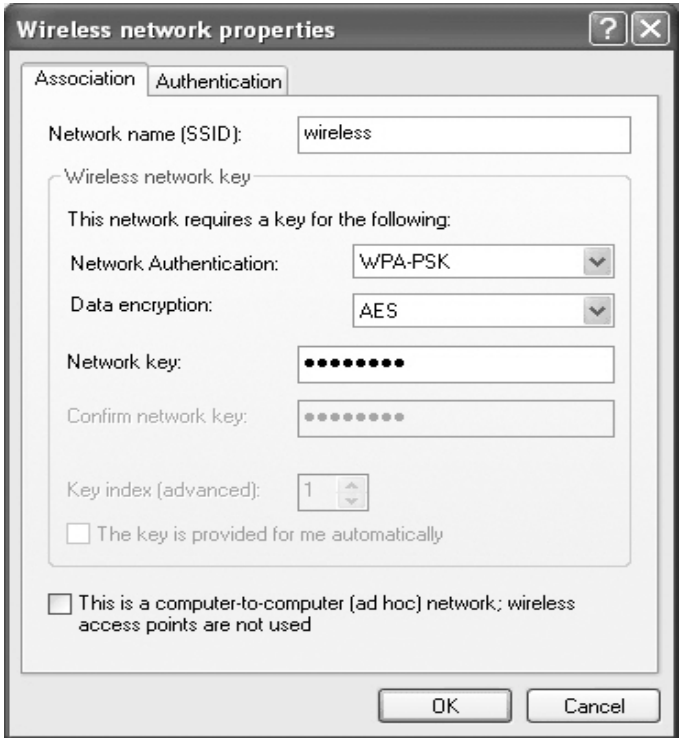

- 4 Dal menu a discesa Crittografia dati, selezionare il tipo di crittografia dati (come quello fornito dall'amministratore di rete).
- 5 Se la rete senza fili richiede una chiave, immetterla nel campo Chiave di rete.
- **6** Fare clic su OK.

La configurazione di rete è completa.

 $\blacksquare$  N.B. Il collegamento del computer alla rete può richiedere fino a un minuto.

### Connessione a una rete con requisiti di protezione a protocollo equivalente cablato (WEP)

- 1 Nella sezione Reti preferite, fare clic sul nome della rete senza fili.
- 2 Scegliere Proprietà.
- 3 Dal menu a discesa Autenticazione di rete, cliccare su Apri.

Versioni precedenti del software senza fili Dell potrebbero non contenere i menu a discesa. Se si sta utilizzando una versione anteriore, spuntare la casella di controllo etichettata Crittografia dati (abilitato WEP) e passare al punto 5.

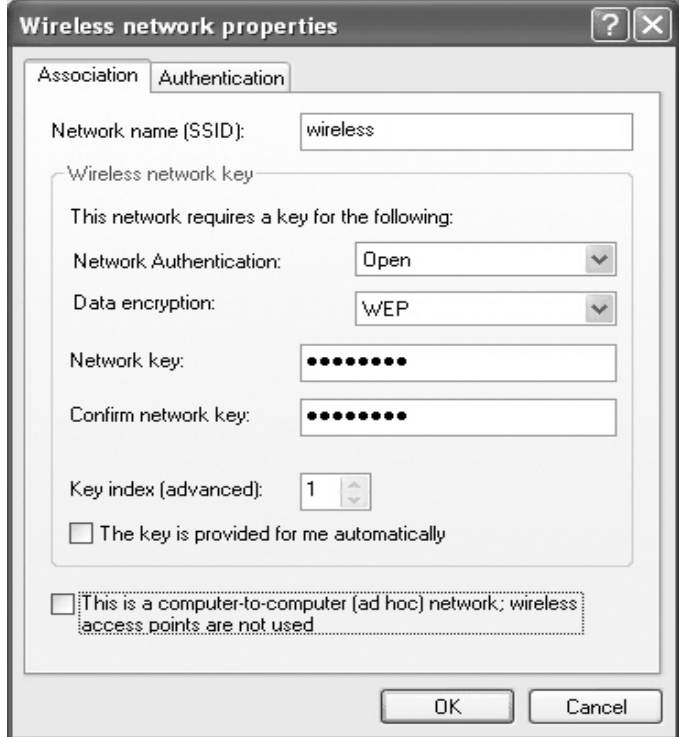

- 4 Dal menu a discesa Crittografia dati, selezionare WEP.
- 5 Se la rete senza fili non richiede una chiave di rete (ad esempio, una password), passare al punto 8.
- 6 Togliere la spunta alla casella di controllo etichettata La chiave viene fornita automaticamente.
- 7 Immettere la chiave di rete WEP, fornita dall'amministratore di rete, nel campo Chiave di rete.
- 8 Immettere tale chiave nuovamente nel campo Conferma chiave di rete.
- **9** Fare clic su OK.

La configurazione di rete è completa.

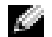

 $\blacksquare$  N.B. Il collegamento del computer alla rete può richiedere fino a un minuto.

SEZIONE 7

# Risoluzione dei problemi

[Trovare le soluzioni](#page-89-0) [Accesso alla Guida in linea](#page-91-0) [Messaggi di errore](#page-91-1) [Problemi relativi al video e allo schermo](#page-92-0) [Problemi relativi allo scanner](#page-94-0) [Problemi relativi alle unità](#page-95-0) [Problemi relativi alla scheda PC](#page-97-0) [Problemi generali del programma](#page-98-0) [Se il computer si bagna](#page-98-1) [Se il computer viene lasciato cadere o danneggiato](#page-100-0) [Risoluzione di altri problemi tecnici](#page-100-1) [Driver](#page-101-0) [Utilizzo del Ripristino configurazione di sistema](#page-104-0) [Risoluzione di incompatibilità del software e](#page-106-0)  [dell'hardware](#page-106-0) [Reinstallazione Microsoft® Windows® XP](#page-107-0)

# <span id="page-89-0"></span>Trovare le soluzioni

In alcuni casi è difficile sapere dove cercare informazioni per risolvere un problema. Usare questo diagramma per trovare una rapida soluzione ai problemi.

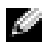

 N.B. Se si verificano problemi con una periferica esterna, consultare la documentazione di tale periferica o contattare il produttore.

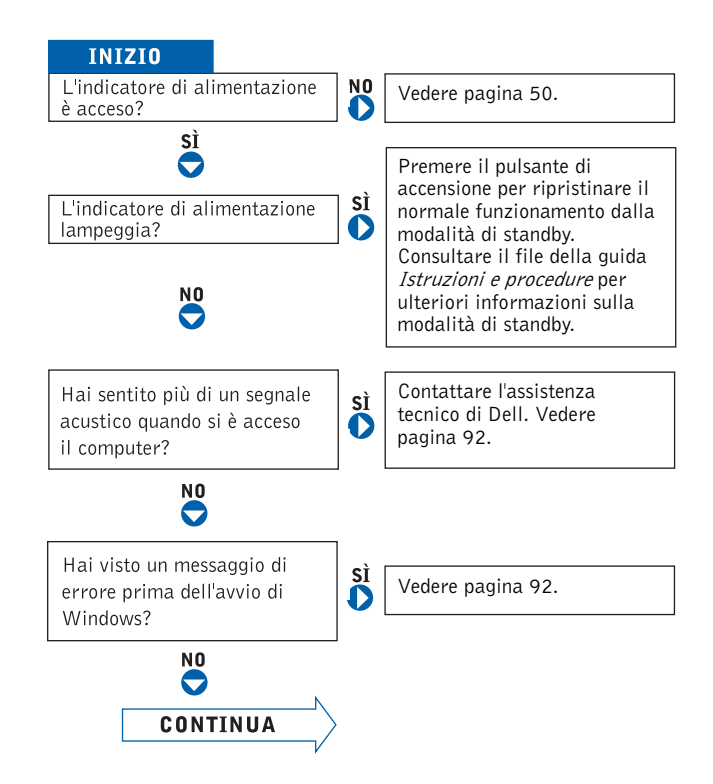

Hai un problema con ...

 $\overline{\bigcirc}$ 

Hai qualche altro tipo di

problema?

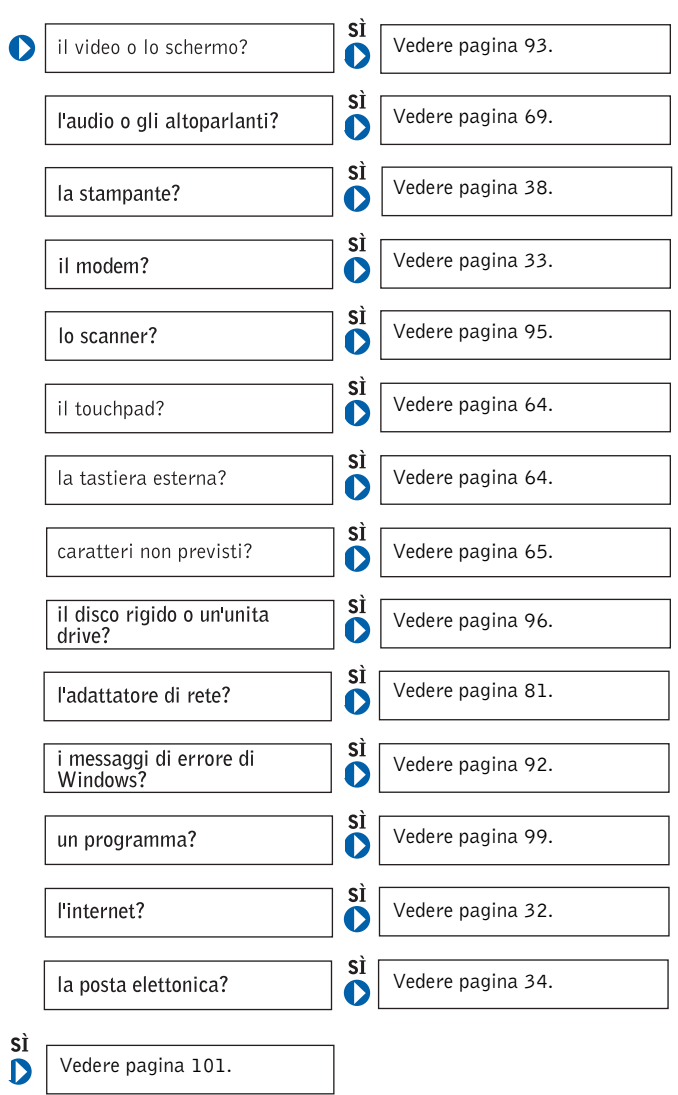

# <span id="page-91-0"></span>Accesso alla Guida in linea

#### PER ACCEDERE AL FILE GUIDA *ISTRUZIONI E PROCEDURE* -

- <sup>1</sup> Fare clic sul pulsante Start, quindi scegliere Guida in linea e supporto tecnico.
- <sup>2</sup> Fare clic su Guide dell'utente e di sistema e fare clic su Guide dell'utente.
- <sup>3</sup> Fare clic su Istruzioni e procedure.

#### PER ACCEDERE ALLA GUIDA IN LINEA -

- <sup>1</sup> Fare clic sul pulsante Start, quindi scegliere Guida in linea e supporto tecnico.
- 2 Digitare una parola o una frase che descriva il problema e fare clic sull'icona della freccia.
- 3 Fare clic sull'argomento che descrive il problema.
- 4 Seguire le istruzioni visualizzate.

# <span id="page-91-1"></span>Messaggi di errore

Se il messaggio non è incluso nell'elenco, consultare la documentazione del sistema operativo o del programma in esecuzione al momento della visualizzazione del messaggio.

#### IL FILE DA COPIARE È MOLTO GRANDE PER L'UNITÀ DI

DESTINAZIONE — Le dimensioni del file che si sta tentando di copiare sono eccessive per il disco oppure il disco è pieno. Tentare di copiare il file su un altro disco o usare un disco con capacità maggiore.

UN NOME DI FILE NON PUÒ CONTENERE I SEGUENTI CARATTERI:  $\setminus$  /: \* ? " < > | — Non usare questi caratteri per i nomi file.

INSERT BOOTABLE MEDIA — Il sistema operativo sta tentando di eseguire l'avvio da un dischetto o un CD non avviabile. Inserire un dischetto o un CD avviabile.

NON-SYSTEM DISK OR DISK ERROR  $-$  L'unità floppy contiene un dischetto. Rimuovere il dischetto e riavviare il computer.

#### MEMORIA O RISORSE INSUFFICIENTI PER COMPLETARE L'OPERAZIONE. CHIUDERE UNA O PIÙ APPLICAZIONI E

RIPROVARE. — Vi sono troppi programmi aperti. Chiudere tutte le finestre e aprire il programma che si desidera usare.

OPERATING SYSTEM NOT FOUND — Rivolgersi alla Dell (consultare ["Come](#page-132-0)  [contattare la Dell" a pagina 133](#page-132-0)).

A REQUIRED. DLL FILE WAS NOT FOUND — Non è possibile trovare un file necessario per il programma che si sta tentando di aprire. Rimuovere e reinstallare il programma.

- 1 Fare clic sul pulsante Start.
- 2 Scegliere Pannello di controllo.
- <sup>3</sup> Fare clic su Installazione applicazioni.
- 4 Selezionare il programma che si desidera eliminare.
- <sup>5</sup> Fare clic su Rimuovi o su Cambia/Rimuovi e seguire le istruzioni visualizzate.
- 6 Per informazioni sull'installazione, consultare la documentazione fornita con il programma.

IMPOSSIBILE ACCEDERE A X:\. PERIFERICA NON PRONTA — Inserire un disco nell'unità e provare nuovamente ad accedervi.

# <span id="page-92-0"></span>Problemi relativi al video e allo schermo

#### Se sullo schermo non appare nessuna immagine

**N.B.** Se si usa un programma che richiede una risoluzione superiore a quella supportata dal computer, è consigliabile collegare al computer un monitor esterno.

CONTROLLARE L'INDICATORE LUMINOSO  $\binom{1}{2}$  - Quando l'indicatore

lampeggia significa che il computer è alimentato.

- Se l'indicatore  $\binom{1}{2}$  lampeggia significa che il computer è in standby. Per uscire da tale modalità, premere il pulsante di accensione.
- Se l'indicatore  $\left\langle \cdot \right\rangle$  è spento, premere il pulsante di accensione.
- Se l'indicatore  $\bigcup$  è acceso, è possibile che lo spegnimento dello schermo sia dovuto alle impostazioni di risparmio energia. Per uscire dalla modalità di standby, premere un tasto qualsiasi o spostare il puntatore.

CONTROLLARE LA BATTERIA — Se si usa una batteria per alimentare il computer, è possibile che la batteria sia scarica. Collegare il computer a una presa elettrica usando l'adattatore c.a. e accendere il computer.

#### VERIFICARE IL FUNZIONAMENTO DELLA PRESA ELETTRICA -

Accertarsi che la presa elettrica funzioni collegandovi un altro apparecchio, ad esempio una lampada.

CONTROLLARE L'ADATTATORE C.A. — Controllare i collegamenti del cavo dell'adattatore c.a.. Se l'adattatore c.a. è dotato di un indicatore, accertarsi che sia acceso.

#### COLLEGARE IL COMPUTER DIRETTAMENTE A UNA PRESA

ELETTRICA — Verificare se il computer si accende quando non si usano dispositivi di protezione elettrica, ciabatte e cavi di prolunga per collegarlo. Per accedere al file della guida, consultare ["Accesso alla Guida in linea" a pagina 92](#page-91-0).

**REGOLARE LE PROPRIETÀ DI ALIMENTAZIONE** — Fare una ricerca della parola chiave standby nella Guida in linea e supporto tecnico. Per accedere al file della guida, consultare ["Accesso alla Guida in linea" a pagina 92](#page-91-0).

COMMUTARE L'IMMAGINE VIDEO — Se il computer è collegato a un

monitor esterno, premere  $\frac{Fn}{CRT/LCD}$  per visualizzare l'immagine sullo schermo.

### Se i caratteri sullo schermo sono difficili da leggere

REGOLARE LA LUMINOSITÀ — Consultare il file della guida Istruzioni e procedure per istruzioni relative alla regolazione della luminosità. Per accedere al file della guida, consultare ["Accesso alla Guida in linea" a pagina 92](#page-91-0).

ALLONTANARE IL SUBWOOFER DAL MONITOR O DAL COMPUTER  $-$  Se il sistema di altoparlanti esterni include un subwoofer, accertarsi che quest'ultimo sia collocato ad almeno 60 cm dal computer o dal monitor esterno.

ELIMINARE POSSIBILI INTERFERENZE — Spegnere ventole, lampade a fluorescenza, lampade alogene o altri apparecchi situati in prossimità.

RUOTARE IL COMPUTER IN UN'ALTRA DIREZIONE — Eliminare il riflesso dell'indicatore del sole che può deteriorare la qualità dell'immagine.

#### REGOLARE LE IMPOSTAZIONI DELLO SCHERMO DI WINDOWS —

<sup>1</sup> Fare clic sul pulsante Start e fare clic su Pannello di controllo.

- <sup>2</sup> Fare clic su Aspetto e temi.
- <sup>3</sup> Fare clic sull'area che si desidera modificare oppure sull'icona Schermo.
- <sup>4</sup> Provare diverse impostazioni per Colori e Risoluzione dello schermo.

CONSULTARE LA SEZIONE "MESSAGGI DI ERRORE" - Se compare un messaggio di errore, consultare ["Messaggi di errore" a pagina 92.](#page-91-1)

#### Se è visibile solo parte dello schermo

#### COLLEGARE UN MONITOR ESTERNO -

- 1 Spegnere il computer e collegare ad esso un monitor esterno.
- 2 Accendere il computer e il monitor, quindi regolare la luminosità e il contrasto del monitor.

Se il monitor esterno funziona, è possibile che lo schermo del computer o il controllor video siano difettosi. Rivolgersi alla Dell (consultare ["Come contattare](#page-132-0)  [la Dell" a pagina 133\)](#page-132-0).

# <span id="page-94-0"></span>Problemi relativi allo scanner

 N.B. Se è possibile connettersi al provider di servizi Internet (ISP) significa che il modem funziona correttamente. Se si è certi che il modem funziona in modo corretto ma continuano a presentarsi problemi, contattare il provider di servizi Internet.

#### CONTROLLARE I COLLEGAMENTI DEL CAVO DI ALIMENTAZIONE -

Accertarsi che il cavo di alimentazione dello scanner sia saldamente collegato a una fonte di alimentazione elettrica funzionante e che lo scanner sia acceso.

#### CONTROLLARE I COLLEGAMENTI DEL CAVO DELLO SCANNER —

Accertarsi che il cavo dello scanner sia collegato saldamente al computer e allo scanner.

SBLOCCARE LO SCANNER — Se lo scanner è munito di una linguetta o di un pulsante di blocco, accertarsi che sia nella posizione di sblocco.

REINSTALLARE IL DRIVER DELLO SCANNER — Per ulteriori informazioni, consultare la documentazione fornita con lo scanner.

# <span id="page-95-0"></span>Problemi relativi alle unità

**N.B.** Per informazioni sul salvataggio dei file su dischetto, consultare il file della guida Istruzioni e procedure. Per accedere al file della guida, consultare "Accesso alla Guida in linea" a [pagina 92](#page-91-0).

### Se non si riesce a salvare un file usando l'unità a dischetti

ACCERTARSI CHE WINDOWS® RICONOSCA <sup>L</sup>'UNITÀ — Fare clic sul pulsante Start, quindi fare clic su Risorse del computer. Se l'unità non è presente nell'elenco, eseguire una scansione completa con il software antivirus e rimuovere gli eventuali virus. Qualche volta i virus impediscono a Windows di riconoscere l'unità. Inserire un disco avviabile e riavviare il computer. Verificare che l'indicatore  $\bigcap$  lampeggi per segnalare il normale funzionamento.

#### ACCERTARSI CHE IL DISCHETTO NON SIA PROTETTO DA

SCRITTURA — Non è possibile salvare dati su un dischetto protetto da scrittura. Vedere la seguente figura.

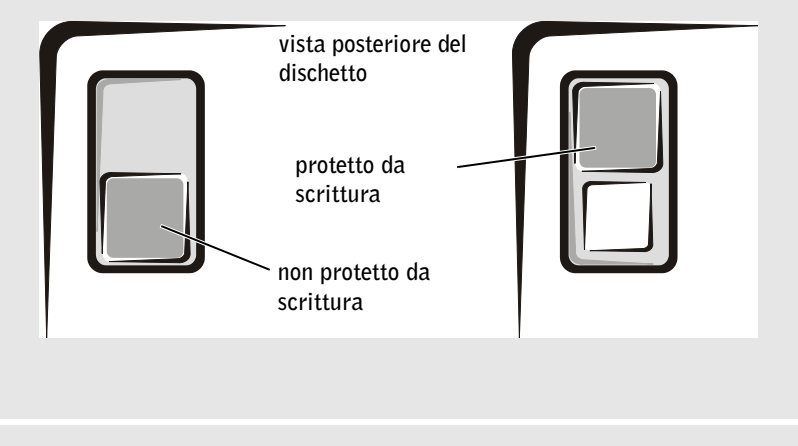

PROVARE CON UN ALTRO DISCHETTO — Inserire un altro dischetto per verificare se il problema dipende da difetti presenti nel dischetto precedente.

#### REINSTALLARE L'UNITÀ —

- 1 Salvare e chiudere i file aperti, uscire da tutti i programmi in esecuzione e arrestare il sistema.
- 2 Rimuovere l'unità dall'alloggiamento per moduli. Per istruzioni, consultare "Utilizzo dell'alloggiamento per moduli" nel file della guida Istruzioni e procedure. Per accedere al file della guida, consultare ["Accesso alla Guida in](#page-91-0)  [linea" a pagina 92.](#page-91-0)
- 3 Installare nuovamente l'unità.
- 4 Accendere il computer.

PULIRE L'UNITÀ — Per istruzioni, consultare "Pulizia del computer" nel file della guida Istruzioni e procedure. Per accedere al file della guida, consultare ["Accesso alla Guida in linea" a pagina 92](#page-91-0).

### Se si verificano problemi relativi al disco rigido

#### LASCIARE RAFFREDDARE IL COMPUTER PRIMA DI ACCENDERLO -

Un disco rigido caldo può impedire l'avvio del sistema operativo. Lasciare raffreddare il computer finché non raggiunge la temperatura ambiente prima di accenderlo.

#### VERIFICARE SE SONO PRESENTI ERRORI RELATIVI ALL'UNITÀ —

- 1 Fare clic sul pulsante Start, quindi fare clic su Risorse del computer.
- 2 Fare clic con il pulsante destro del mouse sulla lettera dell'unità (unità locale) su cui si desidera verificare se sono presenti errori, quindi fare clic su Proprietà.
- 3 Selezionare la scheda Strumenti.
- 4 Nella casella di gruppo Controllo errori fare clic su Esegui ScanDisk.
- 5 Fare clic su Start.

# <span id="page-97-0"></span>Problemi relativi alla scheda PC

CONTROLLARE LA SCHEDA PC — Verificare che la scheda PC sia inserita correttamente nel connettore.

VERIFICARE CHE WINDOWS® RICONOSCA LA SCHEDA — Fare doppio clic sull'icona Scollegamento o rimozione di una periferica hardware sulla barra delle applicazioni di Windows. Controllare che la scheda sia elencata.

PROBLEMI CON UNA SCHEDA PC FORNITA DA DELL — Rivolgersi alla Dell (consultare ["Come contattare la Dell" a pagina 133\)](#page-132-0).

#### PROBLEMI CON UNA SCHEDA PC NON FORNITA DA DELL —

Contattare il produttore della scheda PC.

# <span id="page-98-0"></span>Problemi generali del programma

### Il programma si blocca

 $\blacksquare$  N.B. In genere insieme a un programma vengono fornite le istruzioni di installazione nella relativa documentazione o su un dischetto o CD.

#### CONSULTARE LA DOCUMENTAZIONE FORNITA CON IL SOFTWARE.

Molti produttori di software mettono a disposizione siti Web che contengono informazioni utili per risolvere i problemi. Accertarsi di avere installato e configurato correttamente il programma. Se necessario, reinstallare il programma.

### Un programma smette di rispondere

#### CHIUDERE IL PROGRAMMA -

1 Premere simultaneamente .

- 2 Fare clic sulla scheda Applicazioni e poi selezionare il programma che non risponde.
- 3 Fare clic su Termina operazione.

### Vengono visualizzati uno o più messaggi di errore

VEDERE "MESSAGGI DI ERRORE" — Individuare il messaggio e adottare l'azione correttiva appropriata. Consultare la documentazione fornita con il software.

# <span id="page-98-1"></span>Se il computer si bagna

- ATTENZIONE: Prima di eseguire la procedura descritta, accertarsi che sia un'operazione sicura. Se il computer è collegato a una presa elettrica, si raccomanda di interrompere l'alimentazione c.a. nel circuito su cui si trova il computer prima di procedere alla rimozione dei cavi di alimentazione dalla presa elettrica. Usare la massima attenzione durante la rimozione di cavi bagnati da prese sotto tensione.
	- 1 Arrestare il sistema (consultare ["Spegnimento del computer" a pagina 40](#page-39-0)), scollegare l'adattatore c.a. dal computer e quindi dalla presa elettrica.
- 2 Spegnere tutte le periferiche collegate, quindi scollegarle prima dalle relative fonti di alimentazione e poi dal computer.
- 3 Scaricare l'elettricità statica del corpo toccando uno dei connettori metallici sul retro del computer.
- 4 Rimuovere la periferica nell'alloggiamento per moduli e le schede PC installate, quindi riporle in un luogo sicuro ad asciugare.
- 5 Rimuovere la batteria.
- 6 Asciugare la batteria e riporla in un luogo sicuro fino a quando non è completamente asciutta.
- 7 Rimuovere il disco rigido (consultare ["Sostituzione del disco rigido" a pagina 117\)](#page-116-0).
- 8 Rimuovere il/i modulo/i di memoria (consultare ["Aggiunta di memoria" a pagina 112](#page-111-0)).
- 9 Aprire lo schermo e posizionare il computer a cavallo di due libri, o sostegni simili, in modo che l'aria possa circolarvi intorno. Lasciare asciugare il computer per almeno 24 ore in un luogo asciutto a temperatura ambiente.
- AVVISO: Non usare mezzi artificiali quali asciugacapelli o ventilatori per accelerarne l'asciugatura.
- ATTENZIONE: Per evitare il rischio di scariche elettriche, verificare che il computer sia completamente asciutto prima di passare ai punti successivi.
- 10 Scaricare l'elettricità statica del corpo toccando uno dei connettori metallici sul retro del computer.
- 11 Inserire nuovamente i moduli di memoria, il relativo coperchio e le viti.
- 12 Reinstallare il disco rigido.
- 13 Reinstallare la periferica nell'alloggiamento moduli e le eventuali schede PC rimosse.
- 14 Reinstallare la batteria.
- 15 Accendere il computer e verificarne il corretto funzionamento.
- N.B. Per informazioni sulla copertura della garanzia, consultare "Garanzie limitate e regole per la restituzione" a pagina 155.

Se il computer non si avvia o se non è possibile individuare i componenti danneggiati, rivolgersi alla Dell (consultare ["Come contattare la Dell" a pagina 133\)](#page-132-0).

# <span id="page-100-0"></span>Se il computer viene lasciato cadere o danneggiato

- 1 Salvare e chiudere i file aperti, uscire da tutti i programmi in esecuzione e arrestare il sistema. (consultare ["Spegnimento del computer" a pagina 40](#page-39-0)).
- 2 Scollegare l'adattatore c.a. dal computer e dalla presa elettrica.
- 3 Spegnere tutte le periferiche collegate, quindi scollegarle prima dalle relative fonti di alimentazione e poi dal computer.
- 4 Rimuovere e reinstallare la batteria.
- 5 Accendere il computer.
- N.B. Per informazioni sulla garanzia, consultare "Garanzie limitate e regole per la restituzione" a pagina 155.

Se il computer non si avvia o se non è possibile individuare i componenti danneggiati, rivolgersi alla Dell (consultare ["Come contattare la Dell" a pagina 133](#page-132-0)).

# <span id="page-100-1"></span>Risoluzione di altri problemi tecnici

VISITARE IL SITO WEB DEL SUPPORTO TECNICO DI DELL - Visitare l'indirizzo support.euro.dell.com per informazioni su problemi relativi all'uso, all'installazione e alla risoluzione dei problemi. Consultare ["Regolamento del](#page-131-0)  [supporto tecnico Dell \(solo per gli Stati Uniti\)" a pagina 132](#page-131-0) per una descrizione del supporto hardware e software fornito dalla Dell.

INVIARE UN MESSAGGIO DI POSTA ELETTRONICA A DELL — Visitare il sito Web support.euro.dell.com e fare clic su E-Mail Dell nell'elenco Communicate (comunicazioni). Inviare un messaggio di posta elettronica a Dell descrivendo il problema. Dell risponderà tramite posta elettronica nell'arco di poche ore. Consultare ["Regolamento del supporto tecnico Dell \(solo per gli Stati](#page-131-0)  [Uniti\)" a pagina 132](#page-131-0) per una descrizione del supporto hardware e software fornito dalla Dell.

RIVOLGERSI ALLA DELL — Se il problema non può essere risolto tramite il sito Web di supporto di Dell™ o il servizio di posta elettronica, contattare telefonicamente l'assistenza tecnica (consultare ["Come contattare la Dell" a](#page-132-0)  [pagina 133\)](#page-132-0). Consultare ["Regolamento del supporto tecnico Dell \(solo per gli](#page-131-0)  [Stati Uniti\)" a pagina 132](#page-131-0) per una descrizione del supporto hardware e software fornito dalla Dell.

# <span id="page-101-0"></span>Driver

### Definizione di driver

Un driver è un programma che controlla il funzionamento di periferiche come stampanti, mouse o tastiere. Tutte le periferiche richiedono i relativi driver.

Un driver ha la funzione di mettere in comunicazione la periferica e i programmi che la utilizzano. Ciascuna periferica dispone di un proprio gruppo di comandi specifici, riconoscibili solo dal driver.

Dell spedisce il computer con i driver necessari già installati—non sono necessarie ulteriori installazioni o configurazioni.

**AVVISO:** Il CD *Drivers and Utilities* contiene driver per sistemi operativi che potrebbero non essere installati sul computer. Assicurarsi che il software da installare sia appropriato per il sistema operativo in uso.

Molti driver, ad esempio quelli relativi alla tastiera, vengono forniti insieme al sistema operativo Microsoft® Windows®. Potrebbe essere necessario installare i driver per:

- Aggiornare il sistema operativo.
- Reinstallare il sistema operativo.
- Collegare o installare una nuova periferica.

### Identificazione dei driver

In caso di problemi relativi a una periferica, verificare se la causa del problema sia il driver e, se necessario, procedere al suo aggiornamento.

- 1 Fare clic sul pulsante Start e fare clic su Pannello di controllo.
- 2 In Scegliere una categoria, fare clic su Prestazioni e manutenzione.
- 3 Fare clic su Sistema.
- 4 Nella finestra Proprietà del sistema, fare clic sulla scheda Hardware.
- 5 Fare clic su Gestione periferiche.
- 6 Scorrere l'elenco per visualizzare eventuali periferiche con un punto esclamativo (un cerchio giallo con un [!]) sull'icona della periferica.

La presenza del punto esclamativo indica la necessità di reinstallare il driver esistente o di installare un nuovo driver.

## Reinstallazione dei driver e delle utilità

**AVVISO:** Il sito Web del supporto tecnico della Dell support.euro.dell.com ed il CD CD Drivers and Utilities forniscono driver approvati per i computer Dell™. L'installazione di driver provenienti da altre fonti potrebbe determinare il funzionamento non corretto del computer.

### <span id="page-102-0"></span>Utilizzo del Ripristino driver di periferica Windows XP

Se dopo l'installazione o l'aggiornamento di un driver si verificano problemi, è possibile utilizzare la funzione Device Driver Rollback di Windows XP per ripristinare la versione precedentemente installata del driver.

- 1 Fare clic sul pulsante Start e quindi su Pannello di controllo.
- 2 In Scegliere una categoria, fare clic su Prestazioni e manutenzione.
- 3 Fare clic su Sistema.
- 4 Nella finestra Proprietà del sistema, fare clic sulla scheda Hardware.
- 5 Fare clic su Gestione periferiche.
- 6 Fare clic con il pulsante destro del mouse sulla periferica per la quale il nuovo driver è stato installato e fare clic su Proprietà.
- 7 Selezionare la scheda Driver.
- 8 Fare clic su Ripristina driver.

Se Ripristino driver di periferica non risolve il problema, utilizzare Ripristino configurazione di sistema (consultare ["Utilizzo del Ripristino configurazione di sistema" a pagina 105](#page-104-0)) per riportare il computer allo stato operativo che esisteva prima dell'installazione del nuovo driver.

### Utilizzo del CD Drivers and Utilities

Se l'utilizzo di Ripristino driver di periferica o di Ripristino configurazione di sistema (consultare ["Utilizzo del Ripristino configurazione di sistema" a pagina 105](#page-104-0)) non risolve il problema, reinstallare il driver dal CD Drivers and Utilities.

- 1 Salvare e chiudere i file aperti e uscire da tutte le applicazioni in esecuzione.
- 2 Inserire il CD Drivers and Utilities.

Nella maggior parte dei casi, il CD viene eseguito automaticamente. In caso contrario, avviare Esplora risorse di Windows, fare clic sulla directory dell'unità CD per visualizzare il contenuto del CD, quindi fare doppio clic sul file autocd.exe. La prima volta che si esegue il CD, il sistema potrebbe richiedere di installare i file di configurazione. Fare clic su OK, quindi seguire le istruzioni sullo schermo per continuare.

- 3 Dal menu a discesa Lingua sulla barra degli strumenti, selezionare la lingua desiderata per il driver o l'utilità (se disponibile). Viene visualizzata una schermata di benvenuto.
- 4 Fare clic su Avanti.

Il CD esegue automaticamente la scansione dell'hardware per rilevare i driver e le utilità usati dal computer.

5 Una volta che il CD ha terminato la scansione dell'hardware, è possibile rilevare altri driver e utilità. In Criteri di ricerca, selezionare le categorie appropriate dai menu a discesa Modello del sistema, Sistema operativo e Argomento.

Verranno visualizzati uno o più collegamenti all'utilità o al driver specifico usato dal computer.

- 6 Fare clic sul collegamento all'utilità o al driver specifico per visualizzare informazioni sull'utilità o sul driver che si desidera installare.
- 7 Fare clic sul pulsante Installa (se presente) per iniziare l'installazione del driver o dell'utilità. Seguire le istruzioni visualizzate nella schermata di benvenuto per completare l'installazione.

Se non è presente alcun pulsante Installa, l'installazione automatica non è possibile. Per istruzioni sull'installazione, consultare le istruzioni appropriate nelle sottosezioni seguenti oppure fare clic su Estrai, seguire le istruzioni per l'estrazione e leggere il file readme (Leggimi).

Se viene chiesto di indicare il percorso dei file del driver, fare clic sulla directory del CD nella finestra di informazioni del driver per visualizzare i file ad esso associati.

### Reinstallazione manuale dei driver per Windows XP

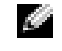

 $\bullet$  **N.B.** Se si sta reinstallando un driver per il sensore ad infrarossi, è necessario prima attivare il sensore ad infrarossi nel programma di installazione di sistema (consultare ["Schermate di](#page-128-0)  [configurazione del sistema" a pagina 129](#page-128-0)) prima di continuare con l'installazione dei driver.

- 1 Dopo l'estrazione dei file dei driver sul disco rigido come descritto nella sezione precedente, fare clic sul pulsante Start, selezionare Impostazioni e fare clic su Pannello di controllo.
- 2 Fare clic sul pulsante Start, quindi fare clic con il pulsante destro del mouse su Risorse del computer.
- 3 Scegliere Proprietà.
- 4 Selezionare la scheda Hardware, quindi fare clic su Gestione periferiche.
- 5 Fare doppio clic sul tipo di periferica per cui si sta installando il driver (ad esempio Modem o Periferiche ad infrarossi).
- 6 Fare doppio clic sul nome della periferica per la quale si sta installando il driver.
- 7 Fare clic sulla scheda Driver, quindi su Aggiorna driver.
- 8 Fare clic su Installa da un elenco o percorso specifico (per utenti esperti), quindi fare clic su Avanti.
- 9 Fare clic su Sfoglia, quindi sfogliare fino all'ubicazione alla quale si sono estratti precedentemente i file dei driver.
- 10 Quando appare il nome del driver appropriato, fare clic su Avanti.
- 11 Fare clic su Fine e riavviare il sistema.

# <span id="page-104-0"></span>Utilizzo del Ripristino configurazione di sistema

L'utilità Ripristino configurazione di sistema di Microsoft® Windows® XP consente di ripristinare una precedente configurazione operativa del computer, senza aver effetto sui file di dati, nel caso in cui modifiche all'hardware, al software o ad altre impostazioni di sistema abbiano reso il computer instabile. Consultare la Guida in linea e supporto tecnico per informazioni sull'uso di Ripristino configurazione di sistema. Per accedere alla Guida in linea, vedere [pagina 92](#page-91-0).

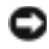

 AVVISO: Eseguire la copia di riserva regolari dei file di dati. Ripristino configurazione di sistema non controlla i file di dati e non può ripristinarli.

# Creazione di un punto di ripristino

- 1 Fare clic sul pulsante Avvio, quindi scegliere Guida in linea e supporto tecnico.
- 2 Fare clic su Ripristino configurazione di sistema.
- 3 Seguire le istruzioni visualizzate sullo schermo.

# Ripristino del computer a uno stato operativo precedente

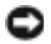

 AVVISO: Salvare e chiudere tutti i file aperti e uscire da tutti i programmi in esecuzione prima di ripristinare il computer a uno stato operativo precedente. Non modificare, aprire o eliminare alcun file o programma prima che il sistema venga completamente ripristinato.

1 Fare clic sul pulsante Start, scegliere Tutti i programmi→ Accessori→ Utilità di sistema, quindi dare clic su Ripristino configurazione di sistema.

- 2 Verificare che l'opzione Ripristina l'installazione del sistema esistente in un dato momento sia selezionata, quindi fare clic su Avanti.
- 3 Selezionare dal calendario la data a cui si desidera ripristinare la configurazione del computer.

Nella finestra Selezionare un punto di ripristino è disponibile un calendario in cui sono riportati i punti di ripristino e da cui è possibile selezionare quello desiderato. Se per una data è disponibile un punto di ripristino, tale data viene visualizzata in grassetto.

4 Selezionare un punto di ripristino, quindi fare clic su Avanti.

Se per una data è disponibile un solo punto di ripristino, questo verrà automaticamente selezionato. Se due o più punti di ripristino sono disponibili, fare clic sul punto di ripristino che si preferisce.

5 Fare clic su Avanti.

Viene visualizzata la finestra Ripristino completo dopo il termine della raccolta di dati con Ripristino configurazione di sistema, quindi il computer si riavvia.

6 Al riavvio del computer, fare clic su OK.

Per modificare il punto di ripristino, ripetere la procedura usando un punto di ripristino diverso oppure annullare il ripristino.

# Annullamento dell'ultimo ripristino di sistema

- AVVISO: Salvare e chiudere tutti i file aperti e uscire da tutti i programmi in esecuzione prima di ripristinare l'ultimo stato operativo del computer. Non modificare, aprire o eliminare alcun file o programma prima che il sistema venga completamente ripristinato.
- 1 Fare clic sul pulsante Start, scegliere Tutti i programmi→ Accessori→ Utilità di sistema, quindi fare clic su Ripristino configurazione di sistema.
- 2 Selezionare Annulla ultima operazione di ripristino, quindi fare clic su Avanti
- 3 Fare clic su Avanti.

Viene visualizzata la schermata Ripristino del sistema, quindi il computer si riavvia.

4 Al riavvio del computer, fare clic su OK.

### Attivazione di Ripristino configurazione di sistema

Se si reinstalla Windows XP su un disco rigido con meno di 200 MB di spazio libero, Ripristino configurazione di sistema viene automaticamente disattivato. Per verificare se Ripristino configurazione di sistema è disattivato:

1 Fare clic sul pulsante Start e fare clic su Pannello di controllo.

- 2 Fare clic su Prestazioni e manutenzione.
- 3 Fare clic su Sistema.
- 4 Selezionare la scheda Ripristino configurazione di sistema.
- 5 Accertarsi che Disattiva Ripristino configurazione di sistema non sia selezionato.

# <span id="page-106-0"></span>Risoluzione di incompatibilità del software e dell'hardware

I conflitti di IRQ in Windows XP si verificano se durante l'installazione del sistema operativo una periferica non è rilevata o è rilevata ma configurata in modo errato.

Per verificare l'esistenza di conflitti in un computer che esegue Windows XP:

- 1 Fare clic sul pulsante Start e fare clic su Pannello di controllo.
- 2 Fare clic su Prestazioni e manutenzione, quindi fare clic su Sistema.
- 3 Selezionare la scheda Hardware, quindi fare clic su Gestione periferiche.
- 4 Nell'elenco della scheda Gestione periferiche verificare la presenza di conflitti tra periferiche.

I conflitti sono segnalati da un punto esclamativo giallo (!) accanto alla periferica in conflitto o da una X rossa se la periferica è stata disattivata.

5 Fare doppio clic su un qualsiasi conflitto per visualizzare la finestra Proprietà.

Se esiste un conflitto di IRQ, la casella di gruppo Stato periferica nella finestra Proprietà indica le schede o le periferiche che condividono l'IRQ della periferica.

6 Risolvere i conflitti riconfigurando le periferiche o rimuovendo le periferiche da Gestione periferiche.

Per utilizzare l'utilità Risoluzione dei problemi hardware di Windows XP:

- 1 Fare clic sul pulsante Start, quindi scegliere Guida in linea e supporto tecnico.
- 2 Digitare risoluzione di problemi hardware nel campo Cerca, quindi fare clic sulla freccia per iniziare la ricerca.
- 3 Fare clic su Risoluzione dei problemi relativi all'hardware nell'elenco Risultati ricerca.
- 4 Nell'elenco Risoluzione dei problemi relativi all'hardware fare clic su Risoluzione di un conflitto hardware nel computer, quindi fare clic su Avanti.

# <span id="page-107-0"></span>Reinstallazione Microsoft® Windows® XP

## Operazioni preliminari

Se si sta pensando di reinstallare il sistema operativo Windows XP per risolvere un problema relativo a un driver recentemente installato, provare prima a utilizzare la funzione Device Driver Rollback di Windows XP (consultare ["Utilizzo del Ripristino driver di periferica](#page-102-0)  [Windows XP" a pagina 103\)](#page-102-0). Se Device Driver Rollback non riesce a risolvere il problema, usare Ripristino configurazione di sistema (consultare ["Utilizzo del Ripristino](#page-104-0)  [configurazione di sistema" a pagina 105](#page-104-0)) per ritornare al sistema operativo allo stato operativo in cui era prima di aver installato il nuovo driver di periferica.

# Reinstallazione di Windows XP

Per reinstallare Windows XP, eseguire la procedura descritta nelle sezioni che seguono nell'ordine indicato.

La procedura di reinstallazione può durare da una a due ore. Dopo il completamento della procedura, sarà necessario reinstallare anche i driver di periferica, il programma antivirus e le altre applicazioni.

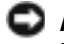

**CD AVVISO:** Il CD *Operating system* fornisce diverse opzioni per la reinstallazione di Windows XP. Tali opzioni potrebbero sovrascrivere i file installati ed eventualmente compromettere il funzionamento dei programmi installati sul disco rigido. Pertanto, si consiglia di non reinstallare Windows XP a meno che ciò non sia stato raccomandato da un rappresentante del supporto tecnico di Dell.

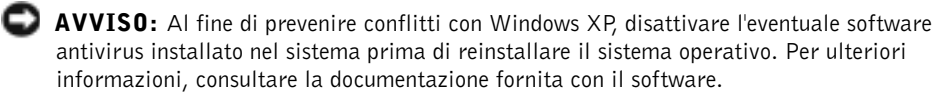

### Avvio dal CD Operating System

- 1 Salvare e chiudere i file aperti e uscire da tutte le applicazioni in esecuzione.
- 2 Inserire il CD Operating system. Se qualche programma viene avviato automaticamente, chiuderlo prima di continuare
- 3 Arrestare il sistema tramite il menu Start (consultare ["Spegnimento del computer" a](#page-39-0)  [pagina 40](#page-39-0)) e riavviare il computer.
- 4 Premere  $\begin{bmatrix} 1 & 0 \\ 0 & 1 \end{bmatrix}$  immediatamente dopo che appare il logo Dell™.
Se viene visualizzato il logo del sistema operativo, attendere fino alla visualizzazione del desktop di Windows, quindi arrestare il computer e riprovare. Premere i tasti di

direzione per selezionare CD-ROM, quindi premere  $\overline{\leftarrow}$  *Enter* 

5 Quando il messaggio Press any key to boot from CD (Premere un tasto per avviare da CD) appare, premere un tasto.

#### Installazione di Windows XP

- 1 Quando appare la schermata Installazione di Windows XP, premere  $\sqrt{f_{\text{inter}}}$  per selezionare Installa Windows ora.
- 2 Leggere le informazioni nella schermata Contratto di licenza di Microsoft Windows, quindi premere  $\frac{F8}{CRT/(CO)}$  per accettare il contratto di licenza.
- 3 Se sul computer è già installato Windows XP e si desidera ripristinare i dati presenti nella configurazione attuale di Windows XP, digitare r per selezionare l'opzione di ripristino, quindi rimuovere il CD dall'unità.
- 4 Se si desidera installare una nuova copia di Windows XP, premere  $\begin{bmatrix} \text{Esc} \\ \text{Sussend} \end{bmatrix}$  per selezionare la rispettiva opzione.
- **5** Premere  $\left| \leftarrow \text{Enter} \right|$  per selezionare la partizione evidenziata (opzione consigliata) e seguire le istruzioni visualizzate sullo schermo.
- 

 N.B. Il tempo necessario per completare l'installazione dipende dalle dimensioni del disco rigido e dalla velocità del computer.

Viene visualizzata la finestra Installazione di Windows XP e viene avviato il processo di copia dei file e di installazione delle periferiche del sistema operativo. Il computer si riavvierà automaticamente alcune volte.

 AVVISO: Non premere nessun tasto quando viene visualizzato il messaggio: Premere qualsiasi tasto per avviare da CD.

- 6 Quando viene visualizzata la schermata Opzioni internazionali e della lingua, selezionare le impostazioni per la propria ubicazione, quindi fare clic su Avanti.
- 7 Immettere il nome e la società (opzionale) nella schermata Personalizzazione del software, quindi fare clic su Avanti.
- 8 Se si sta reinstallando Windows XP Home Edition, alla finestra Specificare il nome del computer, immettere un nome per il computer (o accettare il nome suggerito), quindi fare clic su Avanti.

Se si sta reinstallando Windows XP Professional, immettere un nome per il computer (o accettare il nome suggerito) e una password nella finestra Nome computer e password di amministratore, quindi fare clic su Avanti.

- 9 Se viene visualizzata la schermata Informazioni su chiamata modem, immettere le informazioni richieste e fare clic su Avanti.
- 10 Immettere la data, l'ora e il fuso orario nella finestra Impostazioni data e ora, quindi fare clic su Avanti.
- 11 Se viene visualizzata la schermata Tipo di connessione a Internet, fare clic su Tipica e su Avanti.
- 12 Se si sta reinstallando Windows XP Professional e viene richiesto di fornire ulteriori informazioni sulla configurazione di rete, effettuare le selezioni che interessano. Se non si è certi di quali informazioni immettere, è consigliabile accettare le opzioni predefinite.

Windows XP installa i componenti del sistema operativo e configura il computer. Il computer si riavvierà automaticamente.

- AVVISO: Non premere nessun tasto quando viene visualizzato il messaggio: Premere un tasto per avviare da CD.
- 13 Ouando appare la schermata Microsoft, fare clic su Avanti.
- 14 Quando viene visualizzato il messaggio Tipo di connessione a Internet, fare clic su Ignora.
- 15 Quando viene visualizzata la schermata Registrazione prodotto Microsoft, selezionare No, non adesso e fare clic su Avanti.
- 16 Quando viene visualizzata la schermata Utenti del computer, è possibile immettere fino a cinque utenti. Fare clic su Avanti.
- 17 Fare clic su Fine per completare l'impostazione e rimuovere il CD dall'unità.

#### Reinstallazione dei driver e del software

- 1 Reinstallare i driver appropriati. (consultare ["Driver" a pagina 102\)](#page-101-0).
- 2 Reinstallare il software antivirus. Per ulteriori informazioni, consultare la documentazione fornita con il software.
- 3 Reinstallare le altre applicazioni. Per ulteriori informazioni, consultare la documentazione fornita con il software.

SEZIONE 8

# Aggiunta e sostituzione di componenti

[Aggiunta di memoria](#page-111-0) [Aggiunta di una scheda PCI Mini](#page-113-0) [Sostituzione del disco rigido](#page-116-0)

# <span id="page-111-0"></span>Aggiunta di memoria

È possibile espandere la memoria del computer installando dei moduli di memoria sulla scheda di sistema. Per informazioni sulla memoria supportata dal computer, consultare ["Specifiche" a pagina 122](#page-121-0) Assicurarsi di aggiungere solo moduli di memoria adatti al computer.

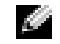

N.B. I moduli di memoria acquistati da Dell sono coperti dalla garanzia del computer.

#### ATTENZIONE: Prima di lavorare all'interno del computer Dell™, leggere le istruzioni di sicurezza a [pagina 14](#page-13-0).

- 1 Salvare e chiudere i file aperti, uscire da tutti i programmi in esecuzione e arrestare il sistema (consultare ["Spegnimento del computer" a pagina 40\)](#page-39-0).
- 2 Se il computer è collegato a un dispositivo di inserimento nella periferica di inserimento nell'alloggiamento di espansione, scollegarlo. Per ulteriori informazioni, consultare la documentazione fornita con la periferica di inserimento nell'alloggiamento di espansione.
- 3 Rimuovere le batterie installate, quindi scollegare il cavo dell'adattatore c.a. e le periferiche esterne dal computer. Attendere 5 secondi prima di procedere.
- 4 Scaricare a terra l'elettricità statica toccando un connettore metallico sul retro del computer e ripetere di tanto in tanto questa operazione nel corso della procedura.
- AVVISO: Durante l'intervento toccare periodicamente parti metalliche non verniciate sul computer per scaricare l'elettricità statica accumulata che potrebbe danneggiare i componenti interni.
- 5 Capovolgere il computer, rimuovere la vite dal coperchio del modulo di memoria e sollevare il coperchio.

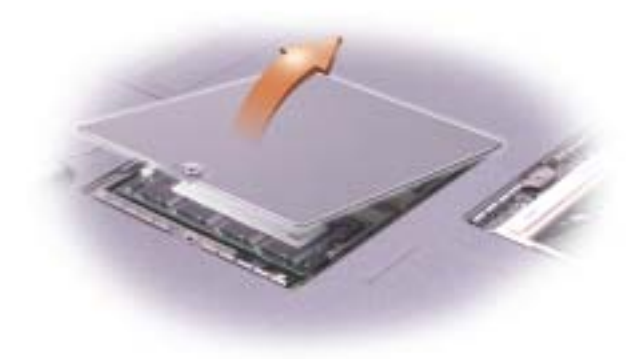

 AVVISO: Per evitare danni al connettore del modulo di memoria, non usare attrezzi per allargare le linguette metalliche interne che fissano il modulo di memoria.

6 Se si sta sostituendo un modulo di memoria, rimuovere il modulo esistente.

AVVISO: Maneggiare il modulo di memoria tenendolo dai bordi e non toccarne i componenti.

- a Usando le punta delle dita, allargare con cautela i fermagli di fissaggio alle estremità del connettore del modulo di memoria, fino a farlo sollevare.
- b Estrarre il modulo dal connettore.

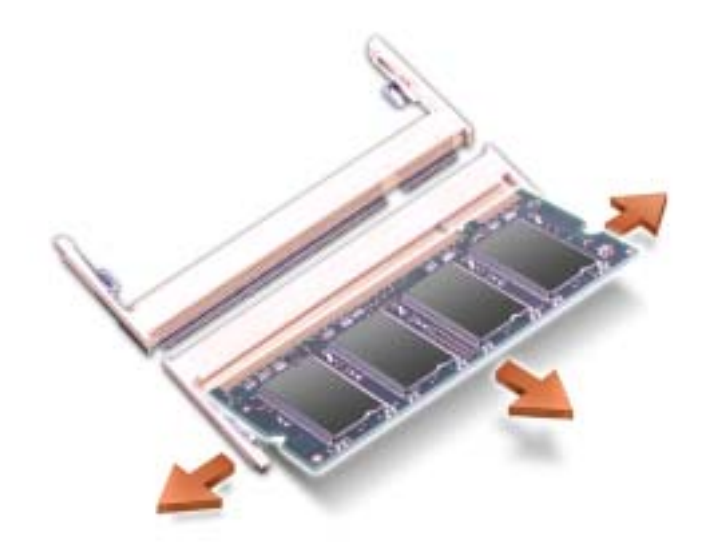

- AVVISO: Se è necessario installare i moduli di memoria in due connettori, installare prima un modulo nel connettore "SLOT 1", quindi installare il secondo nell'altro connettore.
- 7 Scaricare a terra l'elettricità statica del corpo e installare il nuovo modulo di memoria.
	- a Allineare la tacca del modulo con la fessura al centro del connettore.

 AVVISO: Mantenere il modulo solo dalle estremità più corte e dentellate. Non spingere sul bordo esterno più lungo.

- b Mantenendo le estremità del modulo più corte e dentellate, far scorrere il modulo saldamente nel connettore e ruotare il modulo verso il basso fino a farlo scattare in posizione. Se non si sente lo scatto, rimuovere il modulo e reinstallarlo.
- 8 Rimettere il coperchio e la vite.
- AVVISO: Se il coperchio dello modulo di memoria è difficile da chiudere, rimuovere il modulo e reinstallarlo. Se si forza la chiusura del coperchio, si potrebbe danneggiare il computer.
- 9 Inserire la batteria nel suo alloggiamento o collegare l'adattatore c.a. al computer e a una presa elettrica.
- 10 Accendere il computer.

All'avvio il computer rileva la memoria aggiuntiva e aggiorna automaticamente le informazioni relative alla configurazione del sistema.

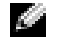

**N.B.** Se il modulo di memoria non è installato correttamente, il computer non si avvia, ma non viene visualizzato alcun messaggio di errore.

## <span id="page-113-0"></span>Aggiunta di una scheda PCI Mini

Se la scheda PCI Mini è stata ordinata insieme al computer, sarà già stata installata da Dell.

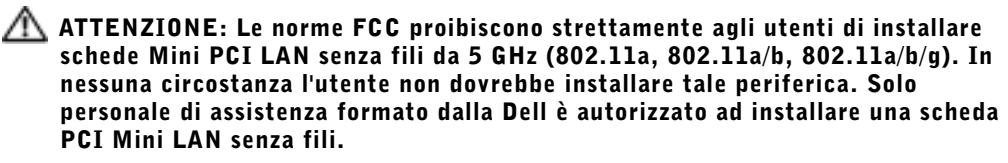

Se si sta rimuovendo e/o installando una scheda PCI Mini da 2,4 GHz (802.11b, 802.11b/g), seguire le istruzioni sottoindicate. Solo prodotti approvati per l'uso nel computer portatile possono essere installati. Le schede PCI Mini possono essere acquistate solo dalla Dell.

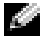

 $\blacksquare$  N.B. Le schede PC LAN senza fili da 2,4 GHz possono essere rimosse ed installate dall'utente.

**N.B.** Maneggiare i componenti e le schede tenendole dai bordi, evitando di toccare i piedini o i contatti.

 ATTENZIONE: Prima di effettuare interventi all'interno del computer, leggere le istruzioni di sicurezza a [pagina 14](#page-13-0).

- 1 Accertarsi che la superficie di lavoro sia piana e pulita per evitare di graffiare il coperchio del computer.
- 2 Salvare e chiudere i file aperti, uscire da tutti i programmi in esecuzione e arrestare il sistema (consultare ["Spegnimento del computer" a pagina 40\)](#page-39-0).
- 3 Se il computer è collegato a un dispositivo di inserimento nella periferica di inserimento nell'alloggiamento di espansione, scollegarlo. Per ulteriori informazioni, consultare la documentazione fornita con la periferica di inserimento nell'alloggiamento di espansione.
- 4 Rimuovere le batterie installate, quindi scollegare il cavo dell'adattatore c.a. e le periferiche esterne dal computer. Attendere 5 secondi prima di procedere.
- 5 Scaricare a terra l'elettricità statica toccando un connettore metallico sul retro del computer e ripetere di tanto in tanto questa operazione nel corso della procedura.
- 6 Capovolgere il computer e rimuovere la vite dal coperchio della scheda PCI Mini.

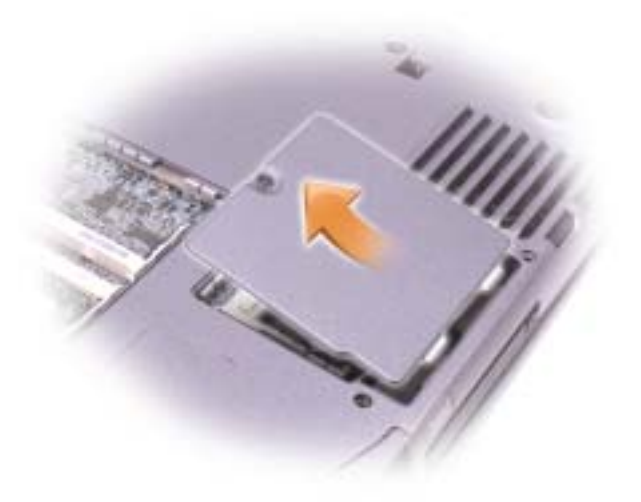

7 Fare leva con il dito sotto il coperchio all'altezza dell'incavo e sollevarlo, quindi far scorrere il coperchio.

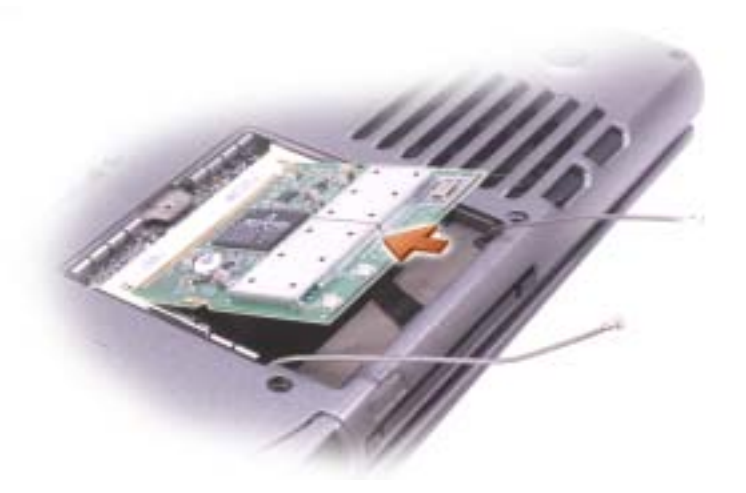

- 8 Se non è installata alcuna scheda PCI Mini, passare al [punto 9](#page-115-0). Se si sta sostituendo una scheda PCI Mini, rimuovere quella precedentemente installata.
	- a Scollegare tutti i cavi collegati alla scheda PCI Mini.
	- b Sganciare la scheda PCI Mini allargando le linguette metalliche di fissaggio fino a far scattare la scheda leggermente fuori sede.
	- c Estrarre la scheda PCI Mini dal connettore.
- <span id="page-115-0"></span>9 Allineare la nuova scheda PCI Mini a 45 gradi con il connettore, quindi spingerla nel connettore.
- 10 Collegare i cavi dell'antenna tra la scheda PCI Mini e i connettori dell'antenna sul computer.

 AVVISO: Poiché i connettori sono calettati per evitare inserimenti non corretti, non forzare le connessioni.

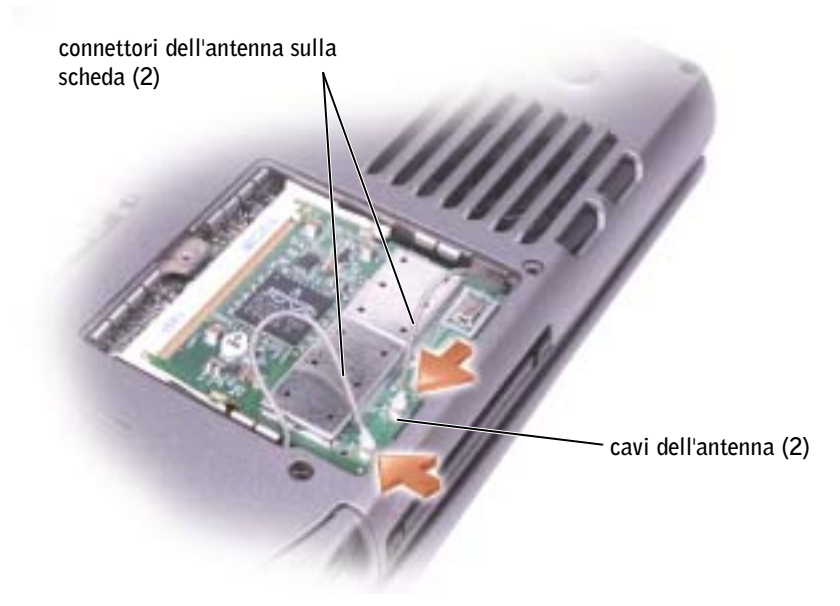

- 11 Abbassare la scheda PCI Mini a un angolo di circa 20 gradi rispetto alle linguette interne.
- 12 Continuare ad abbassare la scheda PCI Mini fino a quando scatta nelle linguette interne del connettore.
- 13 Riposizionare il coperchio.

# <span id="page-116-0"></span>Sostituzione del disco rigido

 AVVISO: Per prevenire la perdita di dati, arrestare il sistema (consultare ["Spegnimento del](#page-39-0)  [computer" a pagina 40\)](#page-39-0) prima di rimuovere il disco rigido. Non rimuovere il disco rigido se il computer è acceso, in modalità di standby o in modalità sospensione.

AVVISO: I dischi rigidi sono estremamente fragili, anche un lieve urto può danneggiarli.

 $\bigwedge$  ATTENZIONE: *Non toccare* l'alloggiamento metallico del disco rigido se l'unità è calda quando viene rimossa dal computer.

 $\sqrt{N}$  ATTENZIONE: Prima di effettuare interventi all'interno del computer, leggere le istruzioni di sicurezza a [pagina 14](#page-13-0).

 N.B. Dell non garantisce la compatibilità, né fornisce supporto tecnico per dischi rigidi provenienti da altre fonti.

**N.B.** È necessario il CD *Operating System* per installare il sistema operativo Microsoft® Windows*®* sul nuovo disco rigido. Per installare i driver e le utilità, è necessario anche il CD Drivers and Utilities.

- 1 Accertarsi che la superficie di lavoro sia piana e pulita per evitare di graffiare il coperchio del computer.
- 2 Salvare e chiudere i file aperti, uscire da tutte le applicazioni in esecuzione e arrestare il sistema (consultare ["Spegnimento del computer" a pagina 40](#page-39-0)).
- 3 Se il computer è collegato a un dispositivo di inserimento nella periferica di inserimento nell'alloggiamento di espansione, scollegarlo. Per ulteriori informazioni, consultare la documentazione fornita con la periferica di inserimento nell'alloggiamento di espansione.
- 4 Rimuovere le batterie installate, quindi scollegare il cavo dell'adattatore c.a. e le periferiche esterne dal computer. Attendere 5 secondi prima di procedere.
- 5 Scaricare a terra l'elettricità statica toccando un connettore metallico sul retro del computer e ripetere di tanto in tanto questa operazione nel corso della procedura.

6 Capovolgere il computer. Usare un cacciavite di piccole dimensioni per svitare la vite  $M2.5 x 5 mm$ .

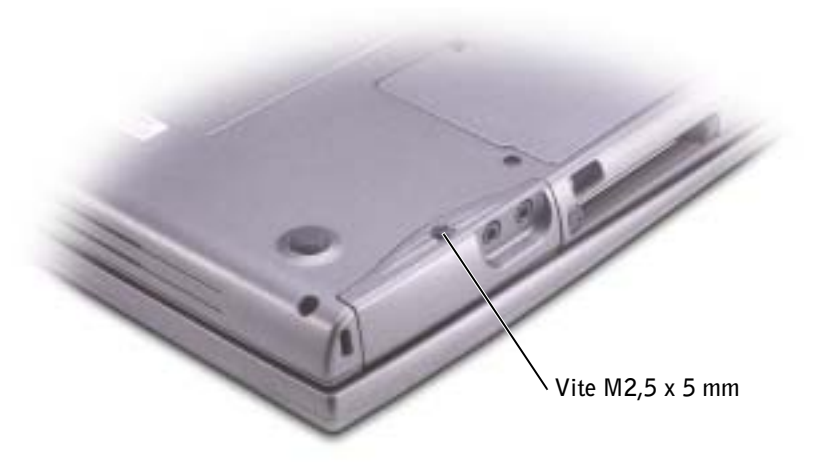

7 Capovolgere il computer in modo che sia in posizione verticale.

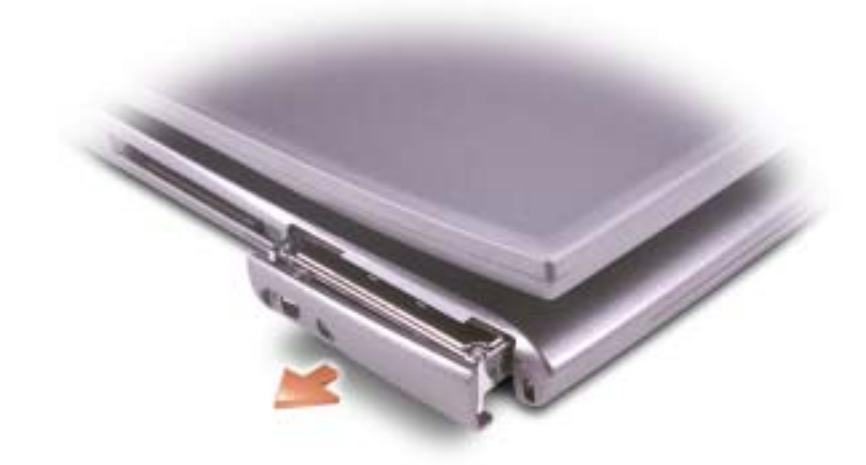

- AVVISO: Quando il disco rigido non si trova all'interno del computer, conservarlo in una confezione protettiva antistatica. Consultare ["Protezione dalle scariche elettrostatiche" a](#page-14-0)  [pagina 15](#page-14-0).
- 8 Estrarre il coperchio del disco rigido dal computer.

9 Estrarre la nuova unità dall'imballaggio.

Conservare l'imballaggio originale che potrà essere usato in futuro per riporre o spedire l'unità.

 AVVISO: Esercitare una pressione uniforme per far scorrere l'unità in posizione. Se si forza l'inserimento del disco rigido applicando una pressione eccessiva, si rischia di danneggiare il connettore.

- 10 Premere il coperchio del disco rigido nell'alloggiamento fino a quando non è completamente inserito.
- 11 Capovolgere il computer. Usare un cacciavite di piccole dimensioni per avvitare la vite.
- 12 Utilizzare il CD Operating System per installare il sistema operativo sul computer (consultare ["Reinstallazione Microsoft® Windows® XP" a pagina 108\)](#page-107-0).
- 13 Utilizzare il CD Drivers and Utilities per installare i driver e le utilità sul computer (consultare ["Driver" a pagina 102\)](#page-101-1).

# 9

SEZIONE 9

# Appendice

[Specifiche](#page-121-1)

[Impostazioni standard](#page-127-0)

[Regolamento del supporto tecnico Dell \(solo per gli Stati](#page-131-0)  [Uniti\)](#page-131-0)

[Come contattare la Dell](#page-132-0)

[Avvisi normativi](#page-149-0)

Garanzie limitate e regole per la restituzione

# <span id="page-121-1"></span><span id="page-121-0"></span>Specifiche

#### Microprocessore

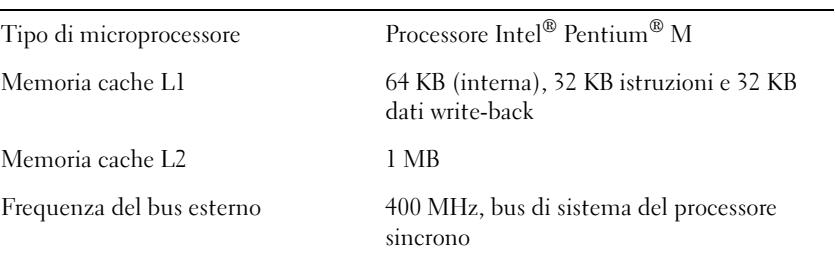

#### Informazioni sul sistema

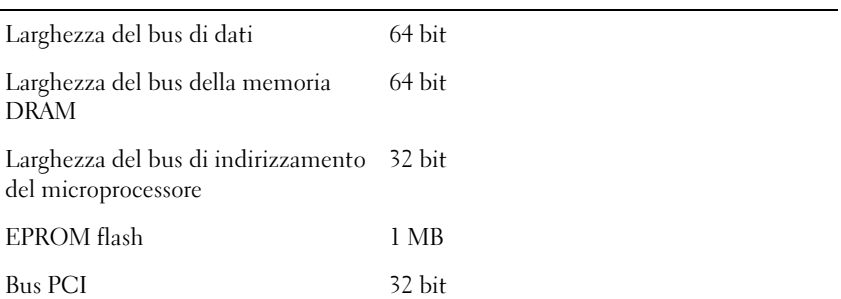

#### scheda PC

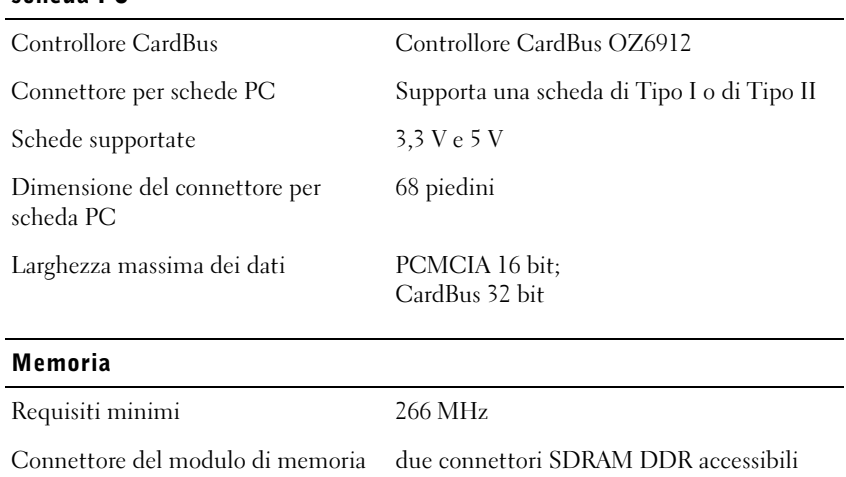

dall'utente

#### Memoria (segue)

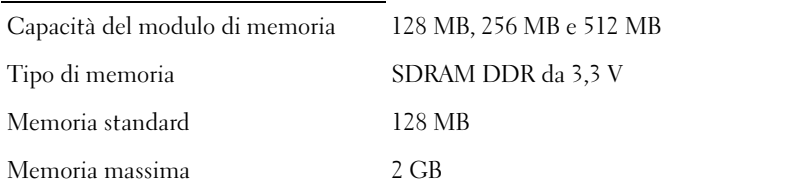

#### Porte e connettori

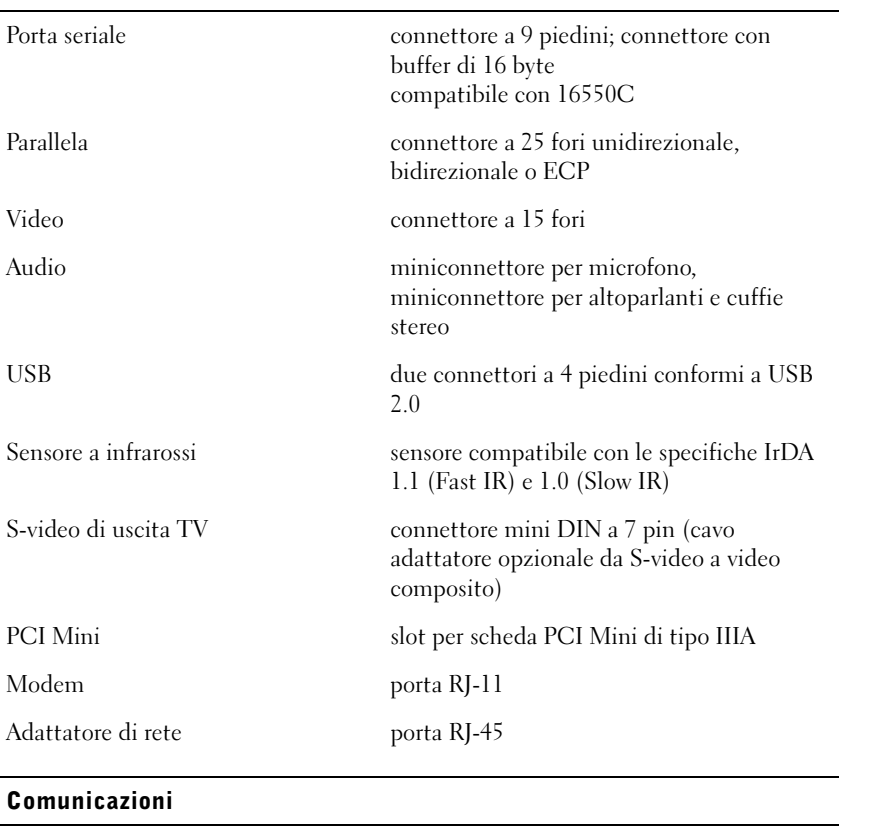

#### Modem:

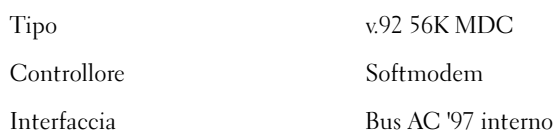

#### Comunicazioni (segue)

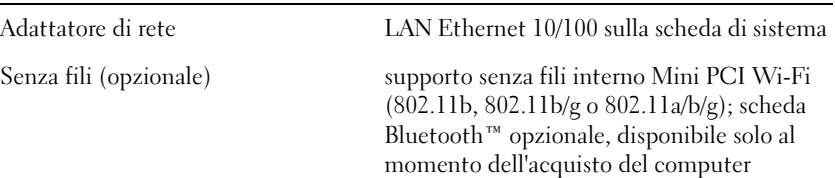

#### Video

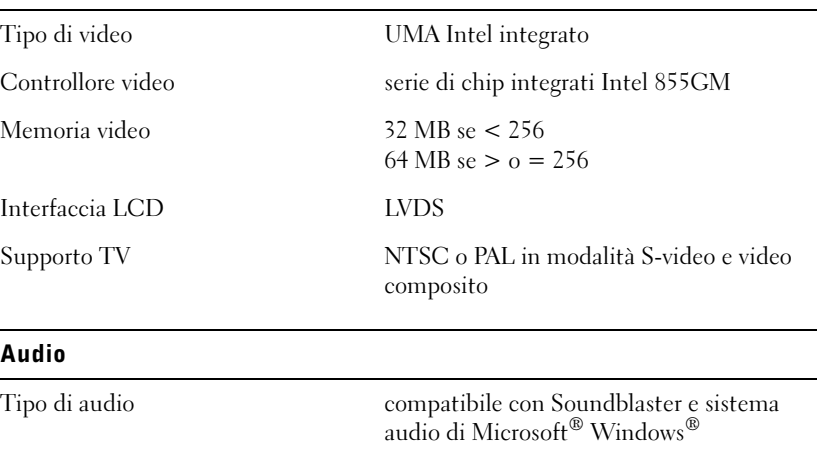

stereo

Controllore audio Intel AC '97

Conversione stereo 20 bit (stereo da digitale a analogico);

Interfacce:

Interne AC '97

Esterne miniconnettore per microfono,

Altoparlante due altoparlanti a 4 ohm

Amplificatore dell'altoparlante interno

Comandi del volume tasti di scelta rapida o menu dei programmi

canale da 2 W a 4 ohm

18 bit (stereo da analogico a digitale)

miniconnettore per altoparlanti e cuffie

#### Schermo

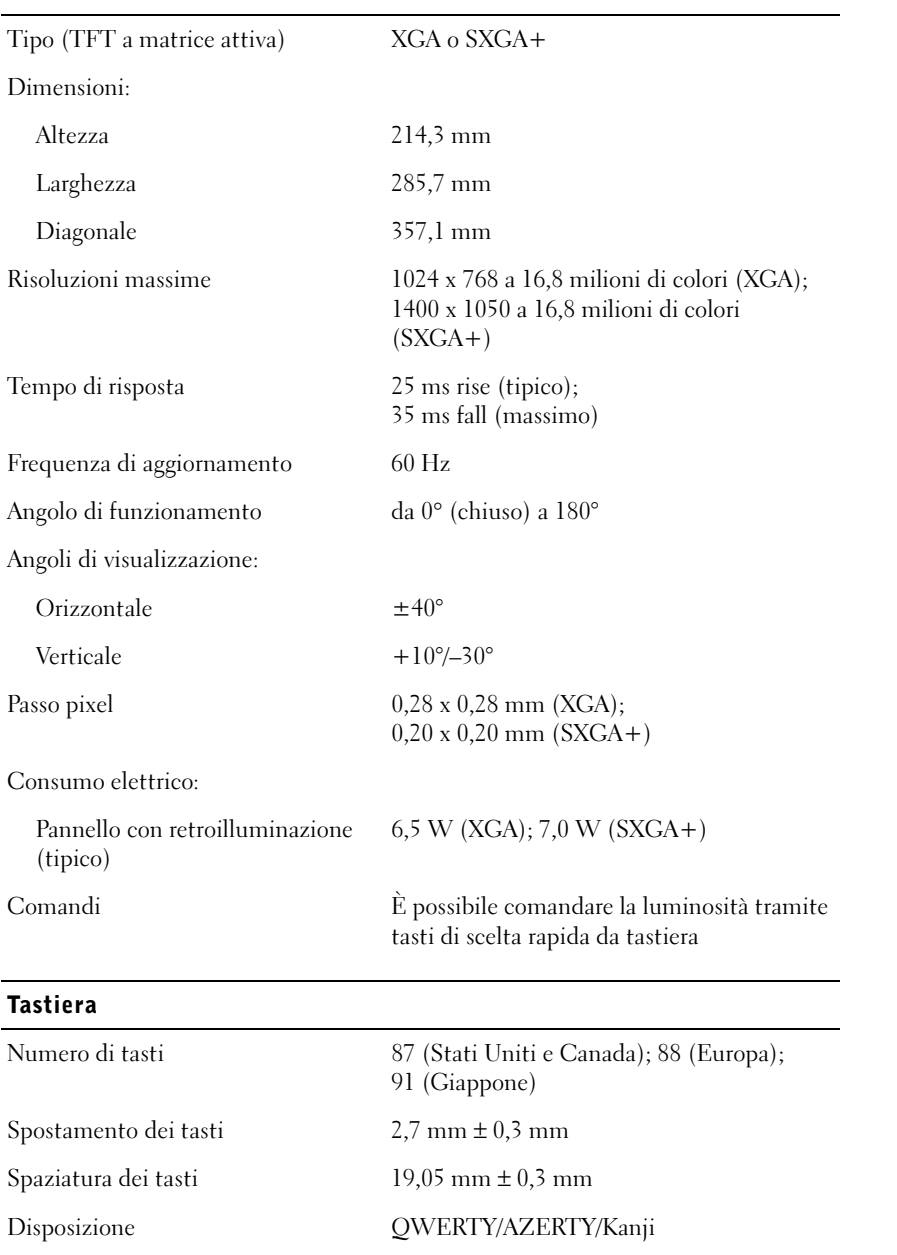

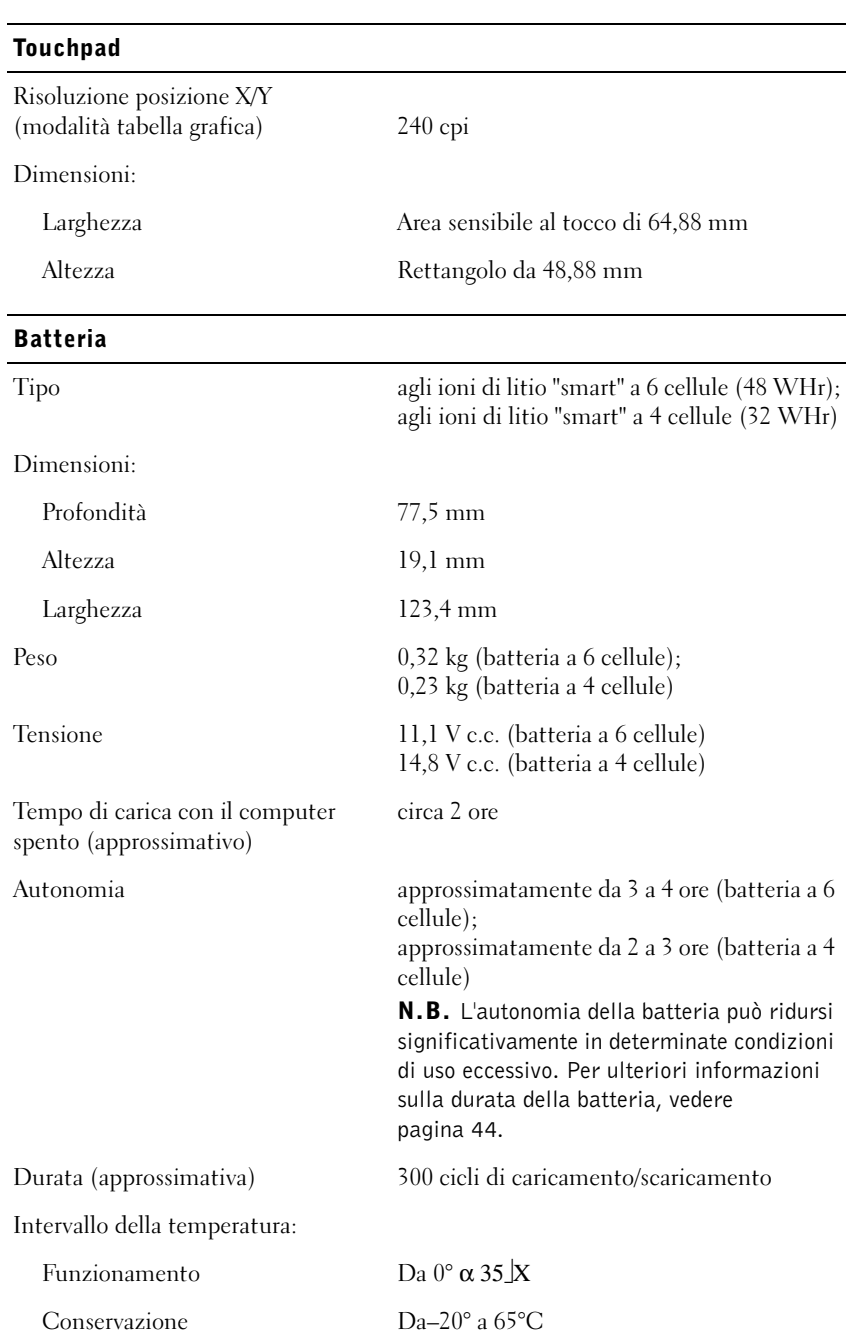

#### Adattatore c.a.

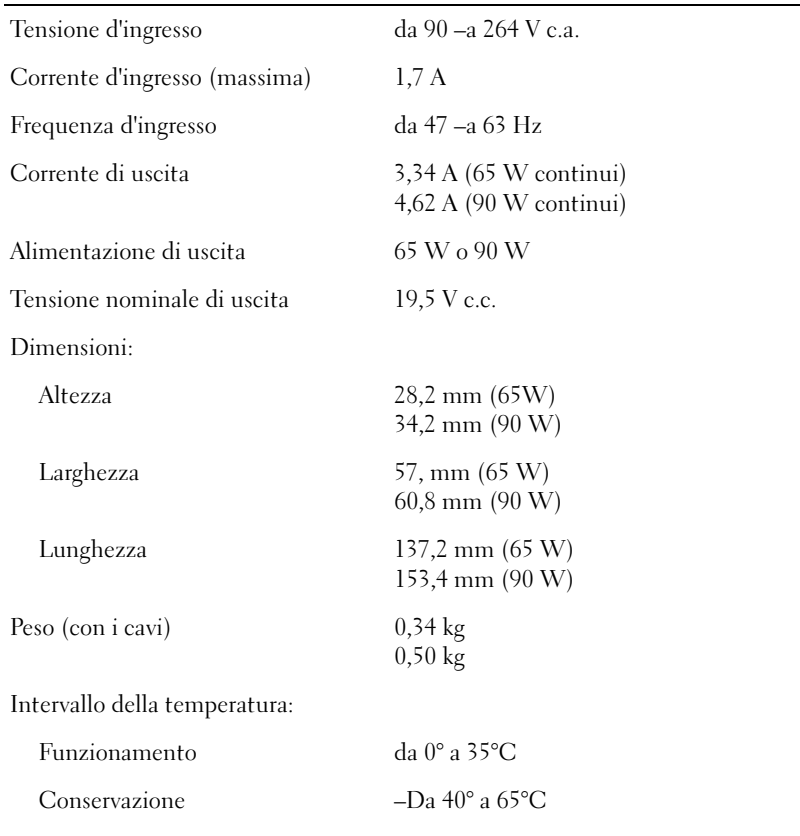

#### Dimensioni e peso

![](_page_126_Picture_98.jpeg)

![](_page_127_Picture_97.jpeg)

# <span id="page-127-0"></span>Impostazioni standard

 AVVISO: La modifica di queste impostazioni è consigliabile solo agli utenti esperti o se è stata richiesta dal personale del supporto tecnico di Dell. Alcune modifiche possono compromettere il funzionamento del computer.

#### Visualizzazione delle schermate della configurazione del sistema

- 1 Accendere (o riavviare) il computer.
- 2 Quando viene visualizzato il logo della DELL<sup>™</sup>, premere immediatamente  $\sqrt{r^2}$ . Se si attende troppo a lungo e viene visualizzato il logo di Microsoft Windows, attendere la visualizzazione del desktop di Windows. Quindi arrestare il sistema (consultare ["Spegnimento del computer" a pagina 40\)](#page-39-0) e riprovare.

#### Schermate di configurazione del sistema

 N.B. Per informazioni su un elemento specifico in una schermata schermata di configurazione del sistema, evidenziare l'elemento e fare riferimento all'area della schermata relativa alla Guida in linea.

Le schermate di configurazione del sistema visualizzano le informazioni e le impostazioni attuali di configurazione per il computer. Alla sinistra di ogni schermata sono elencate le opzioni di configurazione del sistema. A destra di ogni opzione è indicato il valore o l'impostazione dell'opzione. I valori visualizzati in bianco sulla schermata possono essere modificati. Le opzioni o i valori che non è possibile modificare, poiché vengono determinati dal sistema, appaiono meno luminosi.

Nel riquadro nell'angolo superiore destro dello schermo sono visualizzate le informazioni relative all'opzione evidenziata, mentre nel riquadro nell'angolo inferiore destro sono visualizzate le informazioni relative al computer. Nella parte inferiore dello schermo sono riportati i tasti funzione per la configurazione del sistema.

Le schermate contengono le seguenti informazioni:

- Configurazione del sistema
- Ordine di avvio
- Configurazione di avvio e impostazioni di configurazione della periferica di inserimento nell'alloggiamento di espansione
- Impostazioni della configurazione di base della periferica
- Stato di carica della batteria
- Impostazioni di protezione del sistema e della password del disco rigido

#### Opzioni tipicamente utilizzate

Alcune opzioni richiedono un riavvio del computer per rendere effettiva una modifica delle impostazioni.

#### Modifica della sequenza di avvio

La sequenza di avvio, o ordine di avvio, indica al computer le unità in cui cercare il software richiesto per avviare il sistema operativo. È possibile controllare la sequenza di avvio mediante la pagina Boot Order (Ordine di avvio) del programma di installazione di sistema. Nella pagina Boot Order (Ordine di avvio) viene visualizzato un elenco completo delle unità avviabili che possono essere installate nel computer, tra cui le seguenti:

- Unità a dischetti
- Disco rigido con alloggiamento modulare
- Disco rigido interno
- Unità CD/DVD/CD-RW

Durante la procedura di avvio, il computer scorre l'elenco dall'inizio e controlla tutte le periferiche attivate per individuare i file di avvio del sistema. Dopo aver individuato i file, la ricerca si interrompe e viene avviato il sistema operativo.

Per controllare le periferiche di avvio, selezionare, evidenziandola, una periferica premendo il tasto  $|\uparrow \dot{\varphi}| \circ |\downarrow \ddot{\varphi}|$  e quindi attivando o disattivando la periferica o modificando il relativo ordine nell'elenco.

- Per abilitare o disabilitare un'unità, evidenziarla e premere  $\lceil \textit{Space bar} \rceil$ . Le unità attivate vengono visualizzate in bianco con un piccolo triangolo alla sinistra, quelle disattivate in blu o ombreggiate e prive di triangolo.
- Per assegnare un nuovo ordine a una periferica presente nell'elenco, evidenziare la periferica e premere  $\begin{bmatrix} u & 0 \end{bmatrix}$  (senza differenza tra maiuscole e minuscole) per spostare la periferica evidenziata verso l'alto o verso il basso.

La sequenza di avvio avrà effetto non appena le modifiche verranno salvate e verrà chiuso il programma di installazione di sistema.

#### Modifica della sequenza di avvio

È possibile impostare una sequenza di avvio differente da quella usuale senza dover avviare il programma di installazione di sistema. La procedura può essere utilizzata per avviare l'utilità di diagnostica di Dell sulla partizione delle utilità di diagnostica del disco rigido.

- 1 Arrestare il sistema.
- 2 Collegare il computer a una presa elettrica.
- 3 Accendere il computer. Quando viene visualizzato il logo DELL, premere <sup>[F12</sup>] immediatamente. Se si attende troppo a lungo e viene visualizzato il logo di Windows, attendere la visualizzazione del desktop di Windows. Arrestare quindi il sistema e riprovare.
- 4 Quando viene visualizzato l'elenco delle periferiche di avvio, evidenziare quella da cui

si desidera eseguire l'avvio e premere  $\left| \leftarrow \right|$  Enter

Il computer si avvia dalla periferica selezionata.

Al successivo avvio del computer, viene ripristinato l'usuale ordine di avvio.

#### Modifica delle modalità della stampante

Impostare l'opzione Modalità parallela in base al tipo di stampante o periferica connessa alla porta parallela. Per determinare quale modalità usare, consultare la documentazione fornita con la periferica.

Impostando Modalità parallela su Disattivata, la porta parallela e l'indirizzo LPT ad essa assegnati vengono disattivati, liberando l'interrupt relativo affinché sia utilizzabile da altre periferiche.

#### Modifica delle porte COM

L'opzione Porta seriale consente di associare l'indirizzo COM della porta oppure di disattivare la porta seriale e il suo indirizzo, liberando il relativo interrupt affinché sia utilizzabile da altre periferiche.

#### Attivazione del sensore a infrarossi

- 1 Accedere al programma di installazione di sistema:
	- a Accendere il computer.
	- **b** Premere  $\begin{bmatrix} F^2 \\ \end{bmatrix}$  quando viene visualizzato il logo DELL.
- 2 Premere  $\left|At\right| = \left| \right|$  fino a individuare la voce Porta dati a infrarossi da Configurazione di base della periferica.
- 3 Premere la freccia giù per evidenziare Disattivata accanto a Porta dati a infrarossi.

4 Premere la freccia destra per modificare l'impostazione su una porta COM.

Accertarsi che la porta COM selezionata sia diversa dalla porta COM assegnata al connettore seriale.

5 Premere la freccia giù per selezionare Modalità infrarossi e premere la freccia destra per modificare l'impostazione in Fast IR o Slow IR.

L'impostazione consigliata è Fast IR (Infrarossi veloce). Se la periferica a infrarossi non riesce a comunicare con il computer, spegnere il computer e ripetere la procedura da 1 a 5 impostando l'opzione su Slow IR (Infrarossi lenta).

6 Premere  $\begin{bmatrix} \frac{fsc}{Suspend} \end{bmatrix}$  per salvare le modifiche e uscire dal programma di installazione di sistema.

Se viene richiesto di riavviare il computer, fare clic su Sì.

- 7 Seguire le istruzioni visualizzate durante l'installazione del driver del sensore a infrarossi.
- 8 Al termine del processo di installazione, fare clic su Sì per riavviare il computer.
- **N.B.** Se la periferica a infrarossi non riesce a comunicare con il computer dopo aver ripetuto la procedura da 1 a 5 per impostare l'opzione del programma di installazione di sistema su Slow IR, contattare il produttore della periferica a infrarossi.

Dopo aver abilitato il sensore a infrarossi, è possibile utilizzarlo per stabilire una connessione con una periferica a infrarossi. Per configurare e utilizzare una periferica a infrarossi, consultare la documentazione di quest'ultima e la Guida in linea e supporto tecnico di Windows. Per accedere alla Guida, consultare ["Accesso alla Guida in linea" a](#page-91-0)  [pagina 92.](#page-91-0)

### <span id="page-131-0"></span>Regolamento del supporto tecnico Dell (solo per gli Stati Uniti)

Il supporto tecnico assistito da tecnici specializzati richiede la collaborazione del cliente per la risoluzione dei problemi e consiste nel ripristino della configurazione originale predefinita del sistema operativo, dei programmi e delle unità hardware al momento della spedizione, nonché la verifica della funzionalità appropriata del computer e dell'hardware Dell installato. Oltre al supporto assistito da un tecnico è disponibile il supporto tecnico in linea all'indirizzo support.euro.dell.com. Sono inoltre disponibili ulteriori opzioni di supporto tecnico.

Dell fornisce supporto tecnico limitato per i computer e qualsiasi software e periferica "installati da Dell"<sup>1</sup>. Il supporto per software e periferiche di terze parti è fornito dal produttore di origine, inclusi i prodotti acquistati e/o installati tramite Dell Software and Peripherals, Readyware e Custom Factory Integration<sup>2</sup>.

- <sup>1</sup> I servizi di riparazione sono forniti ai sensi dei termini e delle condizioni della garanzia limitata e di qualsiasi contratto di assistenza opzionale acquistato con il computer.
- <sup>2</sup> Tutti i componenti standard della Dell inclusi in un progetto Custom Factory Integration (CFI) sono coperti dalla normale garanzia limitata della Dell per il computer. Tuttavia Dell fornisce un programma di sostituzione delle parti che copre componenti hardware non standard di terze parti integrati tramite un progetto CFI.

#### Definizione di periferiche e programmi "pre-installati"

I programmi "pre-installati" includono il sistema operativo ed eventuali applicazioni installate nel computer durante il processo di produzione (Microsoft Office, Norton Antivirus e così via).

Le periferiche "pre-installate" includono schede di espansione interna, alloggiamenti moduli di marchio Dell e accessori relativi alla scheda PC. Sono inoltre compresi monitor di marchio Dell, tastiere, mouse, altoparlanti, microfoni per modem telefonici, stazioni di inserimento nell'alloggiamento di espansione/replicatori, prodotti per l'accesso e il collegamento in rete.

#### Definizione delle periferiche e programmi "di terzi"

Le periferiche e i programmi di terzi includono tutte le periferiche, gli accessori o le applicazioni vendute da Dell ma che non dispongono del marchio Dell (stampanti, scanner, macchine fotografiche, giochi e così via). Il supporto tecnico per le periferiche e i programmi di terzi viene fornito direttamente dai produttori del prodotto.

# <span id="page-132-0"></span>Come contattare la Dell

Per rivolgersi alla Dell elettronicamente usare i seguenti indirizzi:

- www.dell.com
- support.euro.dell.com (supporto tecnico)
- premiersupport.euro.dell.com (supporto tecnico per le attività di istruzione, gli enti governativi, sanitari e le aziende medie/grandi, compresi i clienti Premier, Platinum e Gold)

Per gli indirizzi Web locali, consultare la sezione relativa al Paese di interesse nella tabella che segue.

N.B. I numeri verdi possono essere usati all'interno del Paese a cui si riferiscono.

Per rivolgersi alla Dell, usare i numeri di telefono e relativi prefissi e gli indirizzi di posta elettronica riportati nella seguente tabella. Per ulteriori informazioni sui prefissi da usare, contattare un operatore locale o internazionale.

![](_page_133_Picture_138.jpeg)

![](_page_134_Picture_188.jpeg)

![](_page_135_Picture_162.jpeg)

![](_page_136_Picture_158.jpeg)

![](_page_137_Picture_155.jpeg)

![](_page_138_Picture_105.jpeg)

![](_page_139_Picture_170.jpeg)

![](_page_140_Picture_161.jpeg)

Paese (Città)

#### Prefissi teleselettivi, numeri locali

![](_page_141_Picture_182.jpeg)

![](_page_142_Picture_171.jpeg)

![](_page_143_Picture_165.jpeg)
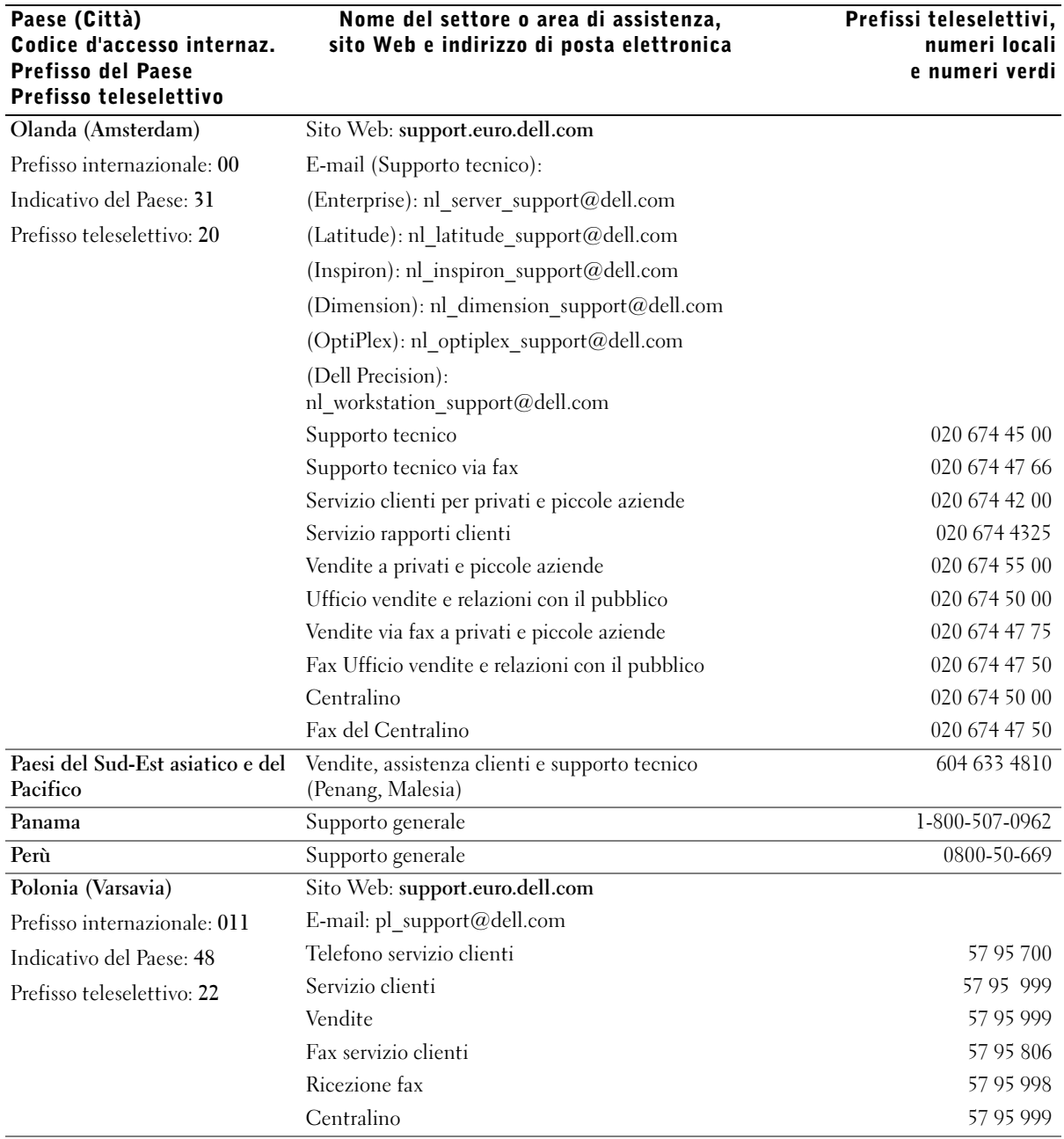

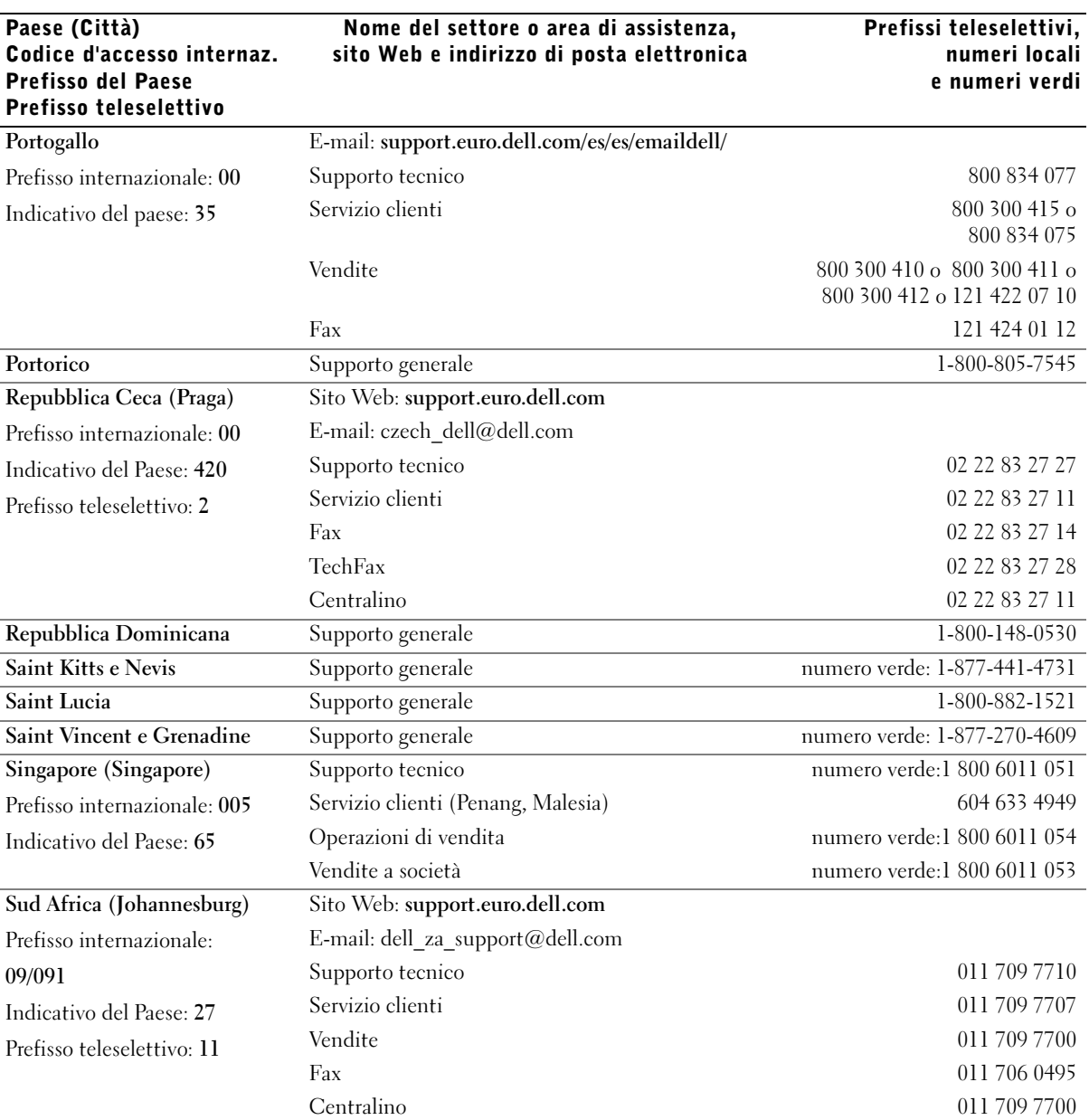

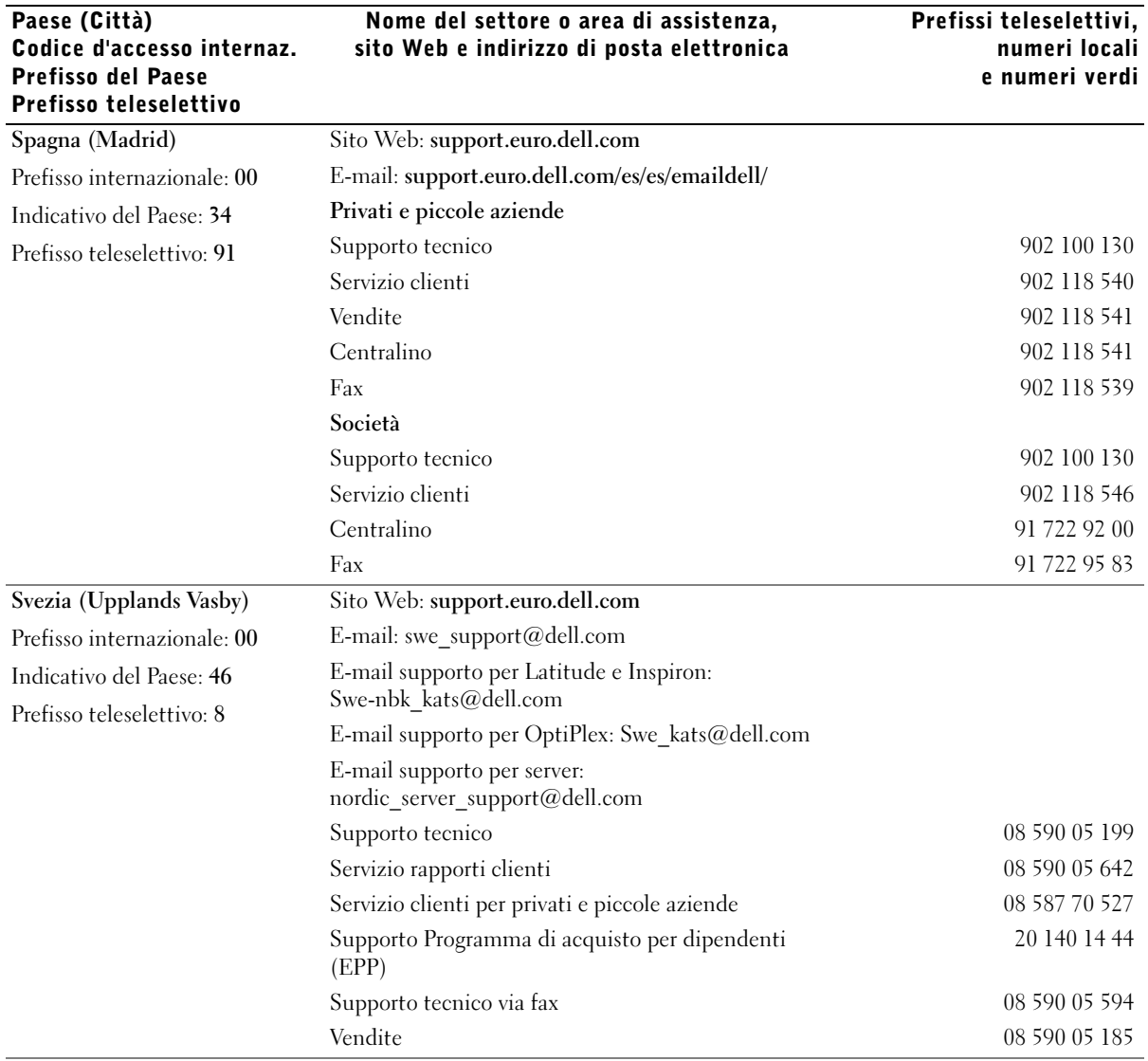

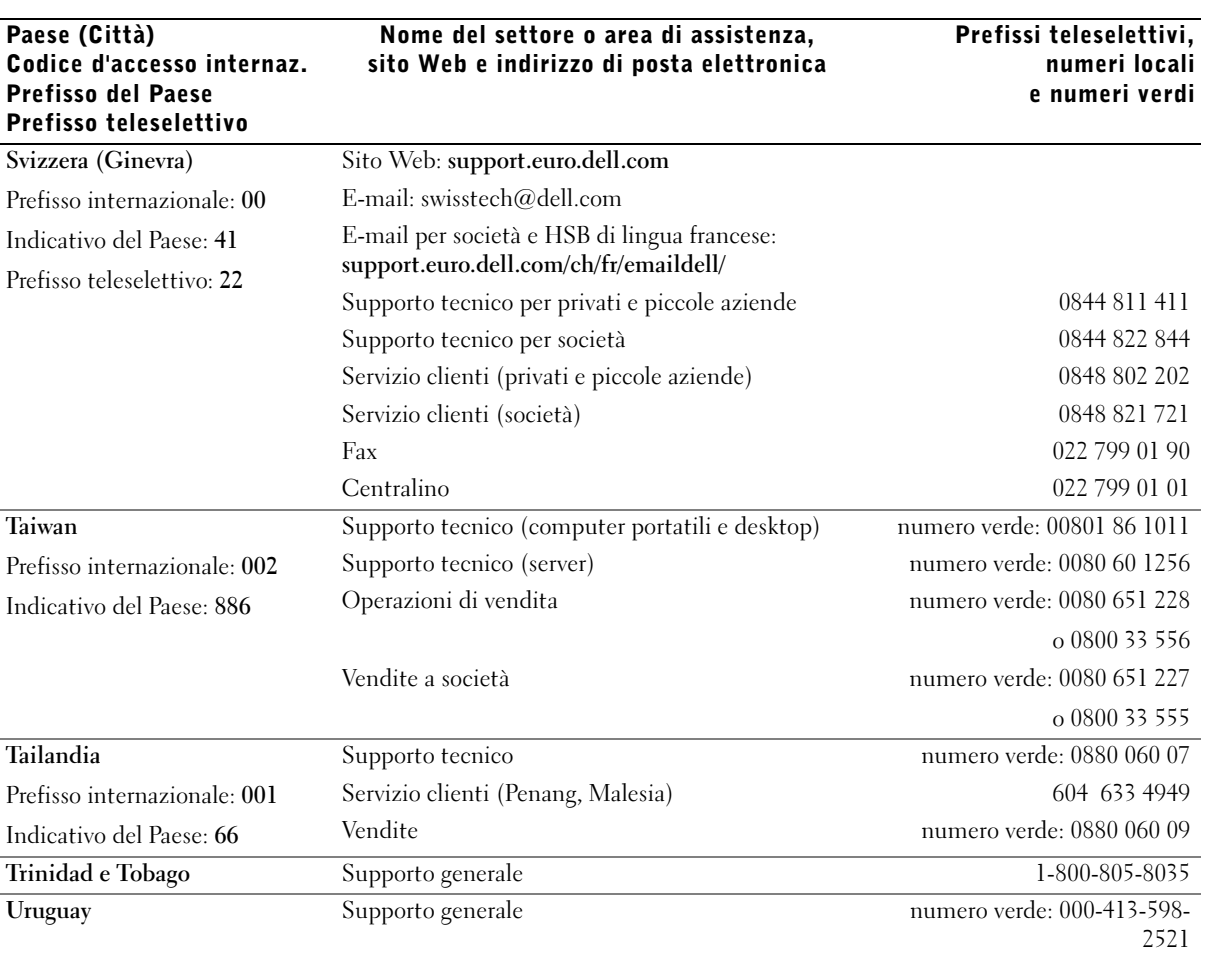

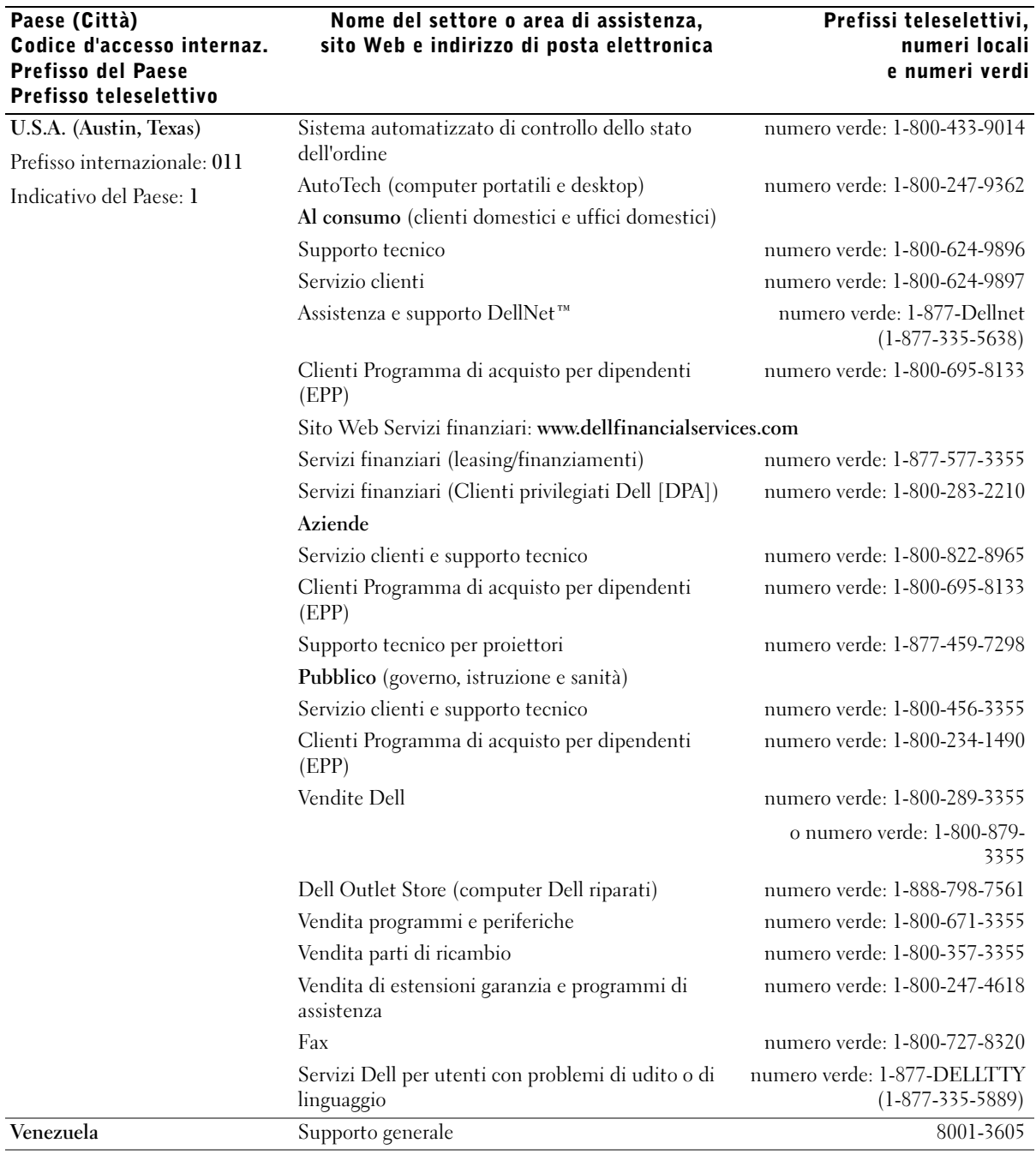

## Avvisi normativi

Per interferenza elettromagnetica (IEM) si intende un qualsiasi segnale o emissione, irradiato nello spazio o trasmesso tramite cavi di alimentazione o di segnale, che può compromettere il funzionamento di dispositivi di navigazione radio o servizi di sicurezza di altro tipo, o che in modo significativo disturba, attenua o interrompe ripetutamente un servizio di radiocomunicazione a norma di legge. I servizi di radiocomunicazione comprendono, in via esemplificativa, trasmissioni commerciali AM/FM, televisione, servizi cellulari, radar, controllo del traffico aereo, cercapersone e servizi personali di comunicazione (PCS). Tali servizi a norma di legge, unitamente alle emissioni involontarie provenienti da dispositivi digitali quali i computer, contribuiscono alla formazione dell'ambiente elettromagnetico.

La compatibilità elettromagnetica (CEM) è la capacità dei dispositivi elettronici di operare contemporaneamente in modo corretto in ambiente elettronico. Nonostante questo computer sia stato progettato per rispettare i limiti IEM dell'autorità normativa e tale compatibilità sia stata verificata, non vi è alcuna garanzia che non si verifichino interferenze in una particolare situazione. Qualora la presente apparecchiatura provocasse interferenze con servizi di radiocomunicazione, verificabili accendendo e spegnendo l'apparecchiatura, si consiglia di cercare di rimediare all'inconveniente mediante una o più delle seguenti misure.

- Cambiare l'orientamento dell'antenna di ricezione.
- Cambiare l'orientamento del computer rispetto all'apparecchio ricevente.
- Allontanare il computer dall'apparecchio ricevente.
- Collegare il computer a una presa di corrente diversa, in modo che il computer e l'apparecchio ricevente si trovino su diverse sezioni del circuito elettrico.

Se necessario, per ottenere ulteriori consigli, consultare un rappresentante del supporto tecnico di Dell o un tecnico radio/TV specializzato.

Per ulteriori informazioni sulle normative, consultare il file della guida Istruzioni e procedure fornito insieme al computer. Per accedere al file della guida, consultare ["Accesso alla Guida](#page-91-0)  [in linea" a pagina 92](#page-91-0).

# Indice

## A

alimentatori continui [Vedere](#page-39-0) UPS alimentazione [risoluzione dei problemi, 48](#page-49-0) [spegnimento del computer, 40](#page-39-1) alloggiamento per moduli [cambio delle periferiche](#page-55-0)  mentre il computer è acceso, 54 [cambio delle periferiche](#page-51-0)  mentre il computer è spento, 50 [descrizione, 24](#page-24-0) [informazioni, 49](#page-50-0) [vista di sistema, 24](#page-24-0) altoparlanti [descrizione, 20](#page-19-0) [vista di sistema, 20](#page-19-0) [arresto del computer, 40](#page-39-1)

#### B

batteria [avviso di batteria scarica, 44](#page-45-0) [conservazione, 48](#page-49-1) [controllo della carica, 43](#page-44-0) [descrizione, 29](#page-29-0) [indicatore di carica, 44](#page-45-1) [installazione, 46](#page-47-0)

misuratore di [alimentazione, 44](#page-45-2) [rendimento, 42](#page-43-0) [ricarica, 45](#page-46-0) [rimozione, 45](#page-46-1) [vista di sistema, 29](#page-29-0)

## C

caratteri [non previsti, 63](#page-64-0) [CD, 66,](#page-67-0) [68](#page-69-0) [compensatori di linea, 40](#page-39-2) computer [interruzioni, 97](#page-98-0) [specifiche, 120](#page-121-0) [computer bagnato, 97](#page-98-1) computer danneggiato [verifica, 99](#page-100-0) conflitti [driver, 100](#page-101-0) [risoluzione di incompatibilità](#page-106-0)  del software e dell'hardware, 105 [conflitti IRQ, 105](#page-106-0) connessione a Internet

[configurazione, 32](#page-31-0) [informazioni, 32](#page-31-1) [opzioni, 32](#page-31-1)

connettore del modem [descrizione, 26](#page-26-0) [vista di sistema, 26](#page-26-0) connettore della porta parallela [descrizione, 26](#page-26-1) [vista di sistema, 26](#page-26-1) connettore della porta seriale [descrizione, 27](#page-27-0) [vista di sistema, 27](#page-27-0) connettore di rete [descrizione, 26](#page-26-2) [vista di sistema, 26](#page-26-2) connettore S-video di uscita TV [descrizione, 26](#page-26-3) [vista di sistema, 26](#page-26-3) connettore USB [descrizione, 25](#page-25-0) [vista di sistema, 25](#page-25-0) connettore video [descrizione, 27](#page-27-1) [vista di sistema, 27](#page-27-1) connettori audio [descrizione, 22](#page-22-0) [vista di sistema, 22](#page-22-0) coperchio del modulo di memoria [descrizione, 28](#page-28-0) [vista di sistema, 28](#page-28-0)

copia di CD e DVD [informazioni generali, 68](#page-69-0) [istruzioni, 68](#page-69-1) suggerimenti utili, 69

## D

disco rigido [descrizione, 22,](#page-22-1) [29](#page-29-1) [prevenzione dei danni, 116](#page-117-0) [sostituzione, 115](#page-116-0) [vista di sistema, 22,](#page-22-1) [29](#page-29-1) display [descrizione, 18](#page-17-0) [vista di sistema, 18](#page-17-0)

[dispositivi protettori della](#page-38-0)  sovracorrente, 39 dispositivo di chiusura del display [descrizione, 20](#page-19-1) [vista di sistema, 20](#page-19-1)

dispositivo di chiusura del dispositivo di inserimento nell'alloggiamento di espansione [descrizione, 29](#page-29-2) [vista di sistema, 29](#page-29-2)

#### driver [definizione, 100](#page-101-1) [reinstallazione, 101,](#page-102-0) [106](#page-107-0) [risoluzione dei problemi, 100](#page-101-0)

[DVD, 66,](#page-67-0) [68](#page-69-0)

## F

file della guida [accesso, 90](#page-91-1) File guida Istruzioni e procedure [accesso, 90](#page-91-2)

## H

hardware [driver, 100](#page-101-2)

## I

indicatori di stato della tastiera [descrizione, 20](#page-20-0) [vista di sistema, 20](#page-20-0) indicatori di stato periferica [descrizione, 19](#page-18-0) [interruzioni, 97](#page-98-0) [istruzioni di sicurezza, 9](#page-8-0)

#### M

memoria [aggiunta, 110](#page-111-0) [rimozione, 111](#page-112-0) modem [descrizione, 28](#page-28-0) [vista di sistema, 28](#page-28-0)

### P

posta elettronica [risoluzione dei problemi, 34](#page-33-0) prese d'aria [descrizione, 21,](#page-21-0) [28](#page-28-1) [vista di sistema, 21,](#page-21-0) [28](#page-28-1) Procedura guidata di

[trasferimento di file e](#page-34-0)  impostazioni, 35

programma di installazione di sistema [opzioni tipicamente](#page-129-0)  utilizzate, 128 [schermate, 127](#page-128-0) [visualizzazione, 127](#page-128-1)

programmi [interruzioni, 97](#page-98-2) [non rispondono, 97](#page-98-3) [risoluzione dei problemi, 97](#page-98-0) pulsante di alimentazione

[descrizione, 18](#page-17-1) [vista di sistema, 18](#page-17-1) pulsanti del touchpad [descrizione, 20](#page-19-2)

[vista di sistema, 20](#page-19-2)

#### R

[RAM.](#page-111-0) Vedere memoria [regolamento del supporto](#page-131-0)  tecnico Dell, 130 reinstallazione [driver, 101,](#page-102-0) [106](#page-107-0)

rete [risoluzione dei problemi, 79](#page-80-0) rilascio del dispositivo di chiusura della periferica [descrizione, 24,](#page-24-1) [29](#page-29-3) [vista di sistema, 24,](#page-24-1) [29](#page-29-3) [Ripristino configurazione di](#page-104-0)  sistema, 103 [Ripristino driver di](#page-102-1)  periferica, 101 risoluzione dei problemi [caratteri non previsti, 63](#page-64-0) [computer bagnato, 97](#page-98-1) [computer lasciato cadere o](#page-100-0)  danneggiato, 99 [conflitti, 105](#page-106-0) [driver, 100](#page-101-2) [impossibile salvare su](#page-95-0)  dischetto, 94 [informazioni, 88](#page-89-0) [interruzione del](#page-98-2)  programma, 97 problemi relativi [all'alimentazione, 48](#page-49-0) [problemi relativi alla posta](#page-33-0)  elettronica, 34 [problemi relativi alla rete, 79](#page-80-0) [problemi relativi alla tastiera](#page-64-0)  esterna, 63 [problemi relativi alle schede](#page-97-0)  PC, 96 [problemi relativi allo](#page-94-0)  scanner, 93 [programma ha smesso di](#page-98-3)  rispondere, 97 [Ripristino configurazione di](#page-104-0)  sistema, 103

[Ripristino driver di](#page-102-1)  periferica, 101 [Risoluzione dei problemi](#page-106-0)  relativi all'hardware, 105 [unità CD-RW smette di](#page-69-2)  masterizzare, 68

[Risoluzione dei problemi](#page-106-0)  relativi all'hardware, 105

## S

scheda PCI Mini [descrizione, 28](#page-28-0) [installazione, 112](#page-113-0) [vista di sistema, 28](#page-28-0) schede PC [risoluzione dei problemi, 96](#page-97-0) sensore infrarossi [descrizione, 22](#page-22-2) [vista di sistema, 22](#page-22-2) sensore IR [Vedere](#page-22-2) sensore infrarossi slot della scheda PC [descrizione, 22](#page-22-3) [vista di sistema, 22](#page-22-3) slot per cavo di sicurezza [descrizione, 22-](#page-22-4)[23](#page-23-0) [vista di sistema, 22-](#page-22-4)[23](#page-23-0) software [reinstallazione del](#page-102-0)  [software, 101,](#page-102-0) [106](#page-107-0) [risoluzione dei problemi, 97](#page-98-0) [specifiche del sistema, 120](#page-121-0) [specifiche, sistema, 120](#page-121-1)

[spegnimento del](#page-39-1)  computer, 40 stampante [cavo, 36](#page-35-0) [collegamento, 36](#page-35-1) [installazione, 36](#page-35-1) [parallela, 37](#page-36-0) [USB, 37](#page-36-1)

## T

tastiera [caratteri non previsti, 63](#page-64-0) [collegamenti, 59](#page-60-0) [descrizione, 20](#page-19-3) [numerica, 58](#page-59-0) [risoluzione dei problemi, 63](#page-64-0) [vista di sistema, 20](#page-19-3)

touchpad [descrizione, 20](#page-19-4) [personalizzazione, 62](#page-63-0) [vista di sistema, 20](#page-19-4)

[trovare le soluzioni, 88](#page-89-0)

#### U

unità [risoluzione dei problemi, 94](#page-95-1) unità CD-RW [risoluzione dei problemi, 68](#page-69-2) unità disco floppy [collegamento alla porta](#page-25-1)  parallela, 25 [risoluzione dei problemi, 94](#page-95-0) [UPS, 40](#page-39-0)

## V

ventola [descrizione, 29](#page-29-4) [vista di sistema, 29](#page-29-4)

## W

Windows XP [Guida in linea, 90](#page-91-3) [Ripristino configurazione di](#page-104-0)  sistema, 103 [Ripristino driver di](#page-102-1)  periferica, 101 [Risoluzione dei problemi](#page-106-0)  [relativi all'hardware, 105](#page-106-0)